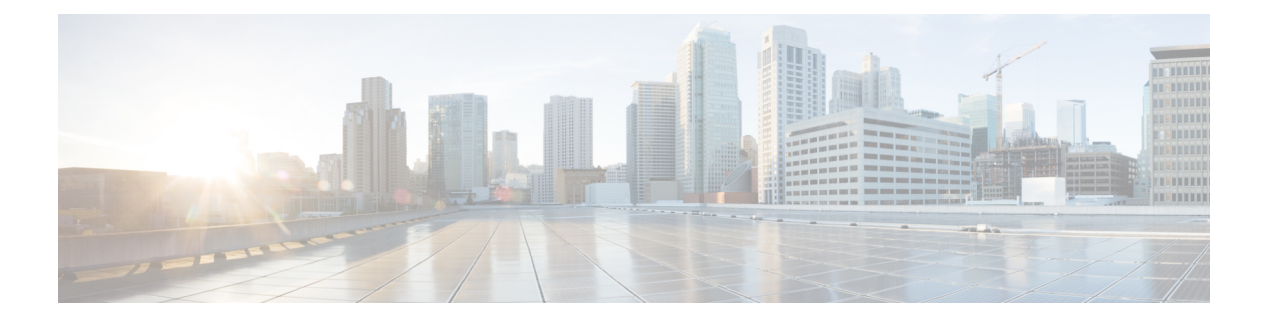

## **show c**

- show [capture](#page-2-0) , on page 3
- show [cert-update](#page-5-0), on page 6
- show [checkheaps](#page-6-0) , on page 7
- show [checksum](#page-7-0) , on page 8
- show [chunkstat](#page-8-0) , on page 9
- [show](#page-9-0) clns, on page 10
- show [cluster](#page-16-0) , on page 17
- show cluster [history](#page-18-0) , on page 19
- show [cluster](#page-21-0) info, on page 22
- show [cluster](#page-26-0) rule hits , on page 27
- show [community-list](#page-27-0) , on page 28
- [show](#page-28-0) conn , on page 29
- show [console-output](#page-40-0) , on page 41
- show [coredump](#page-41-0), on page 42
- show [counters](#page-42-0) , on page 43
- [show](#page-44-0) cpu , on page 45
- show [crashinfo](#page-48-0) , on page 49
- show crypto accelerator [load-balance](#page-50-0) , on page 51
- show crypto [accelerator](#page-52-0) statistics , on page 53
- show crypto [accelerator](#page-61-0) usage , on page 62
- show crypto ca [certificates](#page-62-0) , on page 63
- show [crypto](#page-63-0) ca crls , on page 64
- show crypto ca [trustpoints](#page-64-0) , on page 65
- show crypto ca [trustpool](#page-65-0) , on page 66
- show crypto [debug-condition](#page-67-0) , on page 68
- show [crypto](#page-68-0) ikev1 , on page 69
- show [crypto](#page-70-0) ikev2 , on page 71
- show [crypto](#page-73-0) ipsec df-bit , on page 74
- show crypto ipsec [fragmentation](#page-74-0) , on page 75
- show [crypto](#page-75-0) ipsec policy, on page 76
- show [crypto](#page-76-0) ipsec sa , on page 77
- show [crypto](#page-83-0) ipsec stats , on page 84
- show crypto [isakmp](#page-85-0) , on page 86
- show crypto key [mypubkey,](#page-88-0) on page 89
- show crypto protocol [statistics,](#page-89-0) on page 90
- show crypto [sockets,](#page-91-0) on page 92
- show [crypto](#page-92-0) ssl, on page 93
- show [ctiqbe,](#page-95-0) on page 96
- show [ctl-provider,](#page-97-0) on page 98
- show [curpriv,](#page-98-0) on page 99

## <span id="page-2-0"></span>**show capture**

To display the capture configuration when no options are specified, use the **show capture** command.

**show capture** [*capture\_name*] [**access-list** *access\_list\_name*] [**count** *number*] [**decode**] [**detail**] [**dump**] [**packet-number** *number*] [**trace**]

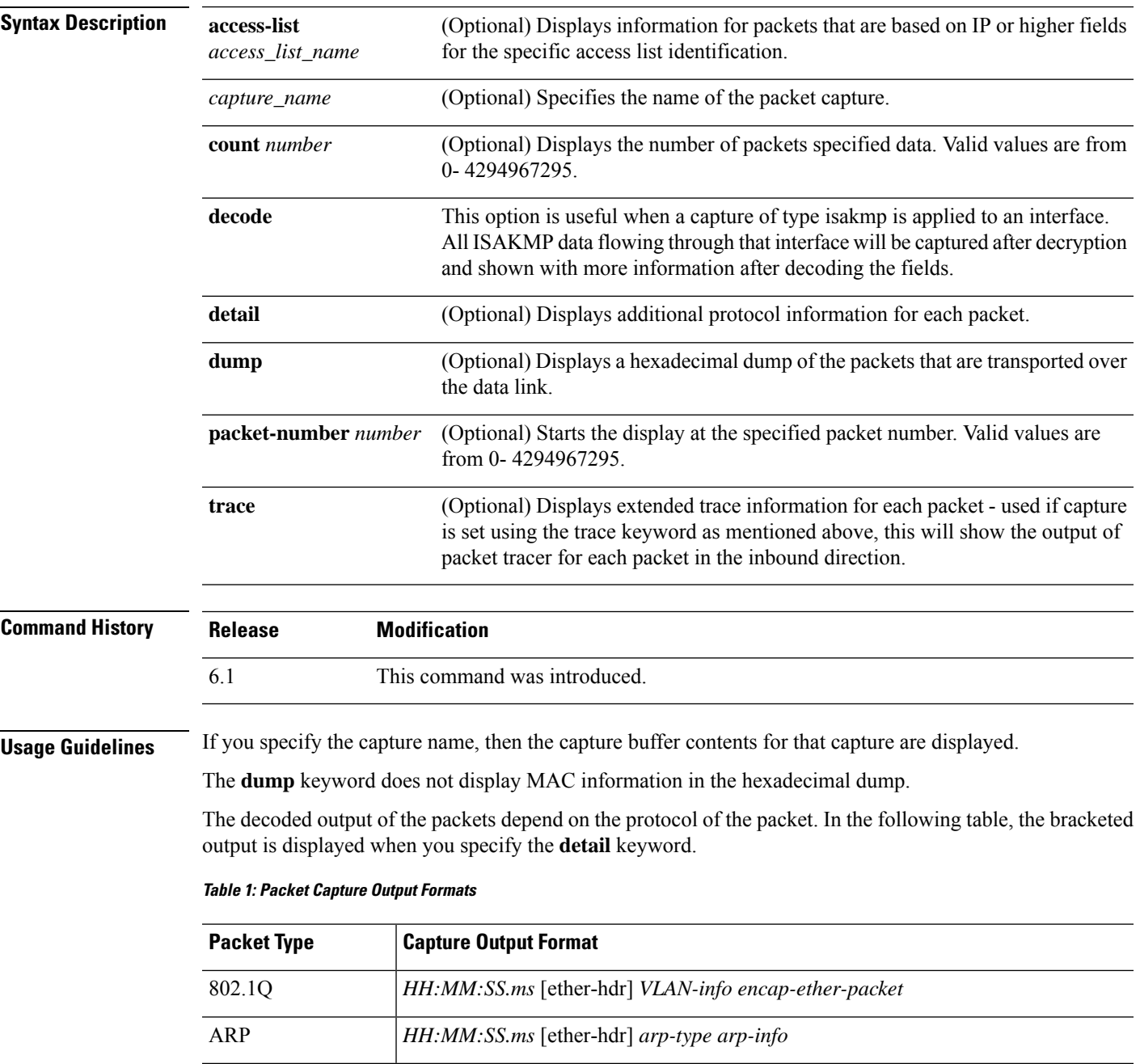

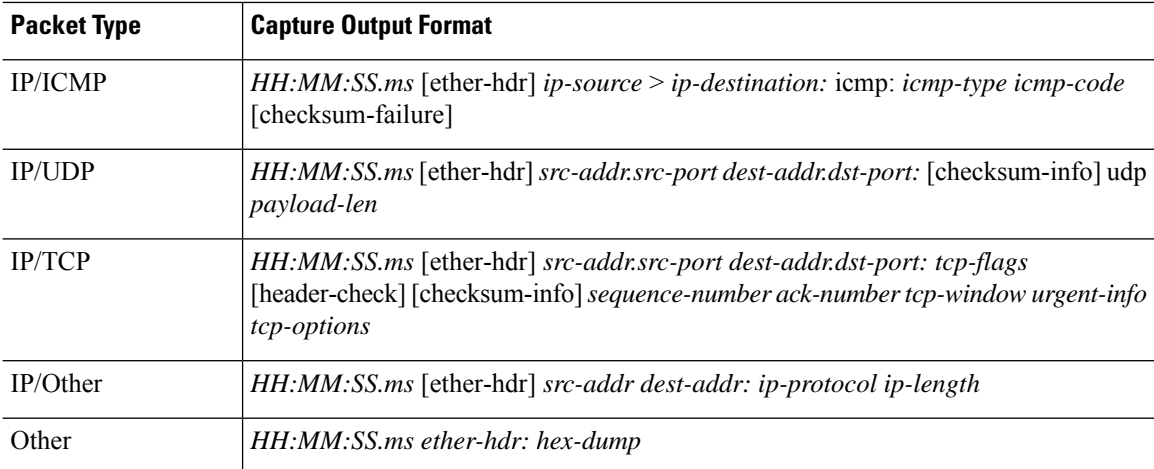

If the threat defense device receives packets with an incorrectly formatted TCP header and drops them because of the ASP drop reason invalid-tcp-hdr-length, the **show capture** command output on the interface where those packets are received does not show those packets.

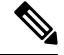

When the file size option is used: **Note**

- The **show capture** [*capture\_name*] command shows the number of packets captured and skipped.
- The **show capture** command shows the captured data in KB and MB.

### **Examples**

This example shows how to display the capture configuration:

```
> show capture
capture arp ethernet-type arp interface outside
capture http access-list http packet-length 74 interface inside
```
This example shows how to display the packets that are captured by an ARP capture:

```
> show capture arp
2 packets captured
19:12:23.478429 arp who-has 171.69.38.89 tell 171.69.38.10
19:12:26.784294 arp who-has 171.69.38.89 tell 171.69.38.10
2 packets shown
```
The following example shows how to display the packets that are captured on a single unit in a clustering environment:

```
> show capture
capture 1 cluster type raw-data interface primary interface cluster [Buffer Full - 524187
bytes]
capture 2 type raw-data interface cluster [Capturing - 232354 bytes]
```
The following example shows how to display the packets that are captured on all units in a clustering environment:

```
> cluster exec show capture
mycapture (LOCAL) :----------
capture 1 type raw-data interface primary [Buffer Full - 524187 bytes]
capture 2 type raw-data interface cluster [Capturing - 232354 bytes]
yourcapture:----------------------------------------------------------------
capture 1 type raw-data interface primary [Capturing - 191484 bytes]
capture 2 type raw-data interface cluster [Capturing - 532354 bytes]
```
The following example shows the packets that are captured when SGT plus Ethernet tagging has been enabled on an interface:

#### > **show capture my-inside-capture**

```
1: 11:34:42.931012 INLINE-TAG 36 10.0.101.22 > 11.0.101.100: icmp: echo request
2: 11:34:42.931470 INLINE-TAG 48 11.0.101.100 > 10.0.101.22: icmp: echo reply
3: 11:34:43.932553 INLINE-TAG 36 10.0.101.22 > 11.0.101.100: icmp: echo request
4: 11.34.43.933164 INLINE-TAG 48 11.0.101.100 > 10.0.101.22: icmp: echo reply
```
When SGT plus Ethernet tagging has been enabled on an interface, the interface can still receive tagged or untagged packets. The example shown is for tagged packets, which have INLINE-TAG 36 in the output. When the same interface receives untagged packets, the output remains unchanged (that is, no "INLINE-TAG 36" entry is included in the output).

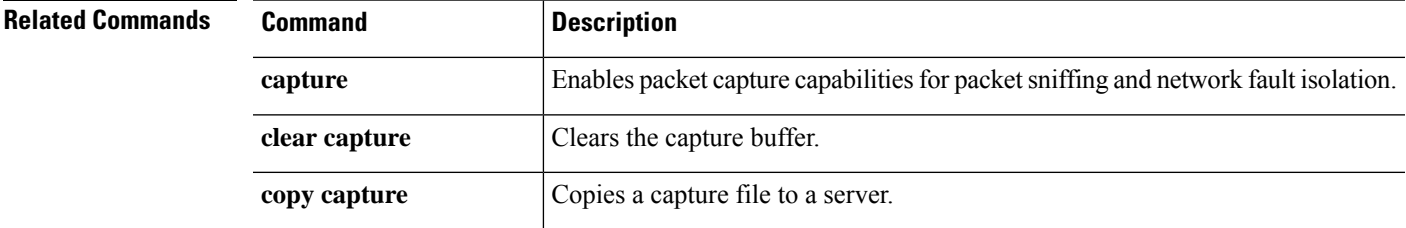

## <span id="page-5-0"></span>**show cert-update**

To display the status of automatic updation of CA certificates on the threat defense device, use the **show cert-update** command.

### **show cert-update**

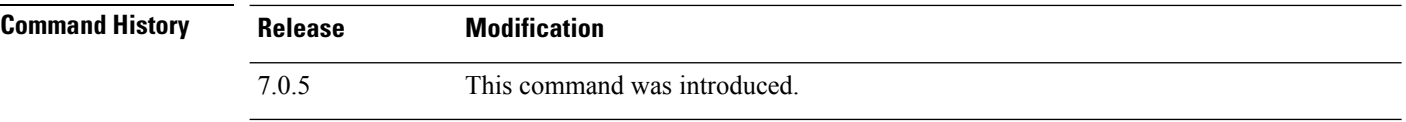

### **Examples**

The following is sample output from the **show cert-update** command:

```
> show cert-update
```

```
Autoupdate is enabled and set for every day at 09:34 UTC
CA bundle was last modified 'Thu Sep 15 16:12:35 2022'
```
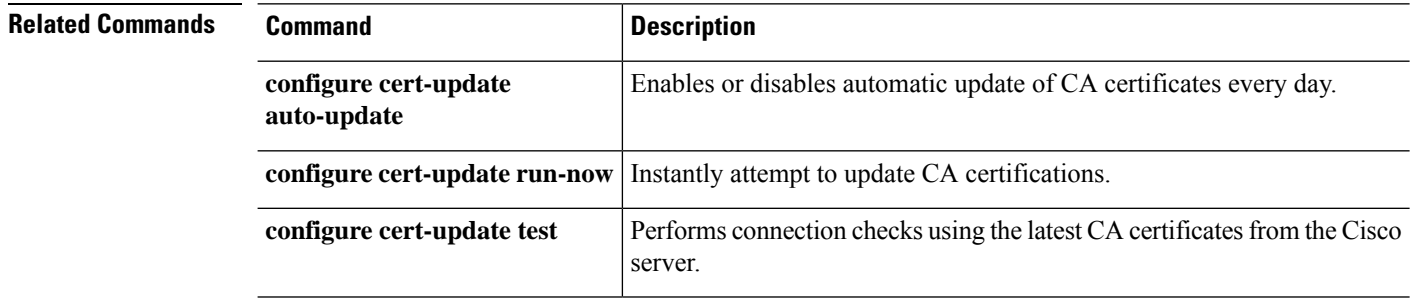

## <span id="page-6-0"></span>**show checkheaps**

To show the checkheaps statistics, use the **show checkheaps** command. Checkheaps is a periodic process that verifies the sanity of the heap memory buffers (dynamic memory is allocated from the system heap memory region) and the integrity of the code region.

#### **show checkheaps**

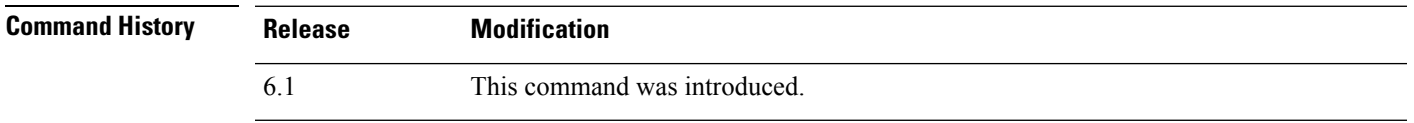

#### **Examples**

The following is sample output from the **show checkheaps** command:

```
> show checkheaps
```

```
Checkheaps stats from buffer validation runs
--------------------------------------------
Time elapsed since last run : 42 secs<br>Duration of last run : 0 millisecs<br>Number of buffers created : 8082
Duration of last run
Number of buffers created
Number of buffers allocated : 7808
Number of buffers free : 274
Total memory in use : 43570344 bytes
Total memory in free buffers : 87000 bytes
Total number of runs : 310
```
## <span id="page-7-0"></span>**show checksum**

To display the configuration checksum, use the **show checksum** command.

**show checksum**

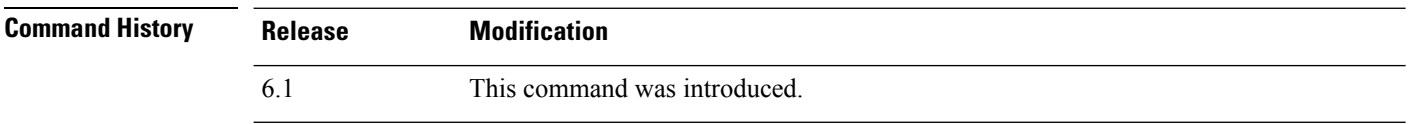

**Usage Guidelines** The **show checksum** command allows you to display four groups of hexadecimal numbers that act as a digital summary of the configuration contents. This checksum is calculated only when you store the configuration in flash memory.

> If a dot (".") appears before the checksum in the **show running-config** or **show checksum** command output, the output indicates a normal configuration load or write mode indicator (when loading from or writing to the threat defense flash partition). The "." shows that the threat defense device is preoccupied with the operation but is not "hung up." This message is similar to a "system processing, please wait" message.

#### **Examples**

This example shows how to display the configuration or the checksum:

> **show checksum** Cryptochecksum: 1a2833c0 129ac70b 1a88df85 650dbb81

## <span id="page-8-0"></span>**show chunkstat**

To display the chunk statistics, use the **show chunkstat** command.

#### **show chunkstat**

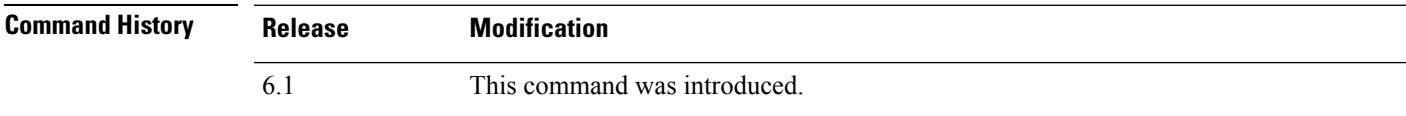

#### **Examples**

This example shows how to display the chunk statistics:

```
> show chunkstat
Global chunk statistics: created 181, destroyed 34, siblings created 94, siblings destroyed
 34
Per-chunk statistics: siblings created 0, siblings trimmed 0
Dump of chunk at 01edb4cc, name "Managed Chunk Queue Elements", data start @ 01edbd24, end
@ 01eddc54
next: 01eddc8c, next_sibling: 00000000, prev_sibling: 00000000
flags 00000001
maximum chunk elt's: 499, elt size: 16, index first free 498
# chunks in use: 1, HWM of total used: 1, alignment: 0
Per-chunk statistics: siblings created 0, siblings trimmed 0
Dump of chunk at 01eddc8c, name "Registry Function List", data start @ 01eddea4, end @
01ede348
next: 01ede37c, next_sibling: 00000000, prev_sibling: 00000000
flags 00000001
maximum chunk elt's: 99, elt size: 12, index first free 42
# chunks in use: 57, HWM of total used: 57, alignment: 0
```
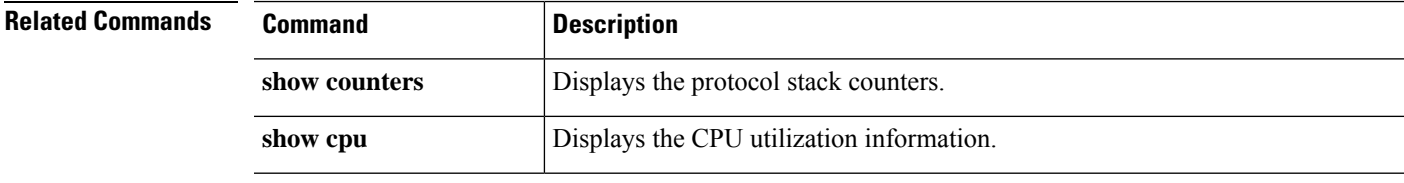

## <span id="page-9-0"></span>**show clns**

To show Connectionless-mode Network Service (CLNS) information for IS-IS, use the **show clns** command.

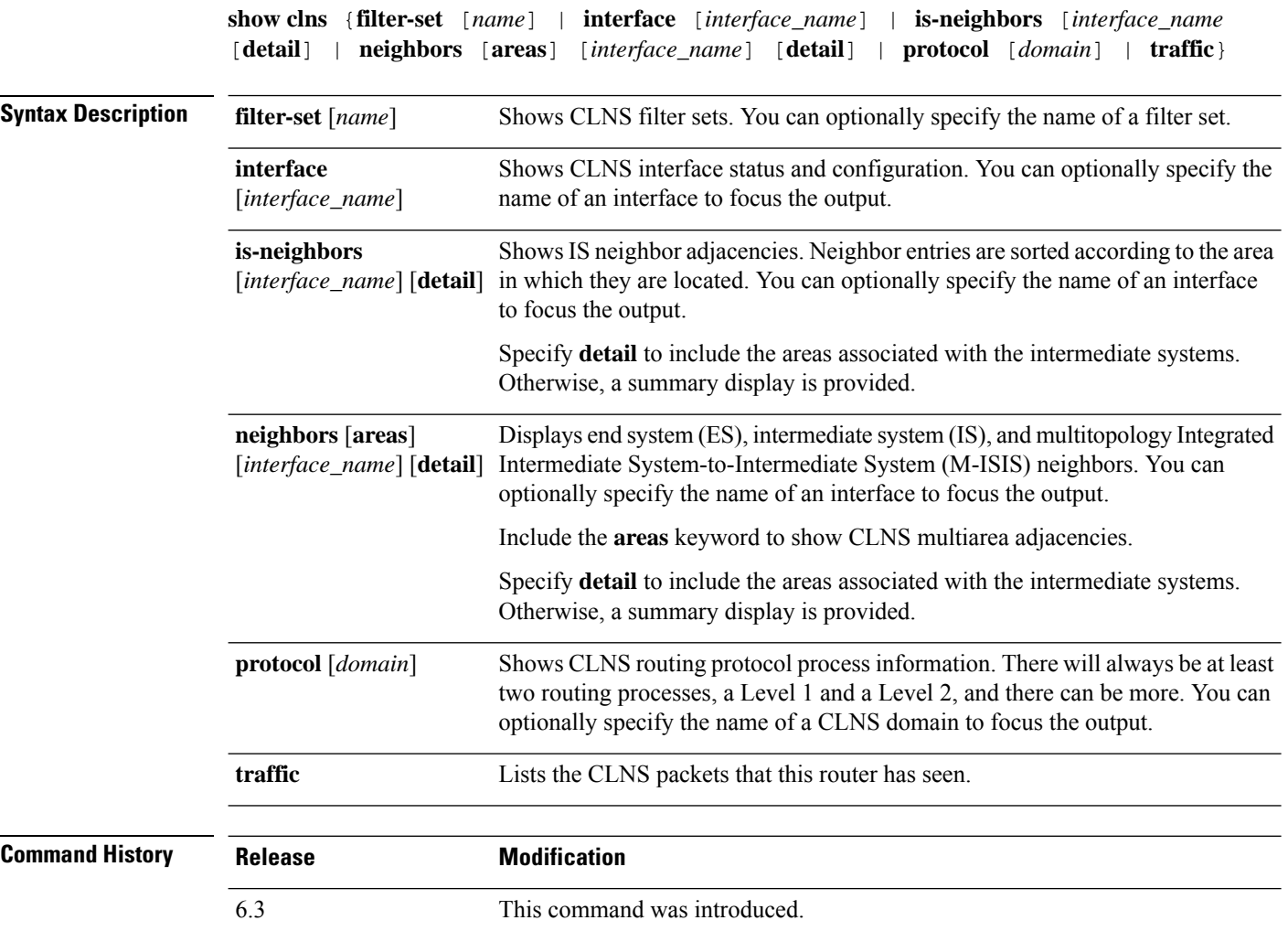

### **Examples**

The following example shows the CLNS filter sets defined in the running configuration, and displays them using the **show clns filter-set** command.

```
> show running-config clns
clns filter-set US-OR-NORDUNET permit 47.0005...
clns filter-set US-OR-NORDUNET permit 47.0023...
clns filter-set LOCAL permit 49.0003
> show clns filter-set
CLNS filter set US-OR-NORDUNET
     permit 47.0005...
      permit 47.0023...
```

```
CLNS filter set LOCAL
      permit 49.0003...
```
The following is sample output from the **show clns interface** command. The information under "Routing Protocol: IS-IS" displays information pertaining to Intermediate System-to-Intermediate System (IS-IS), including the Level 1 and Level 2 metrics, priorities, circuit IDs, and number of active Level 1 and Level 2 adjacencies.

```
> show clns interface
GigabitEthernet0/1 is up, line protocol is up
  Checksums enabled, MTU 1500
  ERPDUs enabled, min. interval 10 msec.
  DEC compatibility mode OFF for this interface
  Next ESH/ISH in 0 seconds
  Routing Protocol: IS-IS
   Circuit Type: level-1-2
   Interface number 0x0, local circuit ID 0x1
   Level-1 Metric: 10, Priority: 64, Circuit ID: c2.01
   DR ID: c2.01
   Level-1 IPv6 Metric: 10
   Number of active level-1 adjacencies: 3
   Level-2 Metric: 10, Priority: 64, Circuit ID: c2.01
   DR ID: c2.01
   Level-2 IPv6 Metric: 10
   Number of active level-2 adjacencies: 3
   Next IS-IS LAN Level-1 Hello in 1 seconds
   Next IS-IS LAN Level-2 Hello in 1 seconds
```
The following is sample output from the **show clns neighbors** command.

```
> show clns neighbors
```
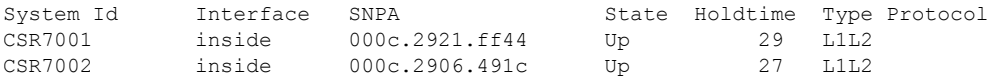

The following table explains the fields in the neighbors output.

#### **Table 2: Fields in the Neighbors Output**

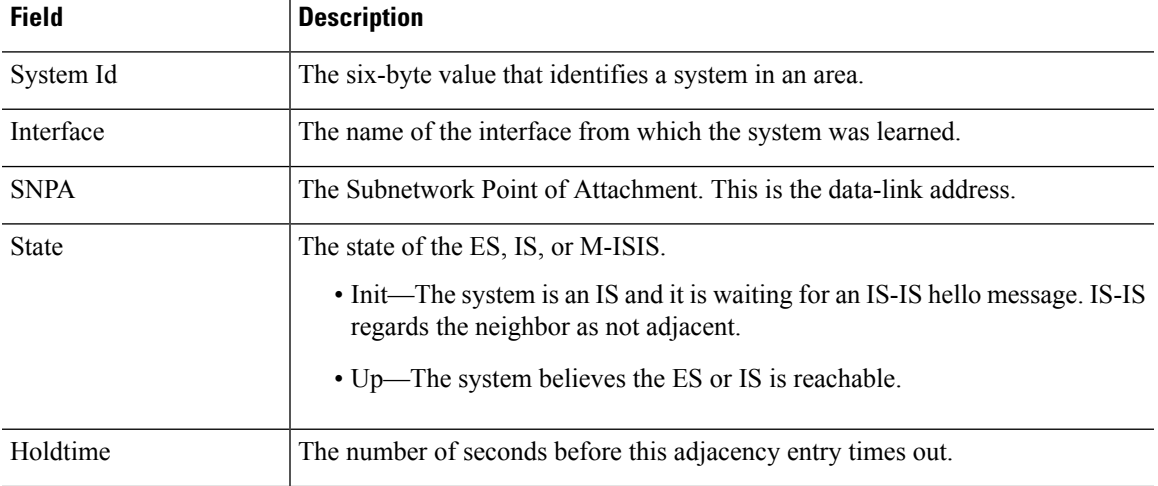

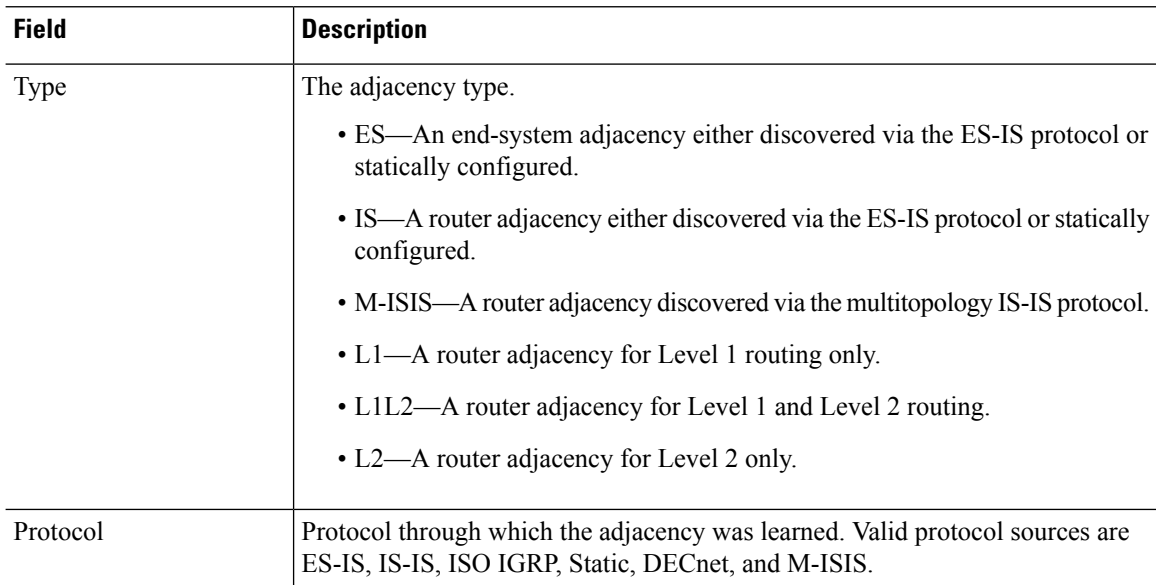

The following is sample output from the **show clns neighbors detail** command.

#### > **show clns neighbors detail**

```
System Id Interface SNPA State Holdtime Type Protocol
CSR7001 inside 000c.2921.ff44 Up 26 L1L2
 Area Address(es): 49.0001
 IP Address(es): 1.3.3.3*Uptime: 01:16:33
 NSF capable
 Interface name: inside
CSR7002 inside 000c.2906.491c Up 27 L1L2
 Area Address(es): 49.0001
 IP Address(es): 20.3.3.3*
 Uptime: 01:16:33
 NSF capable
 Interface name: inside
```
The following is sample output from the **show clns is-neighbors** command.

#### > s**how clns is-neighbors**

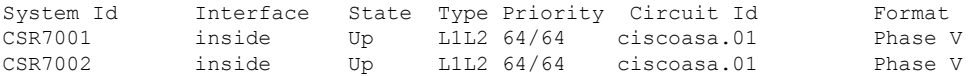

The following table explains the columns in the is-neighbors output.

#### **Table 3: Fields in the IS Neighbors Output**

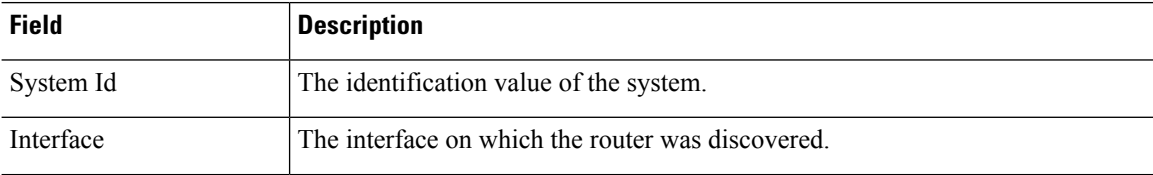

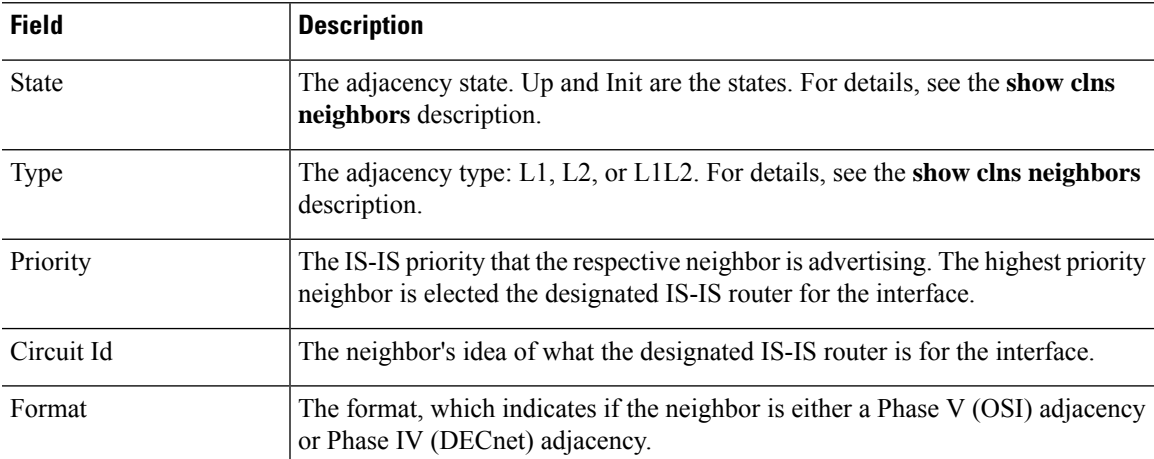

The following is sample output from the **show clns is-neighbors detail** command.

#### > **show clns is-neighbors detail**

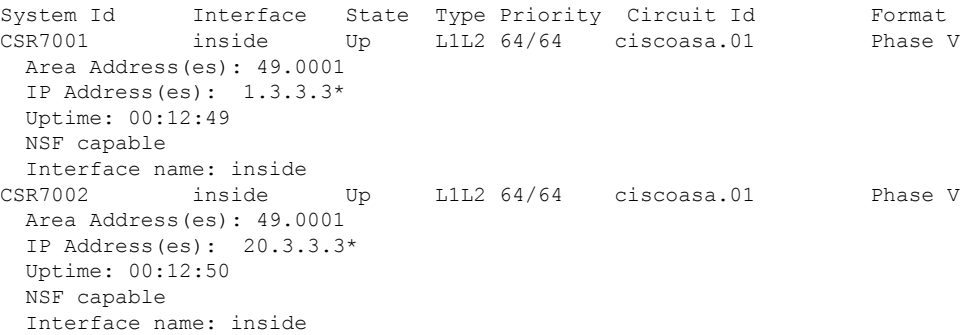

The following is sample output from the **show clns protocol** command.

```
> show clns protocol
IS-IS Router
  System Id: 0050.0500.5008.00 IS-Type: level-1-2
 Manual area address(es):
       49.0001
  Routing for area address(es):
       49.0001
  Interfaces supported by IS-IS:
       outside - IP
  Redistribute:
    static (on by default)
  Distance for L2 CLNS routes: 110
  RRR level: none
  Generate narrow metrics: level-1-2
 Accept narrow metrics: level-1-2
  Generate wide metrics: none
  Accept wide metrics: none
```
The following is sample output from the **show clns traffic** command.

```
> show clns traffic
CLNS: Time since last clear: never
```

```
CLNS & ESIS Output: 0, Input: 8829
CLNS Local: 0, Forward: 0
CLNS Discards:
 Hdr Syntax: 0, Checksum: 0, Lifetime: 0, Output cngstn: 0
 No Route: 0, Discard Route: 0, Dst Unreachable 0, Encaps. Failed: 0
 NLP Unknown: 0, Not an IS: 0
CLNS Options: Packets 0, total 0 , bad 0, GQOS 0, cngstn exprncd 0
CLNS Segments: Segmented: 0, Failed: 0
CLNS Broadcasts: sent: 0, rcvd: 0
Echos: Rcvd 0 requests, 0 replies
     Sent 0 requests, 0 replies
ESIS(sent/rcvd): ESHs: 0/0, ISHs: 0/0, RDs: 0/0, QCF: 0/0
Tunneling (sent/rcvd): IP: 0/0, IPv6: 0/0
Tunneling dropped (rcvd) IP/IPV6: 0
ISO-IGRP: Querys (sent/rcvd): 0/0 Updates (sent/rcvd): 0/0
ISO-IGRP: Router Hellos: (sent/rcvd): 0/0
ISO-IGRP Syntax Errors: 0
IS-IS: Time since last clear: never
IS-IS: Level-1 Hellos (sent/rcvd): 1928/1287
IS-IS: Level-2 Hellos (sent/rcvd): 1918/1283
IS-IS: PTP Hellos (sent/rcvd): 0/0
IS-IS: Level-1 LSPs sourced (new/refresh): 7/13
IS-IS: Level-2 LSPs sourced (new/refresh): 7/14
IS-IS: Level-1 LSPs flooded (sent/rcvd): 97/2675
IS-IS: Level-2 LSPs flooded (sent/rcvd): 73/2628
IS-IS: LSP Retransmissions: 0
IS-IS: Level-1 CSNPs (sent/rcvd): 642/0
IS-IS: Level-2 CSNPs (sent/rcvd): 639/0
IS-IS: Level-1 PSNPs (sent/rcvd): 0/554
IS-IS: Level-2 PSNPs (sent/rcvd): 0/390
IS-IS: Level-1 DR Elections: 1
IS-IS: Level-2 DR Elections: 1
IS-IS: Level-1 SPF Calculations: 9
IS-IS: Level-2 SPF Calculations: 8
IS-IS: Level-1 Partial Route Calculations: 0
IS-IS: Level-2 Partial Route Calculations: 0
IS-IS: LSP checksum errors received: 0
IS-IS: Update process queue depth: 0/200
IS-IS: Update process packets dropped: 0
```
The following table explains the fields in the traffic output.

#### **Table 4: Fields in the Traffic Output**

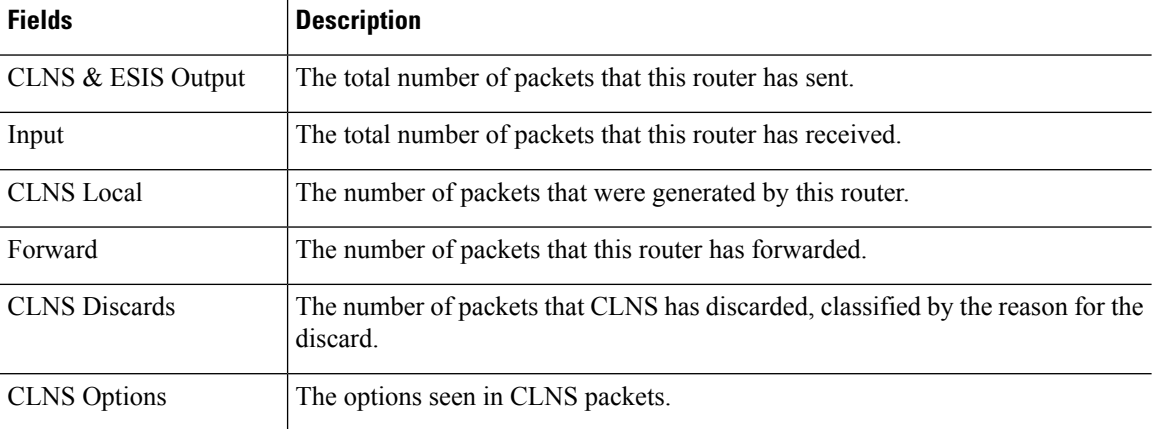

 $\blacksquare$ 

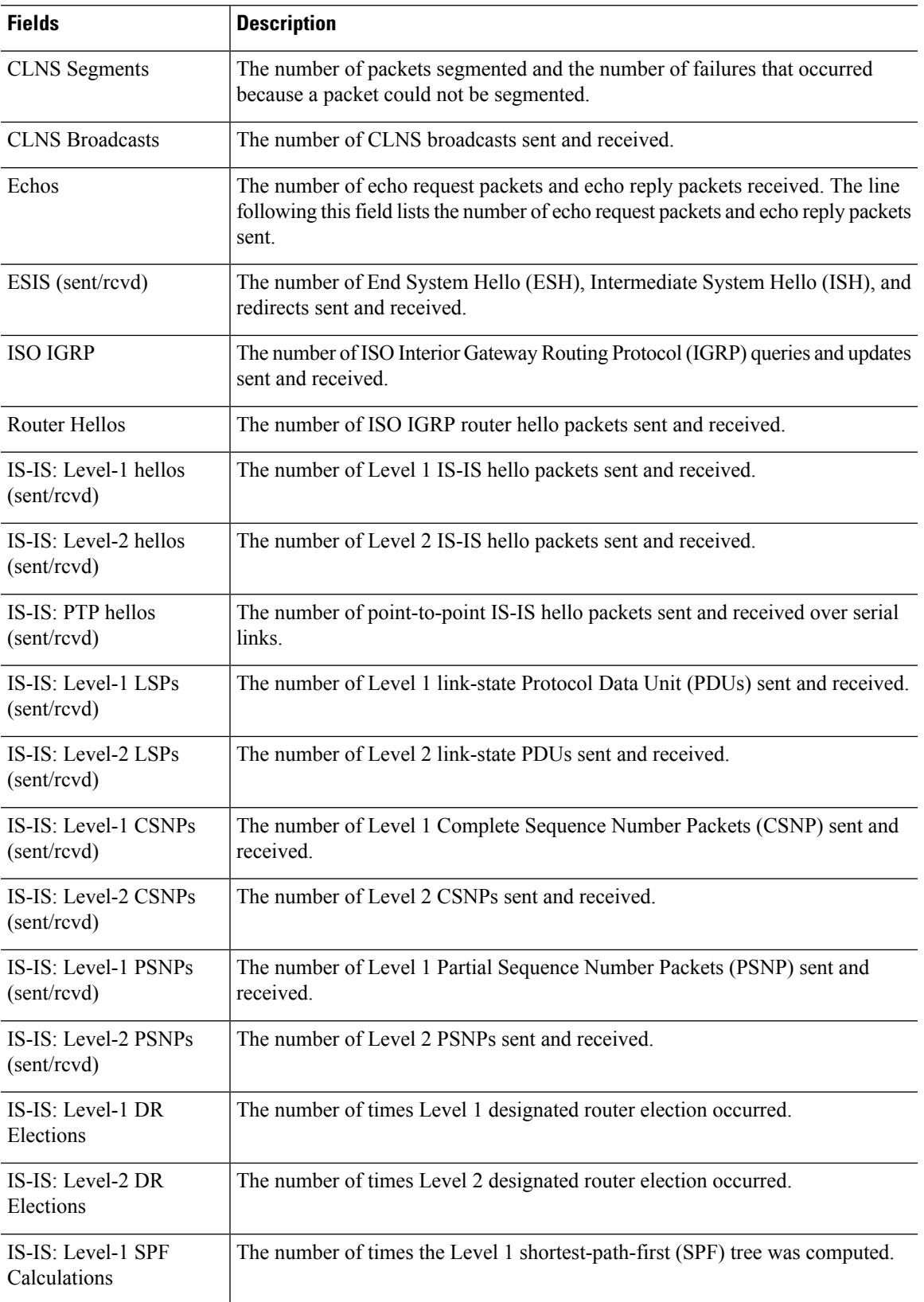

 $\mathbf I$ 

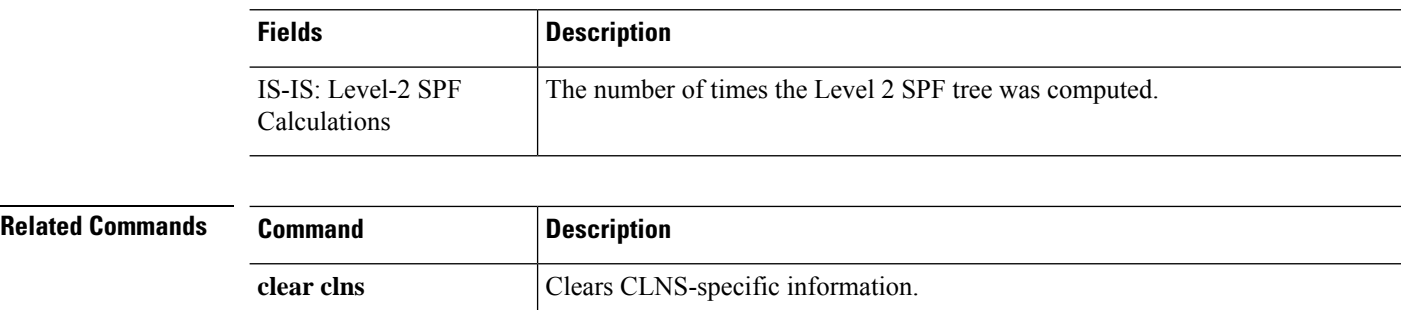

i.

## <span id="page-16-0"></span>**show cluster**

To view aggregated data for the entire cluster or other information, use the **show cluster** command.

**show cluster { access-list** [ *acl\_name* ] | **conn** [ **count** ] | **cpu** [ **usage** ] | **interface-mode** | **memory** | **resource usage** | **rule hits** [ **raw** ] | **service-policy** | **traffic** | **xlate count** }

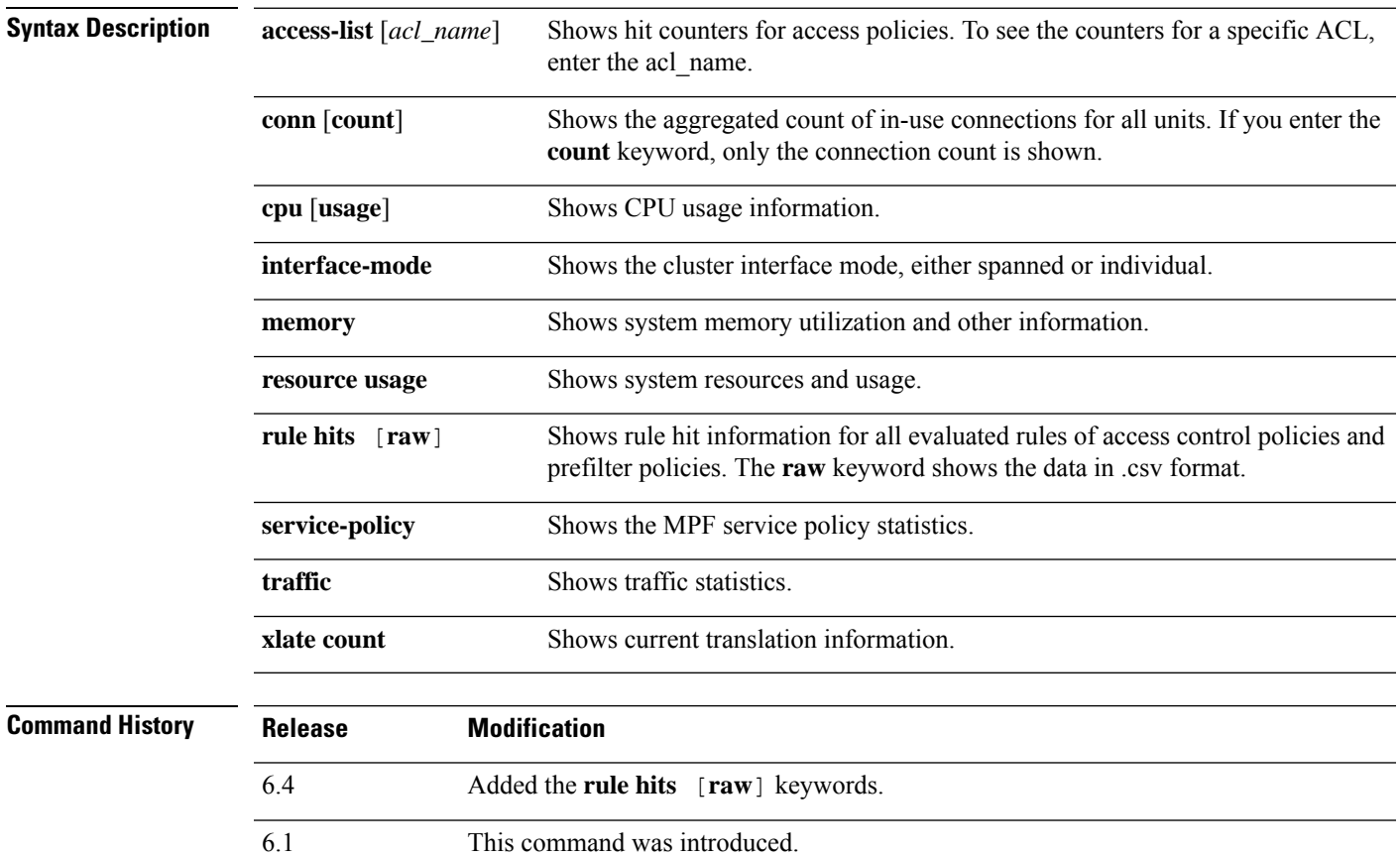

### **Examples**

The following is sample output from the **show cluster access-list** command:

```
> show cluster access-list
hitcnt display order: cluster-wide aggregated result, unit-A, unit-B, unit-C, unit-D
access-list cached ACL log flows: total 0, denied 0 (deny-flow-max 4096) alert-interval 300
access-list 101; 122 elements; name hash: 0xe7d586b5
access-list 101 line 1 extended permit tcp 192.168.143.0 255.255.255.0 any eq www
  (hitcnt=0, 0, 0, 0, 0) 0x207a2b7d
access-list 101 line 2 extended permit tcp any 192.168.143.0 255.255.255.0
  (hitcnt=0, 0, 0, 0, 0) 0xfe4f4947
access-list 101 line 3 extended permit tcp host 192.168.1.183 host 192.168.43.238
  (hitcnt=1, 0, 0, 0, 1) 0x7b521307
access-list 101 line 4 extended permit tcp host 192.168.1.116 host 192.168.43.238
```

```
(hitcnt=0, 0, 0, 0, 0) 0x5795c069
access-list 101 line 5 extended permit tcp host 192.168.1.177 host 192.168.43.238
  (hitcnt=1, 0, 0, 1, 0) 0x51bde7ee
access list 101 line 6 extended permit tcp host 192.168.1.177 host 192.168.43.13
  (hitcnt=0, 0, 0, 0, 0) 0x1e68697c
access-list 101 line 7 extended permit tcp host 192.168.1.177 host 192.168.43.132
  (hitcnt=2, 0, 0, 1, 1) 0xc1ce5c49
access-list 101 line 8 extended permit tcp host 192.168.1.177 host 192.168.43.192
  (hitcnt=3, 0, 1, 1, 1) 0xb6f59512
access-list 101 line 9 extended permit tcp host 192.168.1.177 host 192.168.43.44
  (hitcnt=0, 0, 0, 0, 0) 0xdc104200
access-list 101 line 10 extended permit tcp host 192.168.1.112 host 192.168.43.44
  (hitcnt=429, 109, 107, 109, 104)0xce4f281d
access-list 101 line 11 extended permit tcp host 192.168.1.170 host 192.168.43.238
  (hitcnt=3, 1, 0, 0, 2) 0x4143a818
access-list 101 line 12 extended permit tcp host 192.168.1.170 host 192.168.43.169
  (hitcnt=2, 0, 1, 0, 1) 0xb18dfea4
access-list 101 line 13 extended permit tcp host 192.168.1.170 host 192.168.43.229
  (hitcnt=1, 1, 0, 0, 0) 0x21557d71
access-list 101 line 14 extended permit tcp host 192.168.1.170 host 192.168.43.106
  (hitcnt=0, 0, 0, 0, 0) 0x7316e016
access-list 101 line 15 extended permit tcp host 192.168.1.170 host 192.168.43.196
  (hitcnt=0, 0, 0, 0, 0) 0x013fd5b8
access-list 101 line 16 extended permit tcp host 192.168.1.170 host 192.168.43.75
  (hitcnt=0, 0, 0, 0, 0) 0x2c7dba0d
```
To display the aggregated count of in-use connections for all units, enter:

```
> show cluster conn count
Usage Summary In Cluster:*********************************************
  200 in use (cluster-wide aggregated)
     cl2(LOCAL):***********************************************************
  100 in use, 100 most used<br>cll:*************************
                                    cl1:******************************************************************
  100 in use, 100 most used
```
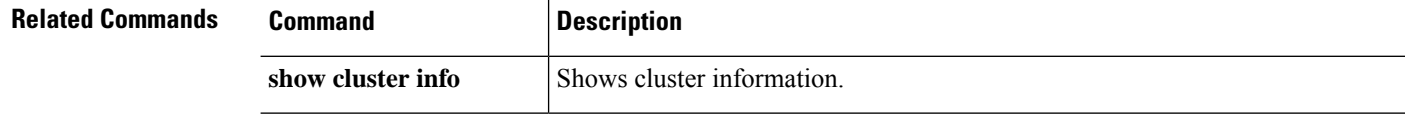

# <span id="page-18-0"></span>**show cluster history**

To view event history for the cluster, use the **show cluster history** command in privileged EXEC mode.

**show cluster history** [ **brief** ] [ **latest** [ *number* ] ] [ **reverse** ] [ **time** [ *year month day* ] *hh* **:** *mm* **:** *ss* ]

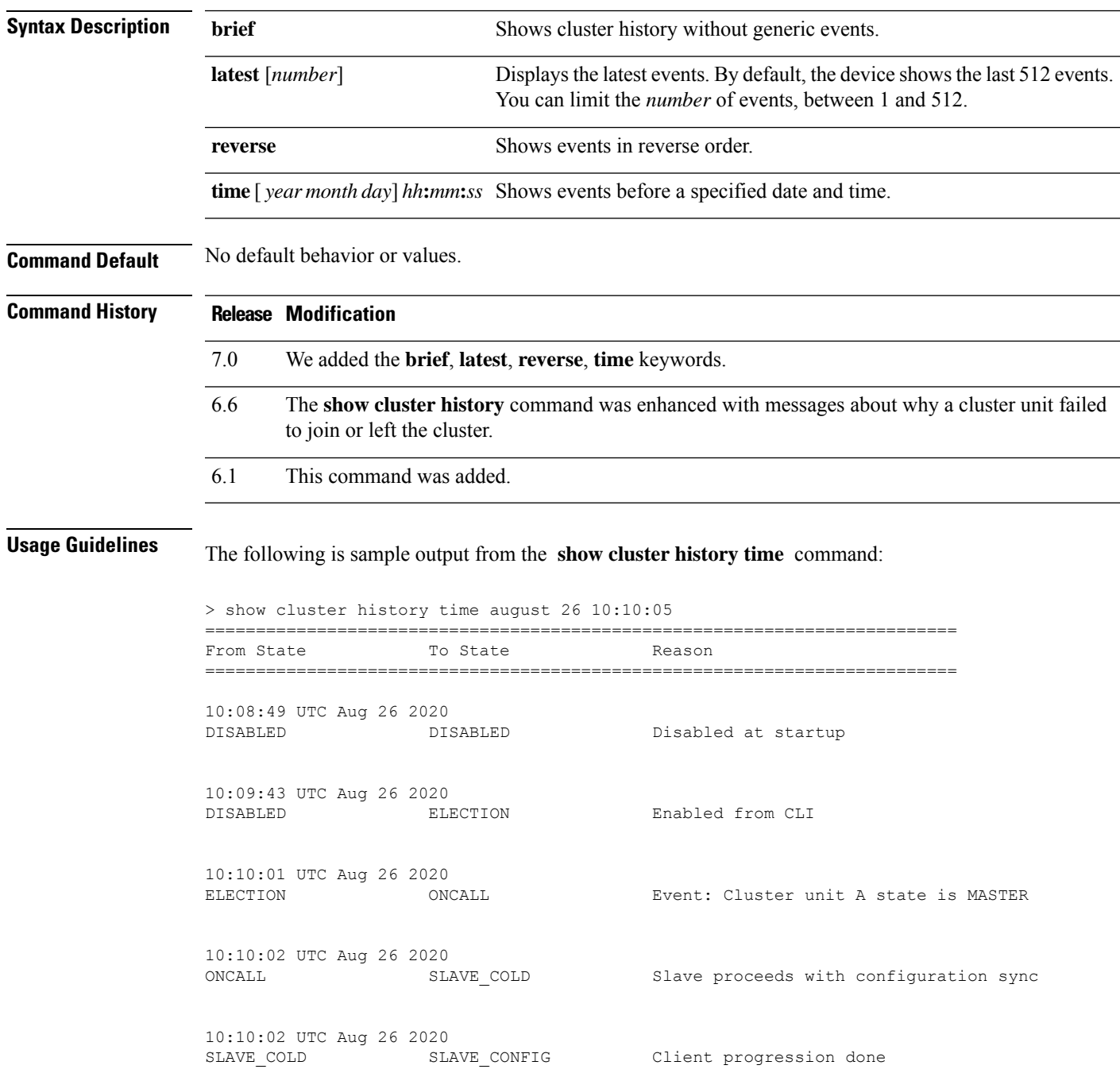

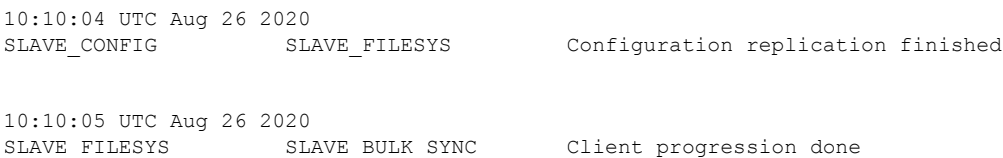

### The following is sample output from the **show cluster history brief** command:

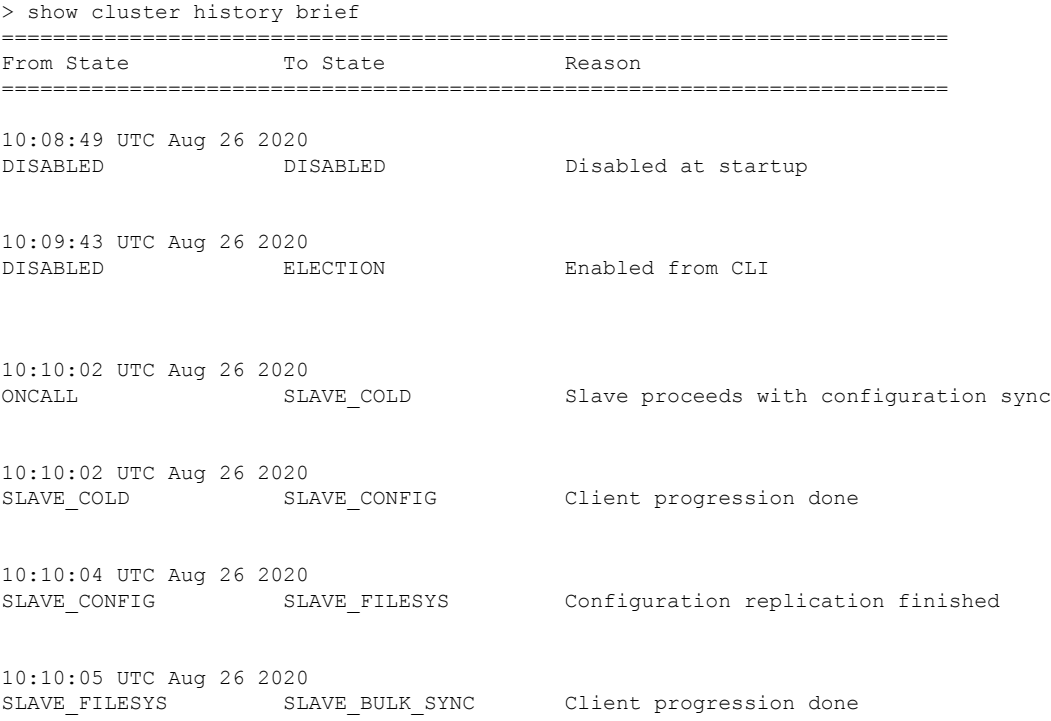

### The following is sample output from the **show cluster history latest** command:

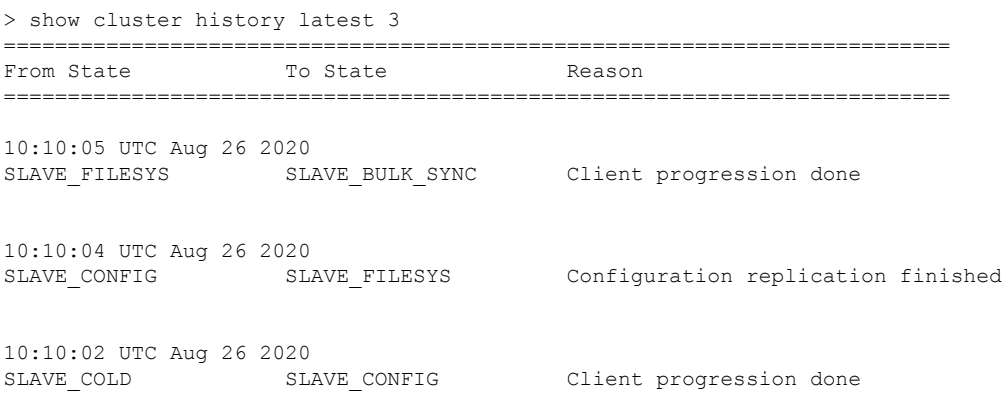

I

### **Related Commands**

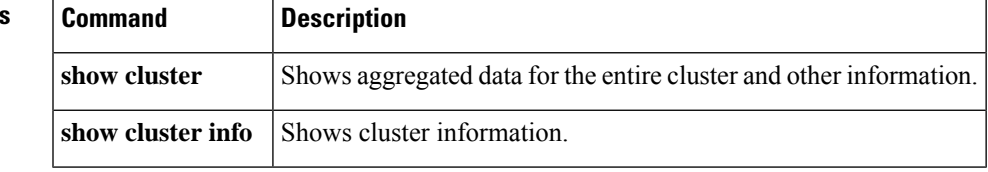

I

# <span id="page-21-0"></span>**show cluster info**

To view cluster information, use the **show cluster info** command.

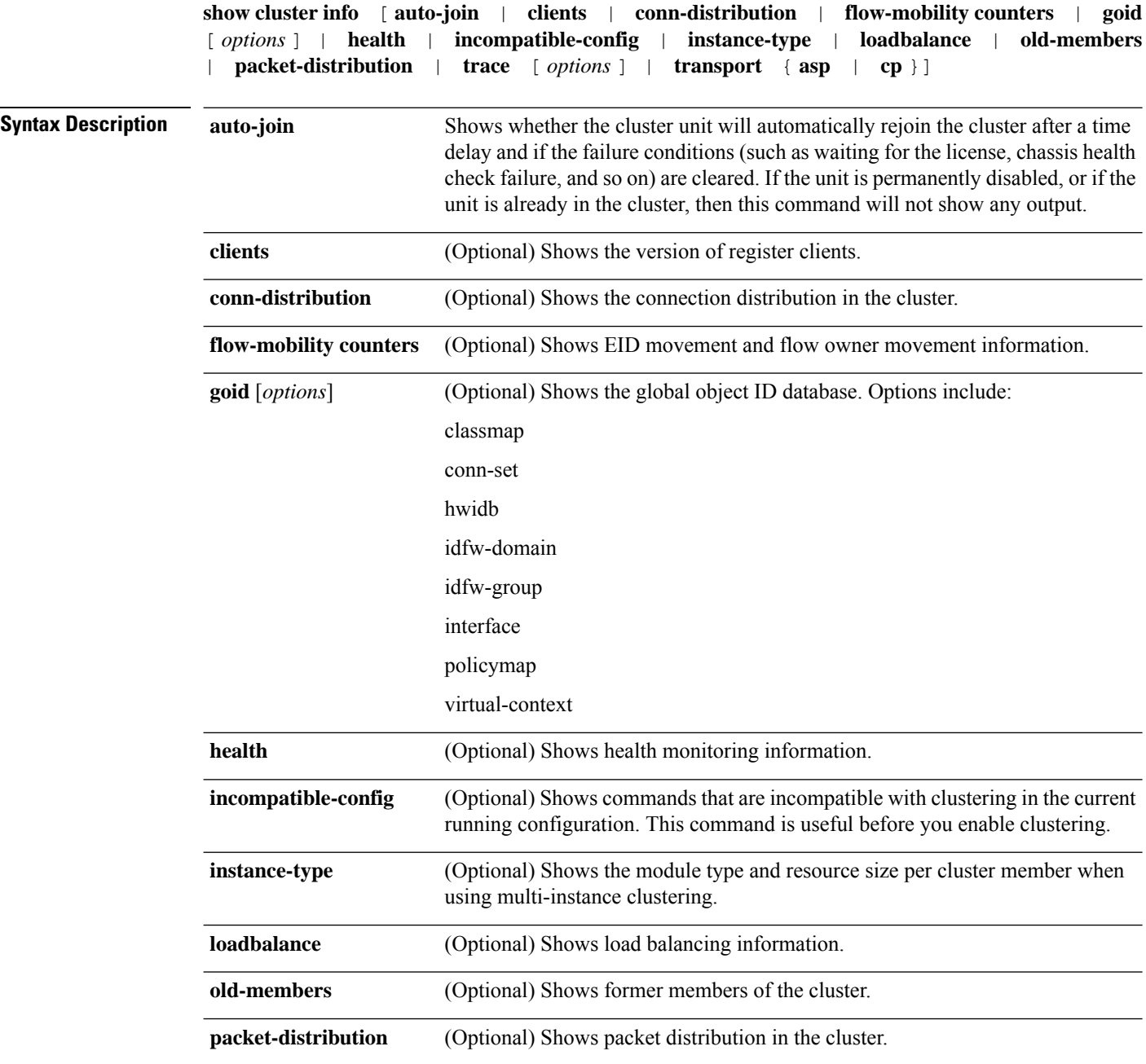

i.

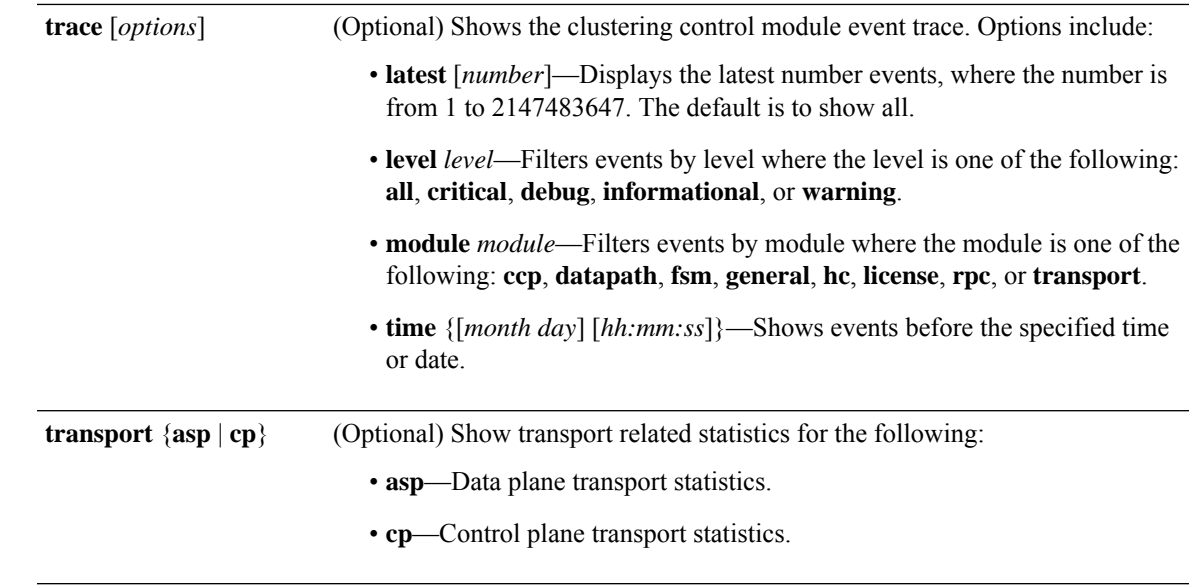

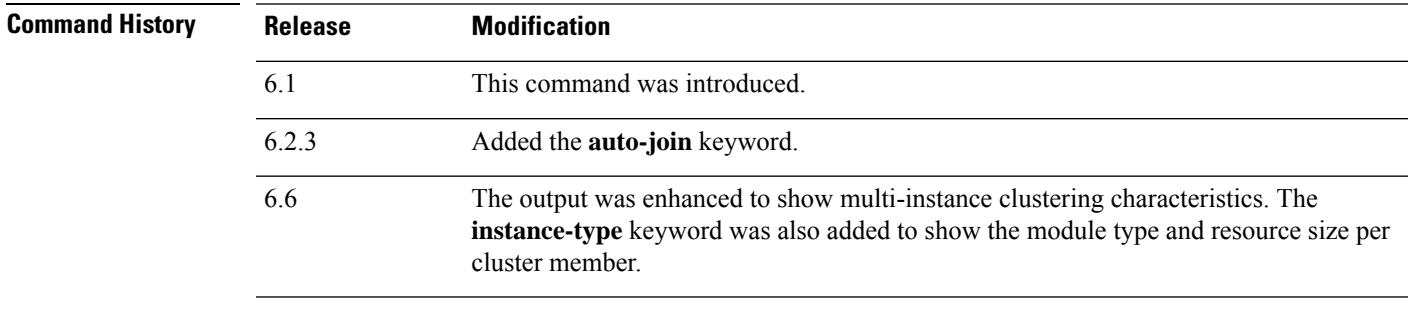

**Usage Guidelines** If you do not specify any options, the **show cluster info** command shows general cluster information including the cluster name and status, the cluster members, the member states, and so on.

Clear statistics using the **clear cluster info** command.

#### **Examples**

The following is sample output from the **show cluster info** command:

```
> show cluster info
Cluster stbu: On
 This is "C" in state SLAVE
     ID : 0
     Site ID : 1
     Version : 6.2
     Serial No.: P3000000025
      CCL IP : 10.0.0.3
      CCL MAC : 000b.fcf8.c192
     Last join : 17:08:59 UTC Sep 26 2011
     Last leave: N/A
Other members in the cluster:
 Unit "D" in state SLAVE
     ID : 1
     Site ID : 1
     Version : 6.2
```

```
Serial No.: P3000000001
   CCL IP : 10.0.0.4
   CCL MAC : 000b.fcf8.c162
   Last join : 19:13:11 UTC Sep 23 2011
   Last leave: N/A
Unit "A" in state MASTER
   ID : 2
   Site ID : 2
   Version : 6.2
   Serial No.: JAB0815R0JY
    CCL IP : 10.0.0.1
    CCL MAC : 000f.f775.541e
   Last join : 19:13:20 UTC Sep 23 2011
   Last leave: N/A
Unit "B" in state SLAVE
   ID : 3
   Site ID : 2
   Version : 6.2
   Serial No.: P3000000191
   CCL IP : 10.0.0.2
   CCL MAC : 000b.fcf8.c61e
   Last join : 19:13:50 UTC Sep 23 2011
   Last leave: 19:13:36 UTC Sep 23 2011
```
The following is sample output from the **show cluster info** command when using multi-instance clustering:

```
> show cluster info
Cluster MI: On
   Interface mode: spanned
   This is "unit-3-1" in state MASTER
       ID : 0
       Site ID : 1
       Version : 6.6
       Serial No. : FLM2123050F12T
       CCL IP : 127.2.3.1
       CCL MAC : a28e.6000.0012
      Module.
: FPR4K-SM-12
       Resource.
: 10 cores / 23876 MB RAM
                        : 19:48:33 UTC Nov 13 2018
      Last leave: N/A
Other members in the cluster:
   Unit "unit-4-1" in state SLAVE
       ID : 1
       Site ID : 1
       Version : 6.6
       Serial No. : FLM212305ELPXW
       CCL IP : 127.2.4.1
       CCL MAC : a2f7.2000.0009
       Module
: FPR4K-SM-12
      Resource
: 6 cores / 14426 MB RAM
      Last join : 20:29:55 UTC Nov 14 2018<br>
Last leave : 19:07:53 UTC Nov 14 2018
                      : 19:07:53 UTC Nov 14 2018
```
Warning: Mixed module and / or mismatched resource profile size in cluster. System may not run in an optimized state.

The following is sample output from the **show cluster info instance-type** command when using multi-instance clustering:

> **show cluster info instance-type**

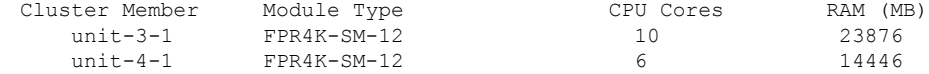

Warning: Mixed module type and / or mismatched resource profile in cluster. System may not run in an optimized state.

The following is sample output from the **show cluster info incompatible-config** command:

```
> show cluster info incompatible-config
INFO: Clustering is not compatible with following commands which given a
user's confirmation upon enabling clustering, can be removed automatically
from running-config.
policy-map global_policy
 class scansafe-http
 inspect scansafe http-map fail-close
policy-map global_policy
class scansafe-https
  inspect scansafe https-map fail-close
INFO: No manually-correctable incompatible configuration is found.
```
The following is sample output from the **show cluster info trace** command:

```
> show cluster info trace
Feb 02 14:19:47.456 [DBUG]Receive CCP message: CCP MSG LOAD BALANCE
Feb 02 14:19:47.456 [DBUG]Receive CCP message: CCP MSG LOAD BALANCE
Feb 02 14:19:47.456 [DBUG]Send CCP message to all: CCP_MSG_KEEPALIVE from 80-1 at MASTER
```
The following is sample output from the **show cluster info flow-mobility counters** command:

```
> show cluster info flow-mobility counters
EID movement notification received : 0
EID movement notification processed : 0
Flow owner moving requested : 0
```
See the following outputs for the **show cluster info auto-join** command:

```
> show cluster info auto-join
Unit will try to join cluster in 253 seconds.
Quit reason: Received control message DISABLE
```
> show cluster info auto-join Unit will try to join cluster when quit reason is cleared. Quit reason: Master has application down that slave has up.

```
> show cluster info auto-join
Unit will try to join cluster when quit reason is cleared.
Quit reason: Chassis-blade health check failed.
```
> show cluster info auto-join Unit will try to join cluster when quit reason is cleared. Quit reason: Service chain application became down.

> show cluster info auto-join

Unit will try to join cluster when quit reason is cleared. Quit reason: Unit is kicked out from cluster because of Application health check failure. > show cluster info auto-join Unit join is pending (waiting for the smart license entitlement: ent1) > show cluster info auto-join Unit join is pending (waiting for the smart license export control flag)

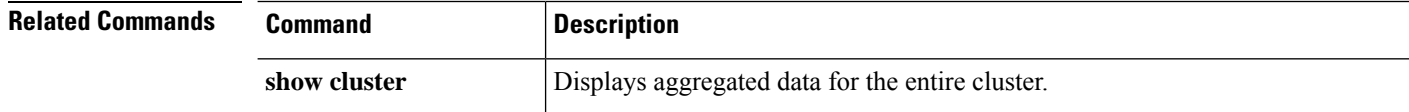

٠

## <span id="page-26-0"></span>**show cluster rule hits**

To display rule hit information for all evaluated rules of access control policies and prefilter policies, from all nodes of a cluster in an aggregated format, use the **show cluster rule hits** command.

**show cluster rule hits** [**raw**]

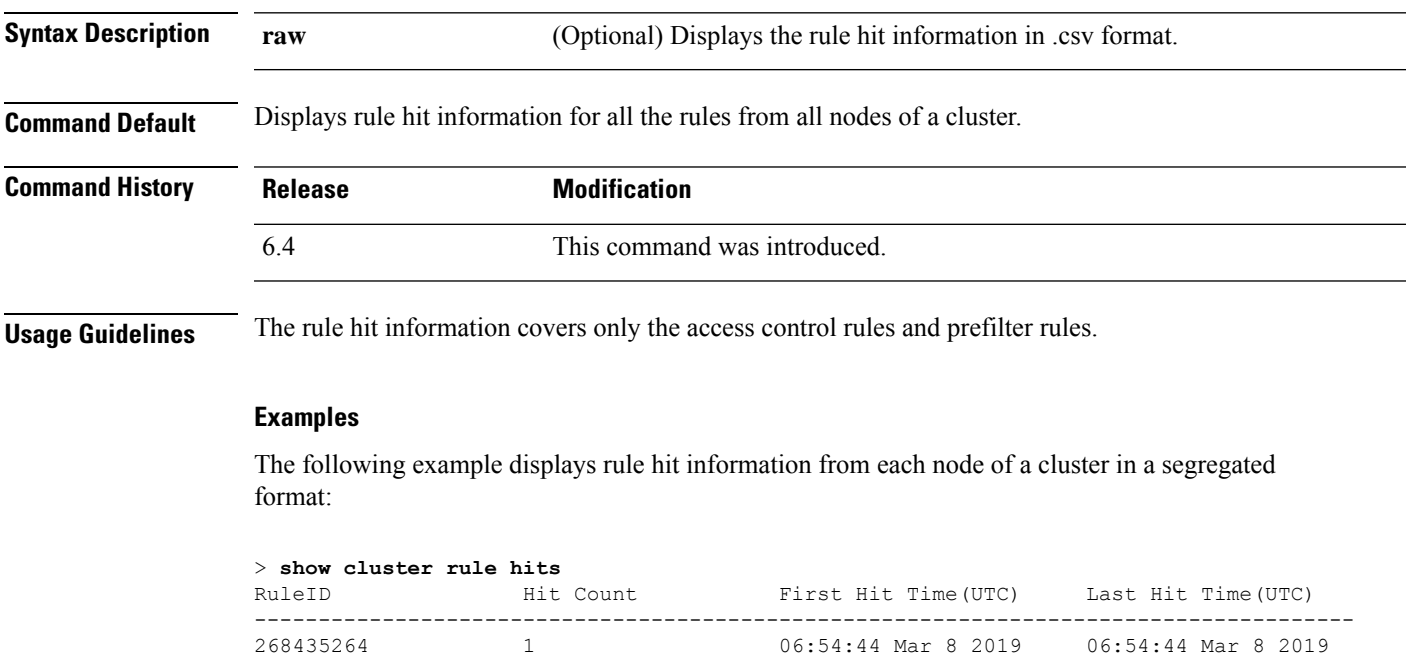

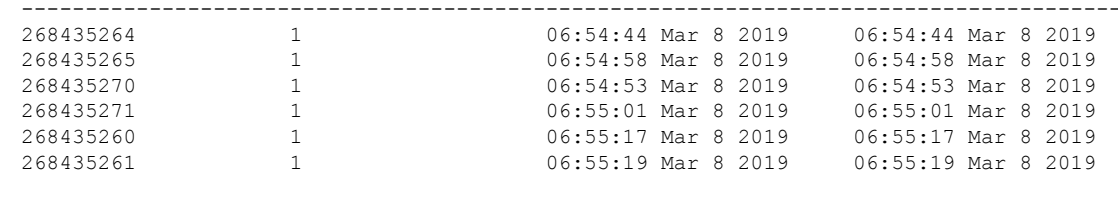

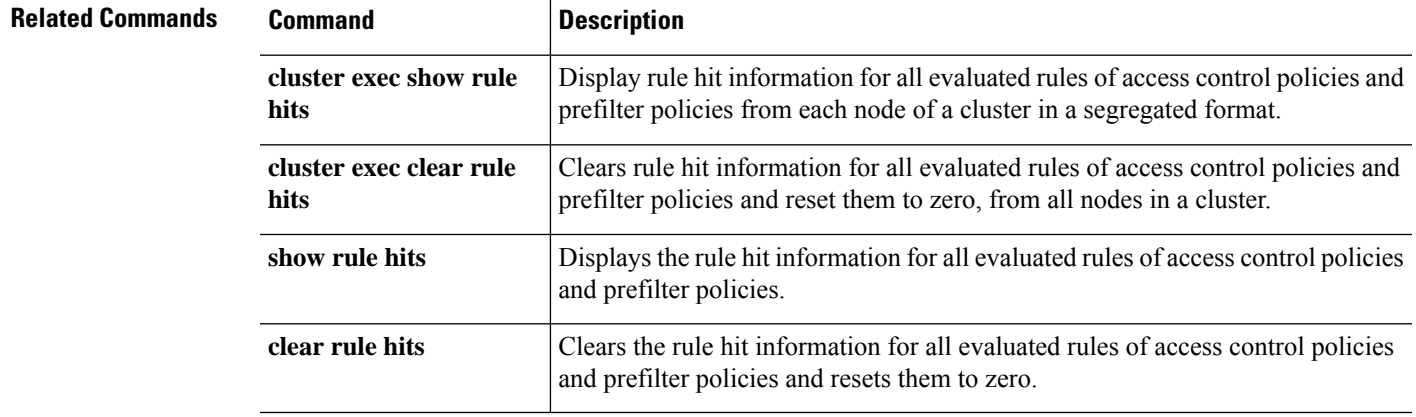

# <span id="page-27-0"></span>**show community-list**

To display routes that are permitted by a specific community list, use the **show community-list** command.

**show community-list** [*community\_list\_name*]

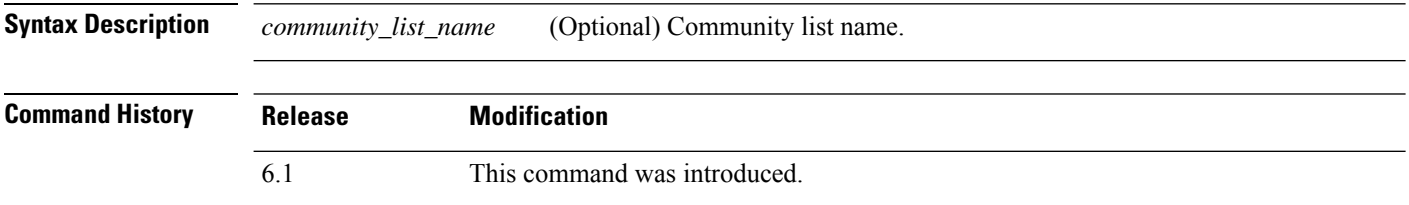

### **Examples**

The following is sample output from the **show community-list** command:

#### > **show community-list**

```
Named Community expanded list comm2
   permit 10
Named Community standard list excomm1
   permit internet 100 no-export no-advertise
```
## <span id="page-28-0"></span>**show conn**

To display the connection state for the designated connection type, use the **show conn**command. This command supports IPv4 and IPv6 addresses.

**show conn** [ **vrf** { *name* | **global** }] [ **count** | [ **all** ] [ **detail** ] [ **data-rate-filter** { **lt** | **eq** | **gt** } **value** }] ] [ **long** ] [ **state** *state\_type* ] [ **flow-rule** ] [ **inline-set** ] [ **protocol** { **tcp** | **udp** | **sctp** }] [ **address** *src\_ip* [- *src\_ip* ] [ **netmask** *mask* ]] [ **port** *src\_port* [- *src\_port* ]] [ **address** *dest\_ip* [- *dest\_ip* ] [ **netmask** *mask* ]] [ **port** *dest\_port* [- *dest\_port* ]] [ **state** *state\_type* ] [ **zone** [ *zone\_name* ]] [ **data-rate** ]

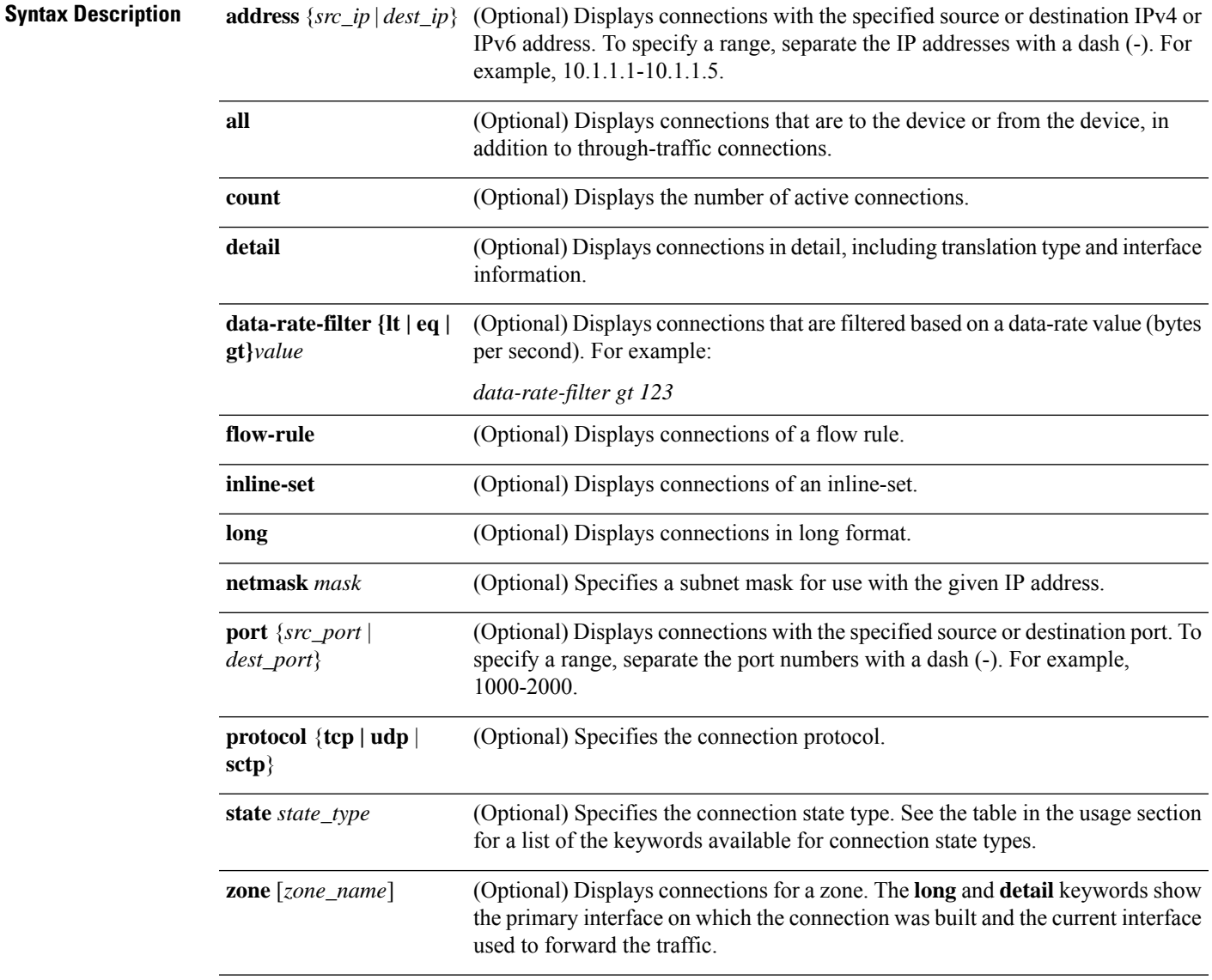

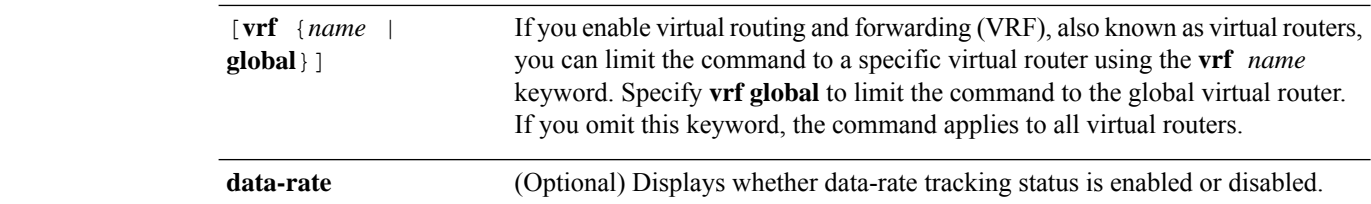

**Command Default** All through connections are shown by default. You need to use the **all** keyword to also view management connections to the device.

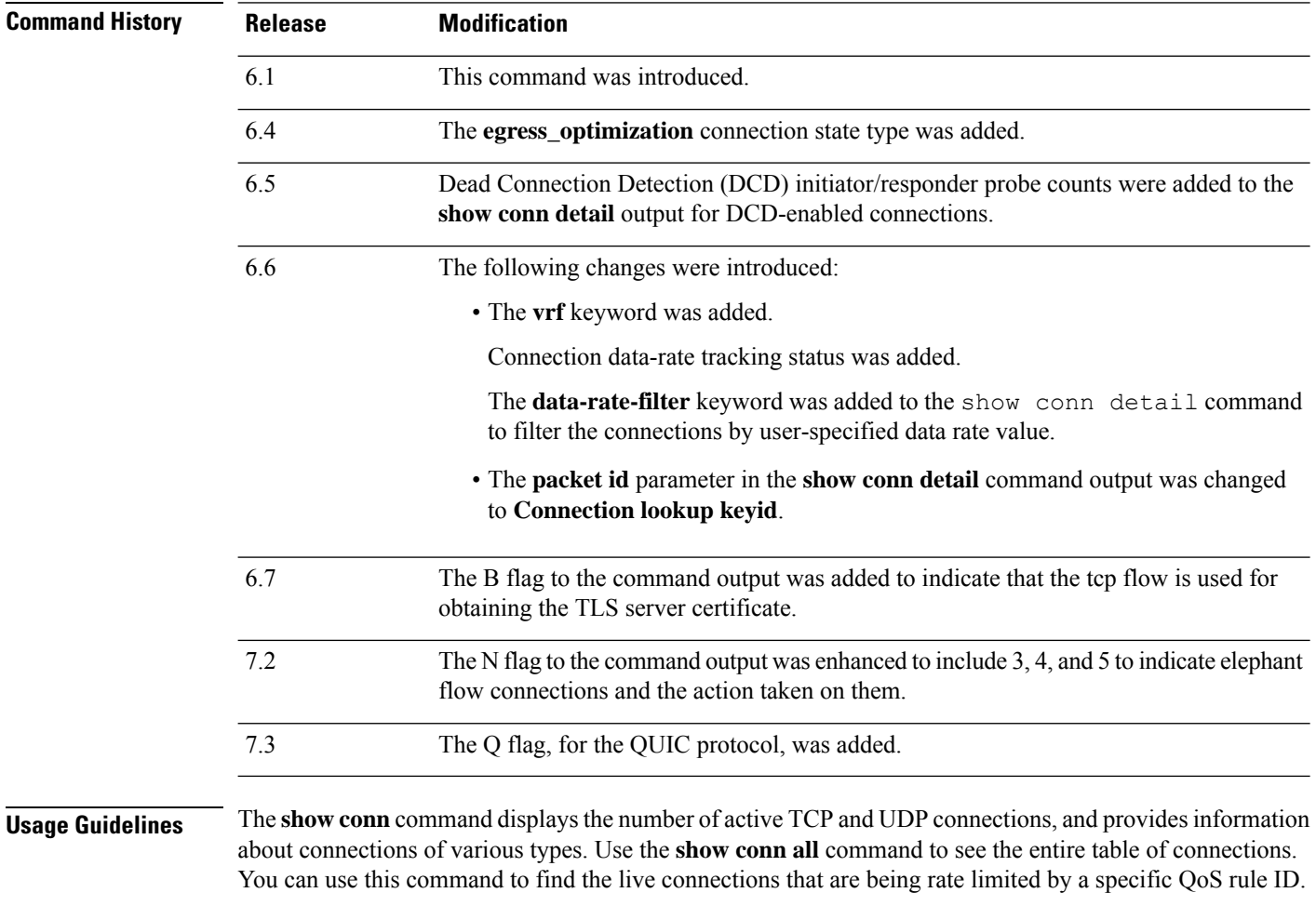

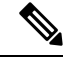

When the threat defense device creates a pinhole to allow secondary connections, this is shown as an incomplete conn by the **show conn** command. To clear this incomplete conn use the **clear conn** command. **Note**

The connection types that you can specify using the **show conn state** command are defined in the following table. When specifying multiple connection types, use commas without spaces to separate the keywords. The following example displays information about RPC, H.323, and SIP connections in the Up state:

> **show conn state up,rpc,h323,sip**

#### **Table 5: Connection State Types**

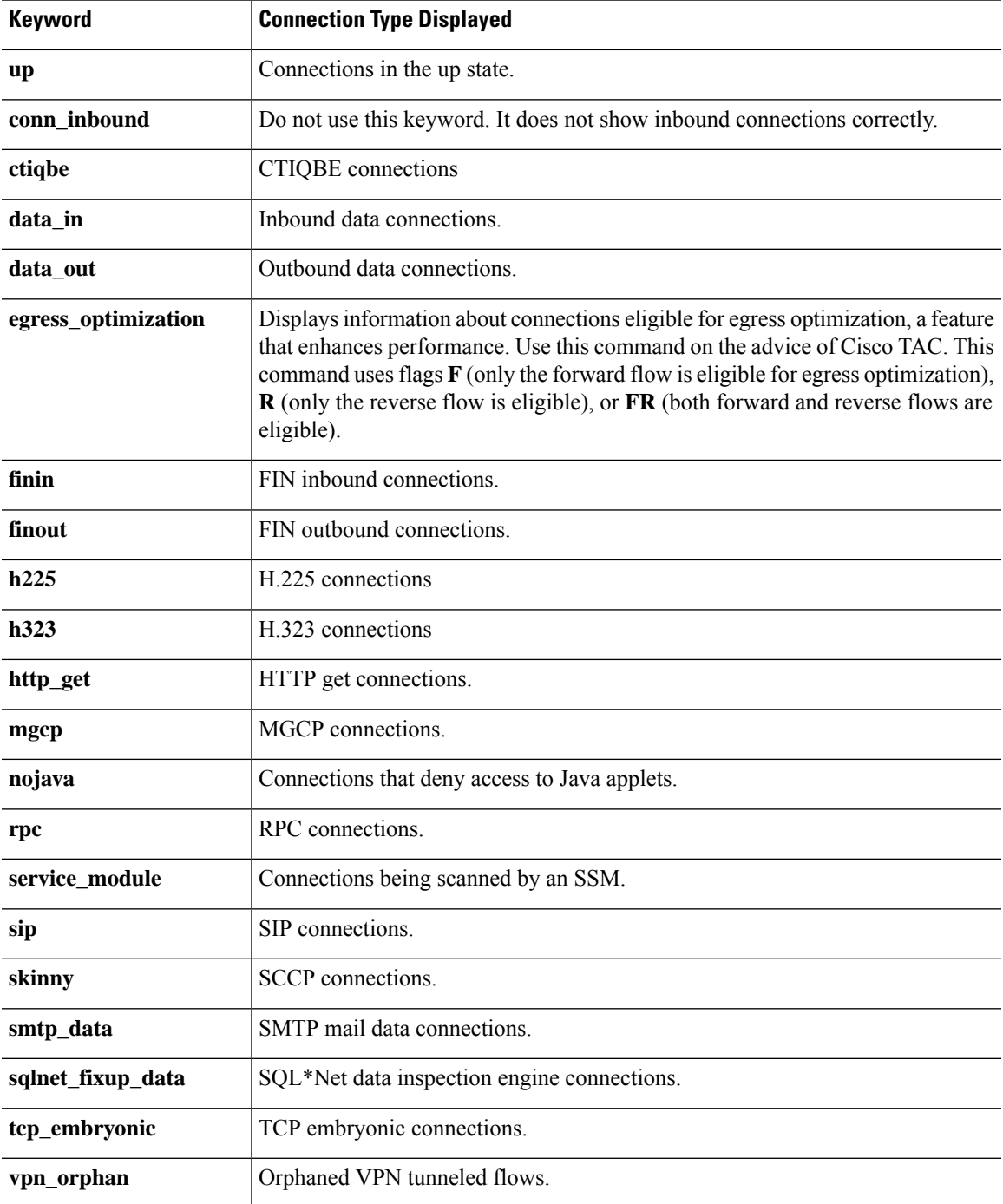

When you use the **detail** option, the system displays information about the translation type and interface information using the connection flags defined in the following table.

I

### **Table 6: Connection Flags**

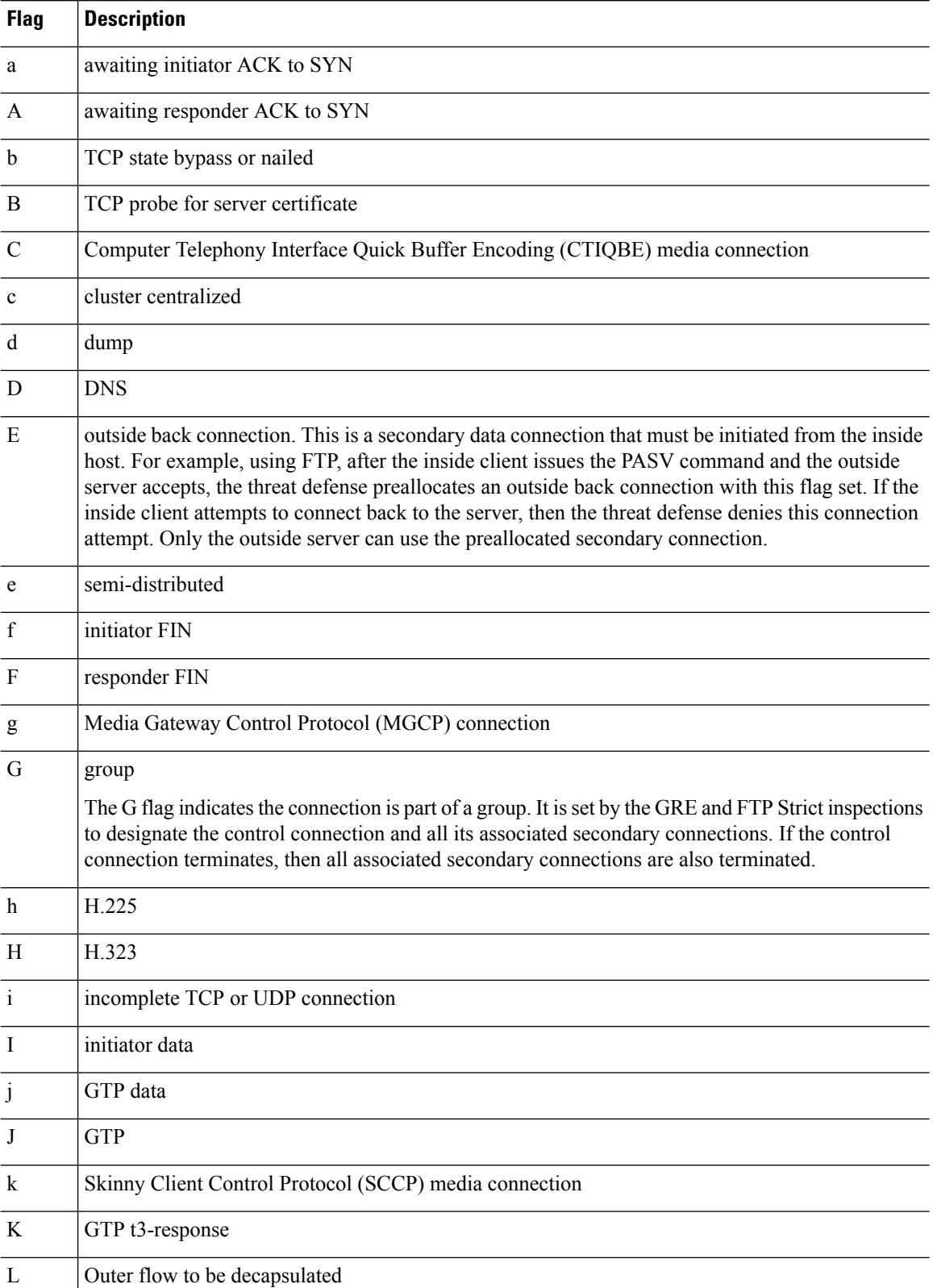

 $\mathbf I$ 

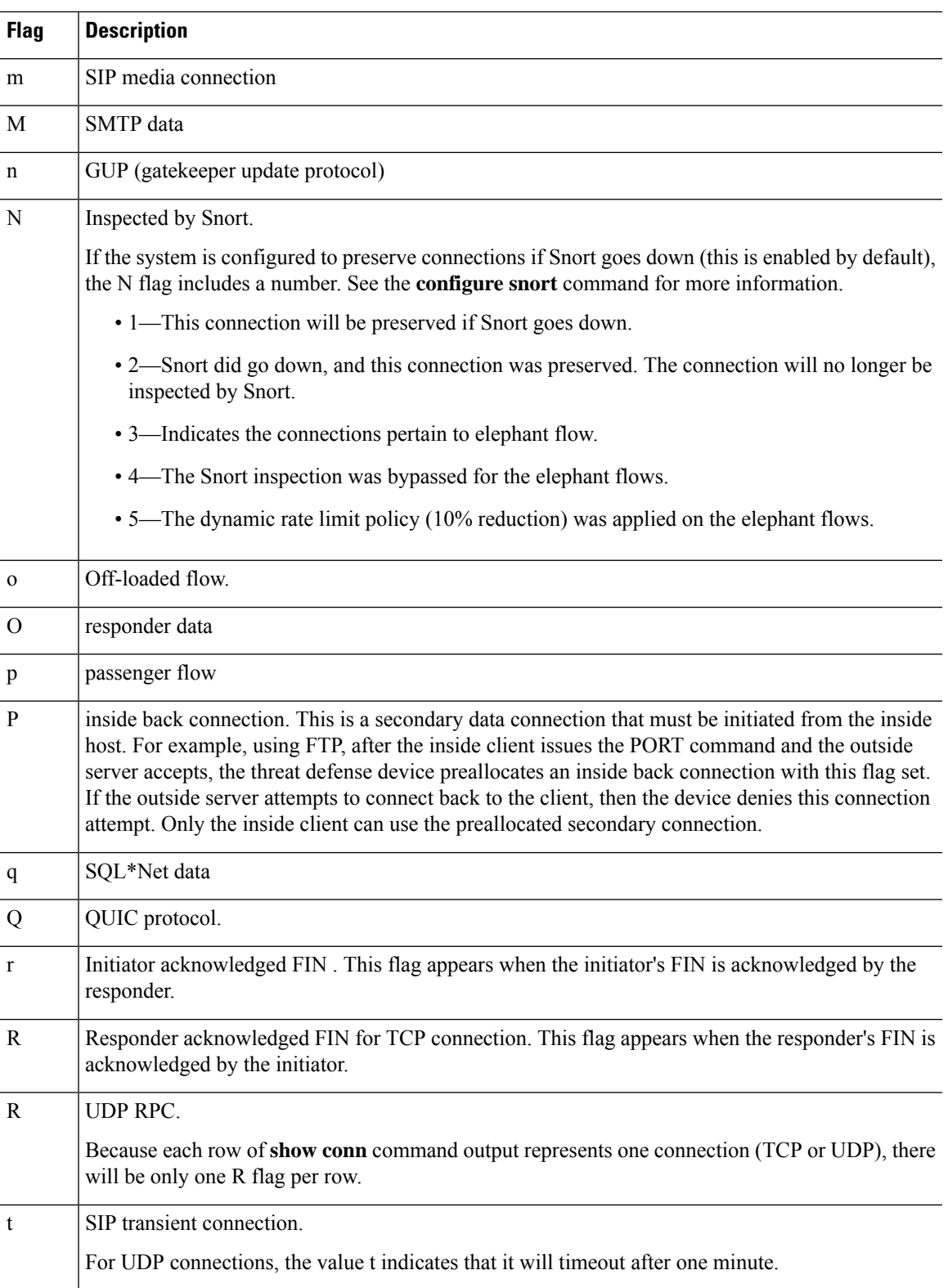

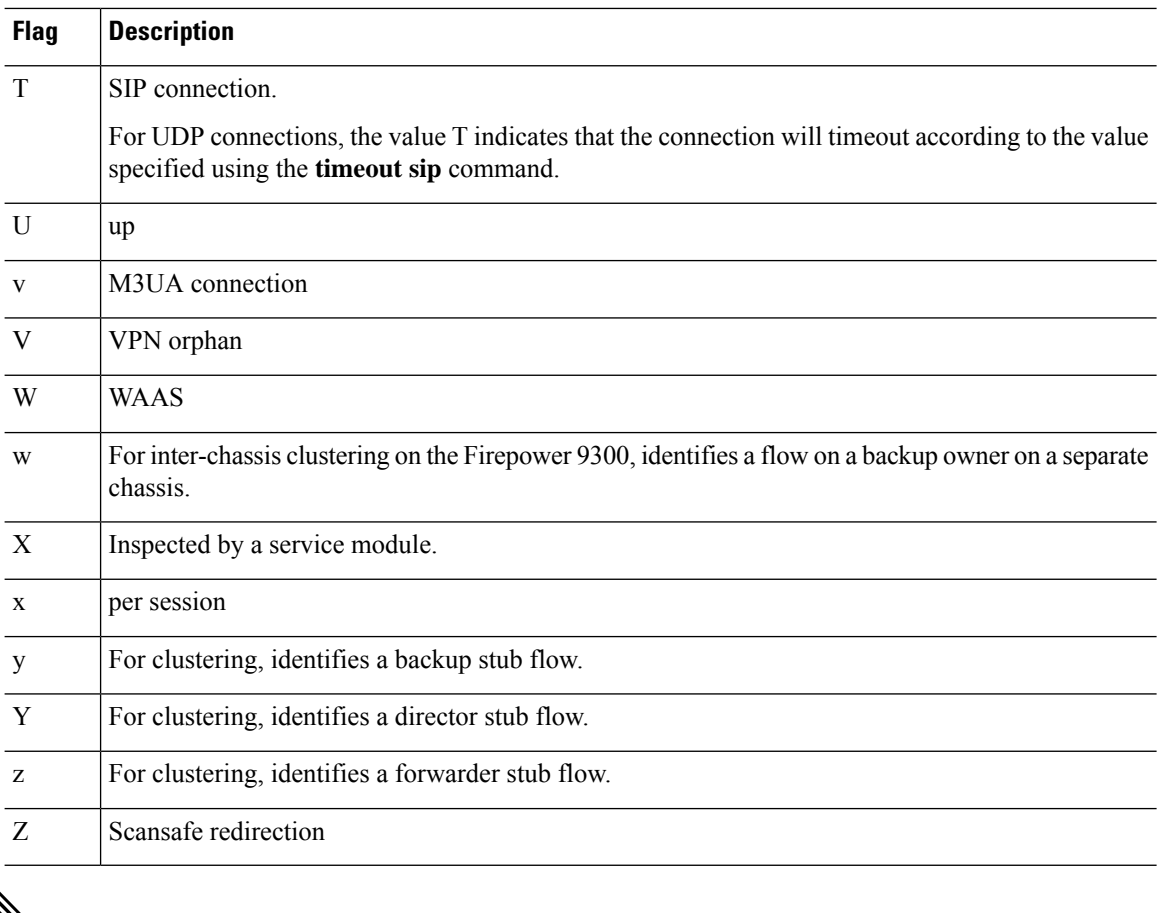

**Note**

For connections using a DNS server, the source port of the connection may be replaced by the IP address of DNS server in the **show conn** command output.

A single connection is created for multiple DNS sessions, as long as they are between the same two hosts, and the sessions have the same 5-tuple (source/destination IP address, source/destination port, and protocol). DNS identification is tracked by *app\_id*, and the idle timer for each app\_id runs independently.

Because the app\_id expires independently, a legitimate DNS response can only pass through the threat defense device within a limited period of time and there is no resource build-up. However, when you enter the **show conn** command, you will see the idle timer of a DNS connection being reset by a new DNS session. This is due to the nature of the shared DNS connection and is by design.

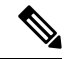

**Note**

When there is no TCP traffic for the period of connection inactivity timeout (by default,  $1:00:00$ ), the connection is closed and the corresponding conn flag entries are no longer displayed.

If a LAN-to-LAN/Network-Extension Mode tunnel drops and does not come back, there might be a number of orphaned tunnel flows. These flows are not torn down as a result of the tunnel going down, but all the data attempting to flow through them is dropped. The **show conn** command output shows these orphaned flows with the V flag.

When you use the **count** option in Versions 6.2.0.2, and 6.2.3 or later, the system displays information about the number of connections using the statuses defined in the following table.

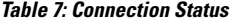

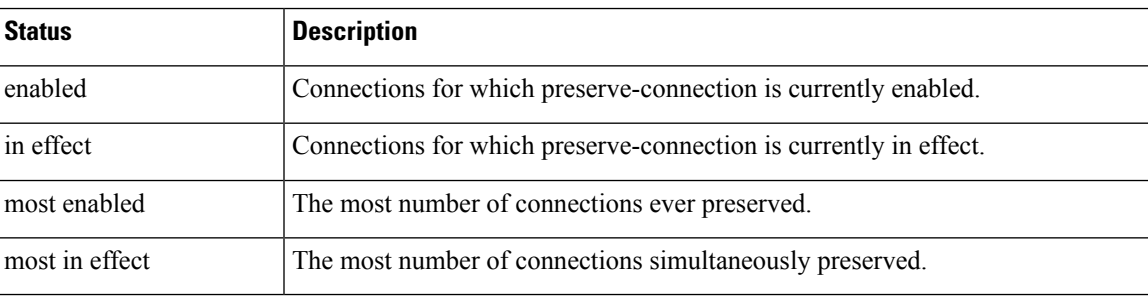

Use the **data-rate** keyword to view the current state of the connection data rate tracking feature—enabled or disabled. Use the **data-rate filter** keyword to filter the connections based on the data-rate value in bytes per second. Use the relational operators (lesser than, equal to, or greater than) to filter the connections data. The output displaysthe active connections along with two data rate values—instantaneous one-second and maximum data rate, for both forward and reverse flows.

#### **Examples**

The following is sample output from the **show conn** command. This example shows a TCP session connection from inside host 10.1.1.15 to the outside Telnet server at 10.10.49.10. Because there is no B flag, the connection is initiated from the inside. The "U", "I", and "O" flags denote that the connection is active and has received inbound and outbound data.

```
> show conn
```
54 in use, 123 most used

```
TCP out 10.10.49.10:23 in 10.1.1.15:1026 idle 0:00:22, bytes 1774, flags UIO
UDP out 10.10.49.10:31649 in 10.1.1.15:1028 idle 0:00:14, bytes 0, flags D-
TCP dmz 10.10.10.50:50026 inside 192.168.1.22:5060, idle 0:00:24, bytes 1940435, flags UTIOB
TCP dmz 10.10.10.50:49764 inside 192.168.1.21:5060, idle 0:00:42, bytes 2328346, flags UTIOB
TCP dmz 10.10.10.51:50196 inside 192.168.1.22:2000, idle 0:00:04, bytes 31464, flags UIB
TCP dmz 10.10.10.51:52738 inside 192.168.1.21:2000, idle 0:00:09, bytes 129156, flags UIOB
TCP dmz 10.10.10.50:49764 inside 192.168.1.21:0, idle 0:00:42, bytes 0, flags Ti
TCP outside 192.168.1.10(20.20.20.24):49736 inside 192.168.1.21:0, idle 0:01:32, bytes 0,
flags Ti
TCP dmz 10.10.10.50:50026 inside 192.168.1.22:0, idle 0:00:24, bytes 0, flags Ti
TCP outside 192.168.1.10(20.20.20.24):50663 inside 192.168.1.22:0, idle 0:01:34, bytes 0,
flags Ti
TCP dmz 10.10.10.50:50026 inside 192.168.1.22:0, idle 0:02:24, bytes 0, flags Ti
TCP outside 192.168.1.10(20.20.20.24):50663 inside 192.168.1.22:0, idle 0:03:34, bytes 0,
flags Ti
TCP dmz 10.10.10.50:50026 inside 192.168.1.22:0, idle 0:04:24, bytes 0, flags Ti
TCP outside 192.168.1.10(20.20.20.24):50663 inside 192.168.1.22:0, idle 0:05:34, bytes 0,
flags Ti
TCP dmz 10.10.10.50:50026 inside 192.168.1.22:0, idle 0:06:24, bytes 0, flags Ti
TCP outside 192.168.1.10(20.20.20.24):50663 inside 192.168.1.22:0, idle 0:07:34, bytes 0,
flags Ti
```
The following is sample output from the **show conn count** command:

> **show conn count** 30 in use, 3194964 most used

```
Cluster:
        fwd connections: 1 in use, 52 most used
       dir connections: 7 in use, 43826206 most used
       centralized connections: 0 in use, 15 most used
Inspect Snort:
       preserve-connection: 100 enabled, 80 in effect, 400 most enabled, 300 most in effect
```
The following is sample output from the **show conn detail** command. This example shows a UDP connection from outside host 10.10.49.10 to inside host 10.1.1.15. The D flag denotes that this is a DNS connection. The number 1028 is the DNS ID over the connection.

```
> show conn detail
2 in use, 39 most used
Inspect Snort:
       preserve-connection: 2 enabled, 0 in effect, 39 most enabled, 0 most in effect
Flags: A - awaiting responder ACK to SYN, a - awaiting initiator ACK to SYN,
      b - TCP state-bypass or nailed,
      C - CTIQBE media, c - cluster centralized,
      D - DNS, d - dump, E - outside back connection, e - semi-distributed,
       F - initiator FIN, f - responder FIN,
       G - group, g - MGCP, H - H.323, h - H.225.0, I - initiator data,
       i - incomplete, J - GTP, j - GTP data, K - GTP t3-response
       k - Skinny media, L - decap tunnel, M - SMTP data, m - SIP media
      N - inspected by Snort (1 - preserve-connection enabled, 2 - preserve-connection in
 effect)
       n - GUP, O - responder data, o - offloaded,
       P - inside back connection, p - passenger flow
      q - SQL*Net data, R - initiator acknowledged FIN,
       R - UDP SUNRPC, r - responder acknowledged FIN,
      T - SIP, t - SIP transient, U - up,
      V - VPN orphan, v - M3UR W - WARS,
      w - secondary domain backup,
      X - inspected by service module,
      x - per session, Y - director stub flow, y - backup stub flow,
       Z - Scansafe redirection, z - forwarding stub flow
TCP out: 151.101.128.134/443 in: 192.168.1.9/51570,
   flags UfrxIO N1, idle 39s, uptime 10m39s, timeout 10m0s, bytes 4698, xlate id
0x2b8a6ec9b140
  Initiator: 192.168.1.9, Responder: 151.101.128.134
 Connection lookup keyid: 23610071
TCP out: 151.101.120.134/443 in: 192.168.1.9/51568,
   flags UfrxIO N1, idle 39s, uptime 10m40s, timeout 10m0s, bytes 5564, xlate id
0x2b8a6ec9ad40
  Initiator: 192.168.1.9, Responder: 151.101.120.134
Connection lookup keyid: 23388003
```
The following is sample output from the **show conn** command when an orphan flow exists, as indicated by the V flag:

> **show conn** 16 in use, 19 most used TCP out 192.168.110.251:7393 in 192.168.150.252:21 idle 0:00:00, bytes 1048, flags UOVB TCP out 192.168.110.251:21137 in 192.168.150.252:21 idle 0:00:00, bytes 1048, flags UIOB

To limit the report to those connections that have orphan flows, add the **vpn\_orphan** option to the **show conn state** command, as in the following example:
> **show conn state vpn\_orphan** 14 in use, 19 most used TCP out 192.168.110.251:7393 in 192.168.150.252:5013, idle 0:00:00, bytes 2841019, flags **IIOVB** 

For clustering, to troubleshoot the connection flow, first see connections on all units by entering the **cluster exec show conn** command on the master unit. Look for flows that have the following flags: director (Y), backup (y), and forwarder (z). The following example shows an SSH connection from 172.18.124.187:22 to 192.168.103.131:44727 on all three devices; threat defense1 has the z flag showing it is a forwarder for the connection, threat defense3 has the Y flag showing it is the director for the connection, and threat defense2 has no special flags showing it is the owner. In the outbound direction, the packets for this connection enter the inside interface on threat defense2 and exit the outside interface. In the inbound direction, the packets for this connection enter the outside interface on threat defense1 and threat defense3, are forwarded over the cluster control link to threat defense2, and then exit the inside interface on threat defense2.

```
> cluster exec show conn
FTD1(LOCAL):**************************************************
18 in use, 22 most used
Cluster stub connections: 0 in use, 5 most used
TCP outside 172.18.124.187:22 inside 192.168.103.131:44727,
idle 0:00:00, bytes 37240828, flags z
FTD2: *************************
12 in use, 13 most used
Cluster stub connections: 0 in use, 46 most used
TCP outside 172.18.124.187:22 inside 192.168.103.131:44727,
idle 0:00:00, bytes 37240828, flags UIO
FTD3:*********************************************************
10 in use, 12 most used
Cluster stub connections: 2 in use, 29 most used
TCP outside 172.18.124.187:22 inside 192.168.103.131:44727,
idle 0:00:03, bytes 0, flags Y
```
The output of show conn detail on threat defense2 shows that the most recent forwarder was threat defense1:

```
> show conn detail
12 in use, 13 most used
Cluster stub connections: 0 in use, 46 most used
Flags: A - awaiting inside ACK to SYN, a - awaiting outside ACK to SYN,
      b - TCP state-bypass or nailed,
       C - CTIQBE media, c - cluster centralized,
       D - DNS, d - dump, E - outside back connection, e - semi-distributed,
       F - outside FIN, f - inside FIN,
       G - group, q - MGCP, H - H.323, h - H.225.0, I - inbound data,
       i - incomplete, J - GTP, j - GTP data, K - GTP t3-response
       k - Skinny media, L - LISP triggered flow owner mobility,
      M - SMTP data, m - SIP media, n - GUP
       O - outbound data, o - offloaded,
       P - inside back connection,
       Q - Diameter, q - SQL*Net data,
       R - outside acknowledged FIN,
      R - UDP SUNRPC, r - inside acknowledged FIN, S - awaiting inside SYN,
       s - awaiting outside SYN, T - SIP, t - SIP transient, U - up,
      V - VPN orphan, W - WAAS,
       w - secondary domain backup,
      X - inspected by service module,
       x - per session, Y - director stub flow, Y - backup stub flow,
```

```
Z - Scansafe redirection, z - forwarding stub flow
TCP outside: 172.18.124.187/22 inside: 192.168.103.131/44727,
   flags UIO , idle 0s, uptime 25s, timeout 1h0m, bytes 1036044,
cluster sent/rcvd bytes 0/1032983, cluster sent/rcvd total bytes 0/1080779, owners (1,255)
Traffic received at interface outside
        Locally received: 0 (0 byte/s)
        From most recent forwarder FTD1: 1032983 (41319 byte/s)
Traffic received at interface inside
        Locally received: 3061 (122 byte/s)
```
When you use the**detail** keyword, you can see information about Dead Connection Detection (DCD) probing, which shows how often the connection was probed by the initiator and responder. For example, the connection details for a DCD-enabled connection would look like the following:

```
TCP dmz: 10.5.4.11/5555 inside: 10.5.4.10/40299,
    flags UO , idle 1s, uptime 32m10s, timeout 1m0s, bytes 11828,
cluster sent/rcvd bytes 0/0, owners (0,255)
  Traffic received at interface dmz
        Locally received: 0 (0 byte/s)
  Traffic received at interface inside
        Locally received: 11828 (6 byte/s)
  Initiator: 10.5.4.10, Responder: 10.5.4.11
  DCD probes sent: Initiator 5, Responder 5
```
The following example shows how to view the status of connection data-rate tracking feature:

```
ciscoasa# show conn data-rate
Connection data rate tracking is currently enabled.
```
The following example shows how to filter the connection based on a specified data-rate:

```
firepower# show conn detail data-rate-filter ?
eq Enter this keyword to show conns with data-rate equal to specified value
gt Enter this keyword to show conns with data-rate greater than specified value
lt Enter this keyword to show conns with data-rate less than specified value
firepower# show conn detail data-rate-filter gt ?
<0-4294967295> Specify the data rate value in bytes per second
firepower# show conn detail data-rate-filter gt 123 | grep max rate
max rate: 3223223/399628 bytes/sec
max rate: 3500123/403260 bytes/sec
```
Following example is the output of **show conn** and **show conn detail** with the B flag. The B flag indicates that the TCP flow is used to obtain the TLS1.3 server certificate. When a request for TLS 1.3 certificate is obtained from the client to threat defense connection, another connection is established between the TLS 1.3 server and the threat defense. Thus, one connection is established between the threat defense and the client; another connection is established between the TLS 1.3 server and the threat defense.

```
>show conn
1 in use, 3 most used
Inspect Snort:
      preserve-connection: 1 enabled, 0 in effect, 1 most enabled, 0 most in effect
TCP outside 33.33.33.2:80 inside 1.1.1.2:35226, idle 0:00:00, bytes 246324931, flags
UIOBN1
> show conn detail
1 in use, 3 most used
Inspect Snort:
      preserve-connection: 1 enabled, 0 in effect, 1 most enabled, 0 most in effect
Flags: A - awaiting responder ACK to SYN, a - awaiting initiator ACK to SYN,
      b - TCP state-bypass or nailed,
```

```
B - TCP probe for server certificate
      C - CTIQBE media, c - cluster centralized,
      D - DNS, d - dump, E - outside back connection, e - semi-distributed,
       F - initiator FIN, f - responder FIN,
      G - group, g - MGCP, H - H.323, h - H.225.0, I - initiator data,
       i - incomplete, J - GTP, j - GTP data, K - GTP t3-response
       k - Skinny media, L - decap tunnel, M - SMTP data, m - SIP media
      N - inspected by Snort (1 - preserve-connection enabled, 2 - preserve-connection in
 effect)
       n - GUP, O - responder data, o - offloaded,
       P - inside back connection, p - passenger flow
       q - SQL*Net data, R - initiator acknowledged FIN,
      R - UDP SUNRPC, r - responder acknowledged FIN,
      T - SIP, t - SIP transient, U - up,
      V - VPN orphan, v - M3UA W - WAAS,
      w - secondary domain backup,
      X - inspected by service module,
       x - per session, Y - director stub flow, y - backup stub flow,Z - Scansafe redirection, z - forwarding stub flow
TCP outside: 33.33.33.2/80 inside: 1.1.1.2/35226,
    flags UIOBN1, idle 0s, uptime 12s, timeout 1h0m, bytes 698500915
  Initiator: 1.1.1.2, Responder: 33.33.33.2
  Connection lookup keyid: 865399
```
The following is sample output from the **show conn detail** command. This example shows N4, indicating that the snort inspection was bypassed for the Elephant Flow.

```
> show conn detail
0 in use, 19 most used
Inspect Snort:
preserve-connection: 0 enabled, 0 in effect, 1 most enabled, 0 most in effect
Flags: A - awaiting responder ACK to SYN, a - awaiting initiator ACK to SYN,
       B - TCP probe for server certificate,
       b - TCP state-bypass or nailed,
       C - CTIQBE media, c - cluster centralized,
       D - DNS, d - dump, E - outside back connection, e - semi-distributed,
       F - initiator FIN, f - responder FIN,
       G - group, g - MGCP, H - H.323, h - H.225.0, I - initiator data,
       i - incomplete, J - GTP, j - GTP data, K - GTP t3-response
       k - Skinny media, L - decap tunnel, M - SMTP data, m - SIP media
       N - inspected by Snort (1 - preserve-connection enabled, 2 - preserve-connection in
 effect,
           3 - elephant-flow, 4 - elephant-flow bypassed, 5 - elephant-flow throttled)
       n - GUP, O - responder data, o - offloaded,
       P - inside back connection, p - passenger flow
       q - SQL*Net data, R - initiator acknowledged FIN,
       R - UDP SUNRPC, r - responder acknowledged FIN,
      T - SIP, t - SIP transient, U - up,
       V - VPN orphan, v - M3UA W - WARS,
       w - secondary domain backup,
      X - inspected by service module,
       x - per session, Y - director stub flow, y - backup stub flow,Z - Scansafe redirection, z - forwarding stub flow
TCP outside https: 172.16.4.1/80 inside https: 172.16.77.1/38992,
    flags UIO N1N4, idle 0s, uptime 2m24s, timeout 1h0m, bytes 1891172595
  Initiator: 172.16.77.1, Responder: 172.16.4.1
  Connection lookup keyid: 1556755610
```
This example shows N5 in the output to indicate dynamic rate limit policy (10% reduction) was applied on the Elephant Flow.

```
> show conn detail
0 in use, 19 most used
Inspect Snort:
preserve-connection: 0 enabled, 0 in effect, 1 most enabled, 0 most in effect
Flags: A - awaiting responder ACK to SYN, a - awaiting initiator ACK to SYN,
       B - TCP probe for server certificate,
      b - TCP state-bypass or nailed,
      C - CTIQBE media, c - cluster centralized,
       D - DNS, d - dump, E - outside back connection, e - semi-distributed,
      F - initiator FIN, f - responder FIN,
      G - group, g - MGCP, H - H.323, h - H.225.0, I - initiator data,
       i - incomplete, J - GTP, j - GTP data, K - GTP t3-response
      k - Skinny media, L - decap tunnel, M - SMTP data, m - SIP media
      N - inspected by Snort (1 - preserve-connection enabled, 2 - preserve-connection in
 effect,
           3 - elephant-flow, 4 - elephant-flow bypassed, 5 - elephant-flow throttled)
       n - GUP, O - responder data, o - offloaded,
       P - inside back connection, p - passenger flow
      q - SQL*Net data, R - initiator acknowledged FIN,
      R - UDP SUNRPC, r - responder acknowledged FIN,
      T - SIP, t - SIP transient, U - up,
      V - VPN orphan, v - M3UA W - WARS,
      w - secondary domain backup,
      X - inspected by service module,
      x - per session, Y - director stub flow, y - backup stub flow,Z - Scansafe redirection, z - forwarding stub flow
TCP outside https: 172.16.4.1/80 inside https: 172.16.77.1/38822,
    flags UIO N1N5, qos-rule-id 20000, idle 0s, uptime 4m8s, timeout 1h0m, bytes 585732628
  Initiator: 172.16.77.1, Responder: 172.16.4.1
  Connection lookup keyid: 1933458538
```
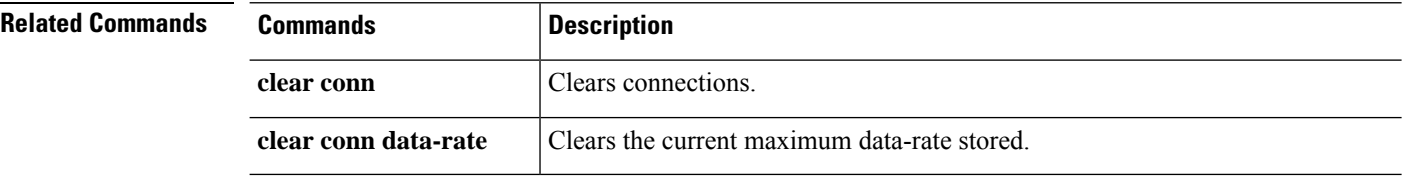

# **show console-output**

To display the currently captured console output, use the **show console-output** command.

**show console-output**

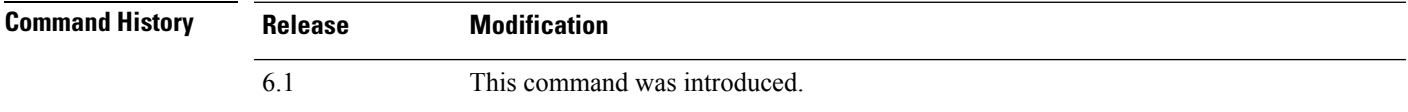

### **Examples**

The following is sample output from the **show console-output** command.

```
> show console-output
Message #1 : Message #2 : Setting the offload CPU count to 0
Message #3 :
Compiled on Fri 20-May-16 13:36 PDT by builders
Message #4 :
Total NICs found: 14
Message #5 : i354 rev03 Gigabit Ethernet @ irq255 dev 20 index 08 MAC: e865.49b8.97f1
Message #6 : ivshmem rev03 Backplane Data Interface @ index 09 MAC: 0000.0001.0002
Message #7 : en_vtun rev00 Backplane Control Interface @ index 10 MAC: 0000.0001.0001
Message #8 : en_vtun rev00 Backplane Int-Mgmt Interface @ index 11 MAC: 0000.0001.0003
Message #9 : en vtun rev00 Backplane Ext-Mgmt Interface @ index 12 MAC: 0000.0000.0000
Message #10 : en_vtun rev00 Backplane Tap Interface @ index 13 MAC: 0000.0100.0001
Message #11 : Running Permanent Message
#12 : Activation Key: Message
#13 : 0x00000000 Message
#14 : 0x00000000 Message
#15 : 0x00000000 Message
#16 : 0x00000000 Message
#17 : 0x00000000 Message #18 :
Message #19 : The Running Activation Key is not valid, using default settings:
Message #20 :
(...output truncated...)
```
# **show coredump**

To display the setting of packet-engine core dump generation, enter the **show coredump** command.

**show coredump**

**Command Default** Packet-engine coredump generation is enabled by default.

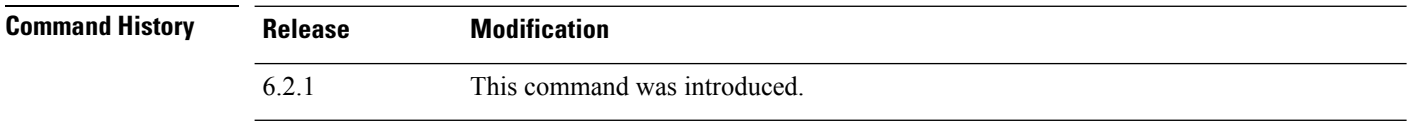

**Usage Guidelines** This command is only available on the Firepower 2100 series. When you run this command on an unsupported platform, the system returns the following message:

This command is not available on this platform.

### **Examples**

The following example shows that packet-engine coredump generation is enabled:

> **show coredump**

**Process Type: Coredump State: packet-engine enabled**

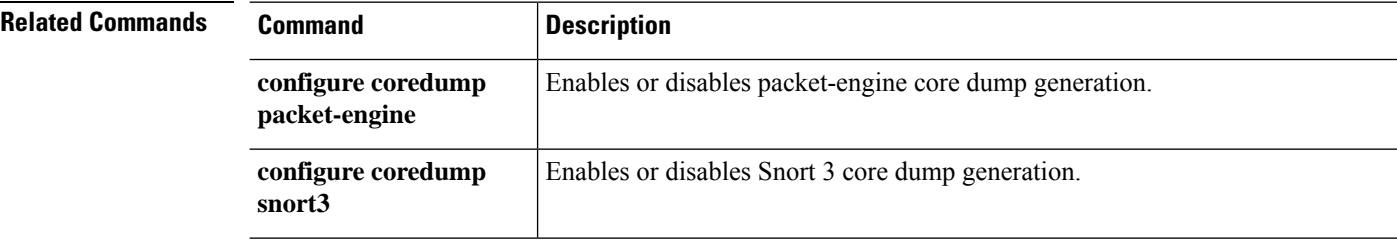

# **show counters**

To display the protocol stack counters, use the **show counters** command.

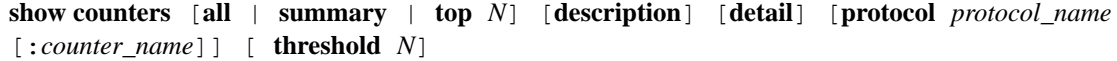

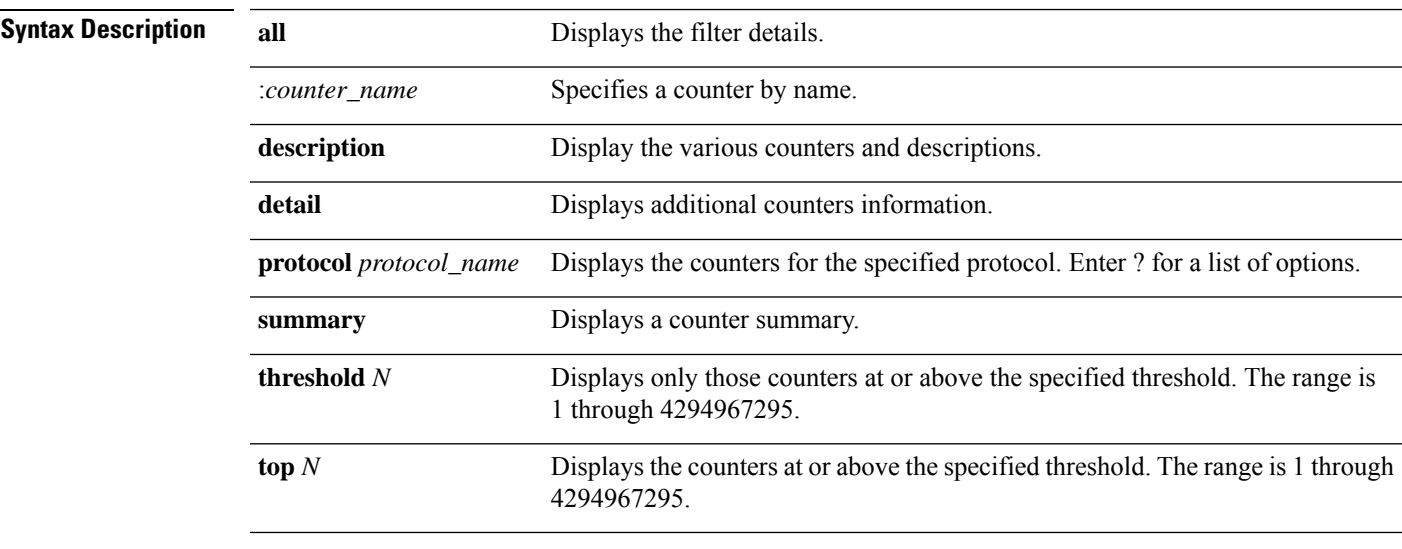

**Command Default** The default is **show counters summary detail threshold 1**.

**Command History Release Modification**

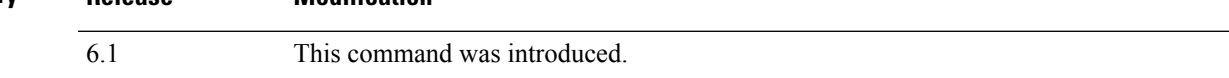

### **Examples**

The following example shows how to display the default information.

#### > **show counters**

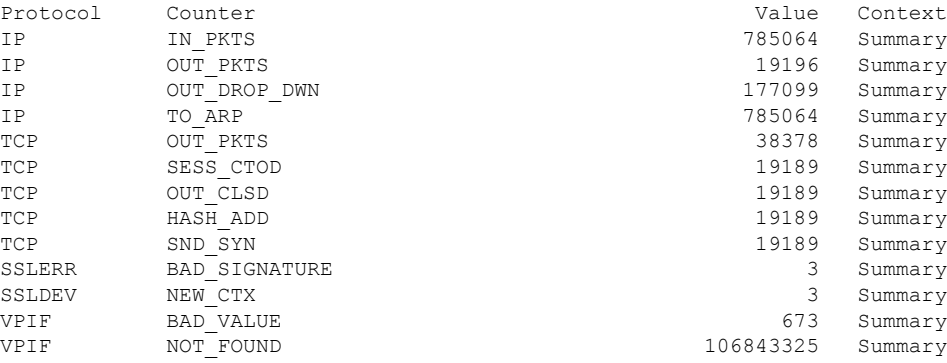

 $\mathbf{l}$ 

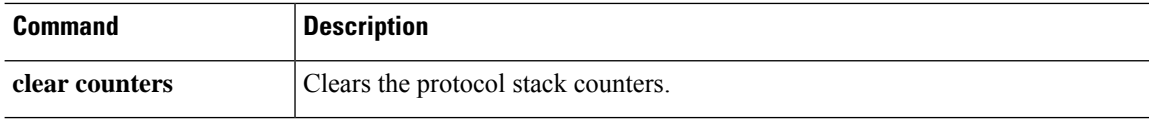

٦

I

# **show cpu**

To display the CPU utilization information, use the **show cpu** command.

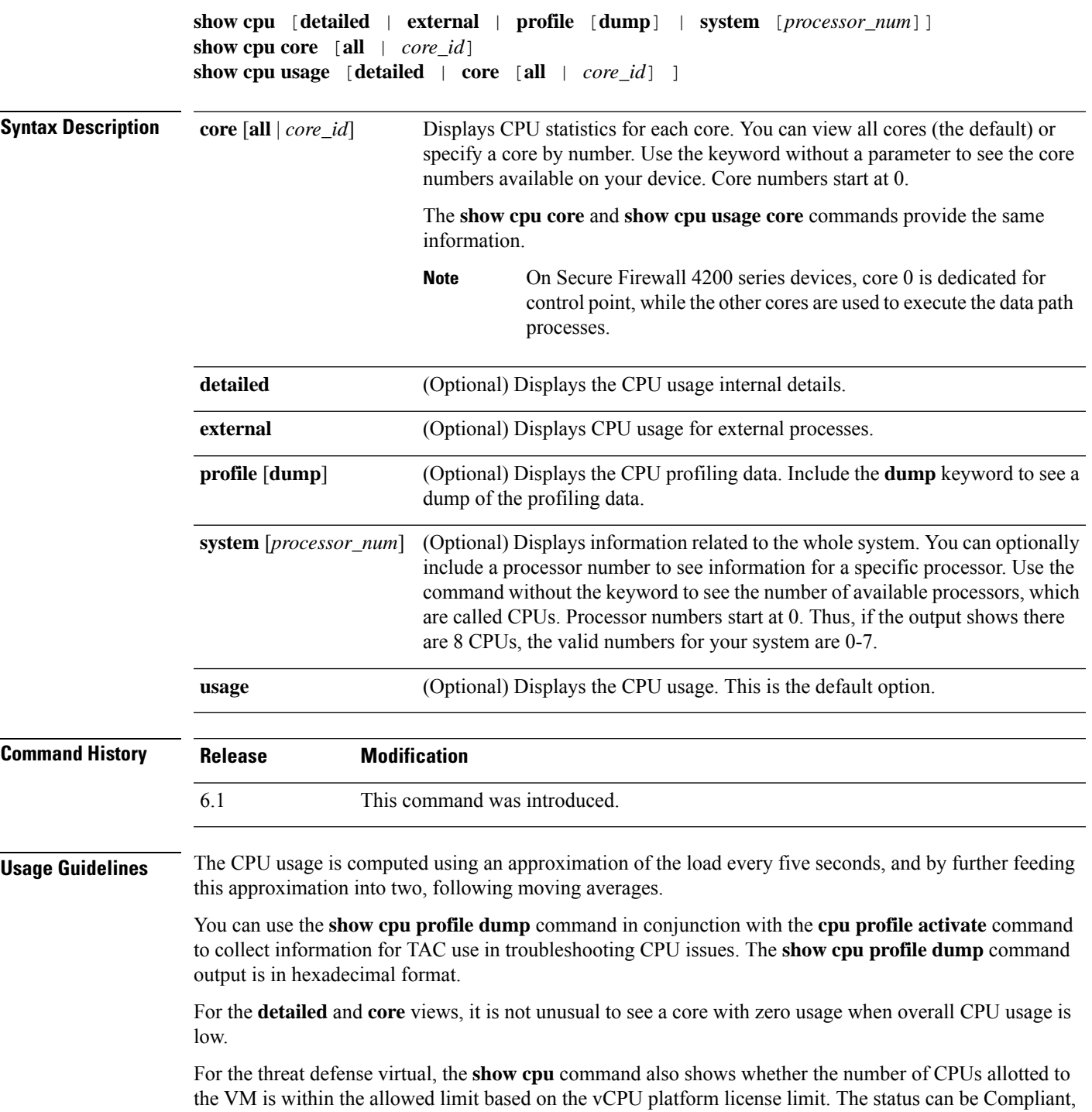

Noncompliant: Over-provisioned, or Noncompliant: Under-provisioned. This information might not be accurate.

### **Examples**

The following example shows how to display the CPU utilization:

```
> show cpu
CPU utilization for 5 seconds = 18\frac{1}{6}; 1 minute: 18\frac{1}{6}; 5 minutes: 18\frac{1}{6}
```
The following example shows how to display detailed CPU utilization information:

```
> show cpu detailed
Break down of per-core data path versus control point cpu usage:
Core 5 sec 1 min 5 min
Core 0 0.0 (0.0 + 0.0) 3.3 (0.0 + 3.3) 2.4 (0.0 + 2.4)Current control point elapsed versus the maximum control point elapsed for:
     5 seconds = 99.0%; 1 minute: 99.8%; 5 minutes: 95.9%
CPU utilization of external processes for:
     5 seconds = 0.2%; 1 minute: 0.0%; 5 minutes: 0.0%
Total CPU utilization for:
     5 seconds = 0.2%; 1 minute: 3.3%; 5 minutes: 2.5%
```
The "Current control point elapsed versus the maximum control point elapsed for" statement means that the current control point load is compared to the maximum load seen within the defined time period. This is a ratio instead of an absolute number. The figure of 99% for the 5-second interval means that the current control point load is at 99% of the maximum load that is visible over this 5-second interval. If the load continues to increase all the time, then it will always remain at 100%. However, the actual CPU may still have a lot of free capacity because the maximum absolute value has not been defined. **Note**

The following example shows how to display system-level CPU usage. Note the "(2 CPU)" indication in the first line. This is the number of processors on this device.

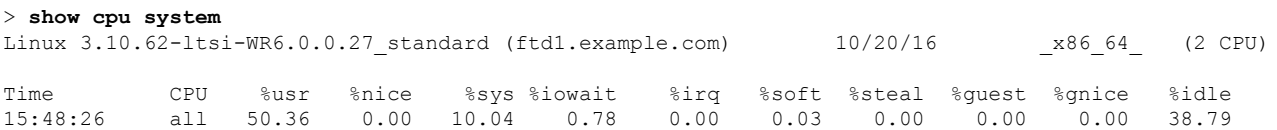

The following table explains the fields in the **show cpu system** output.

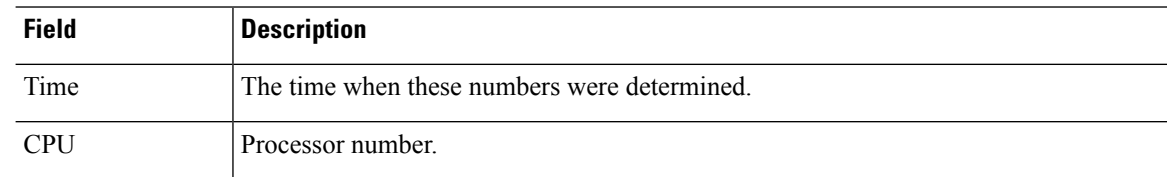

#### **Table 8: Show CPU System Fields**

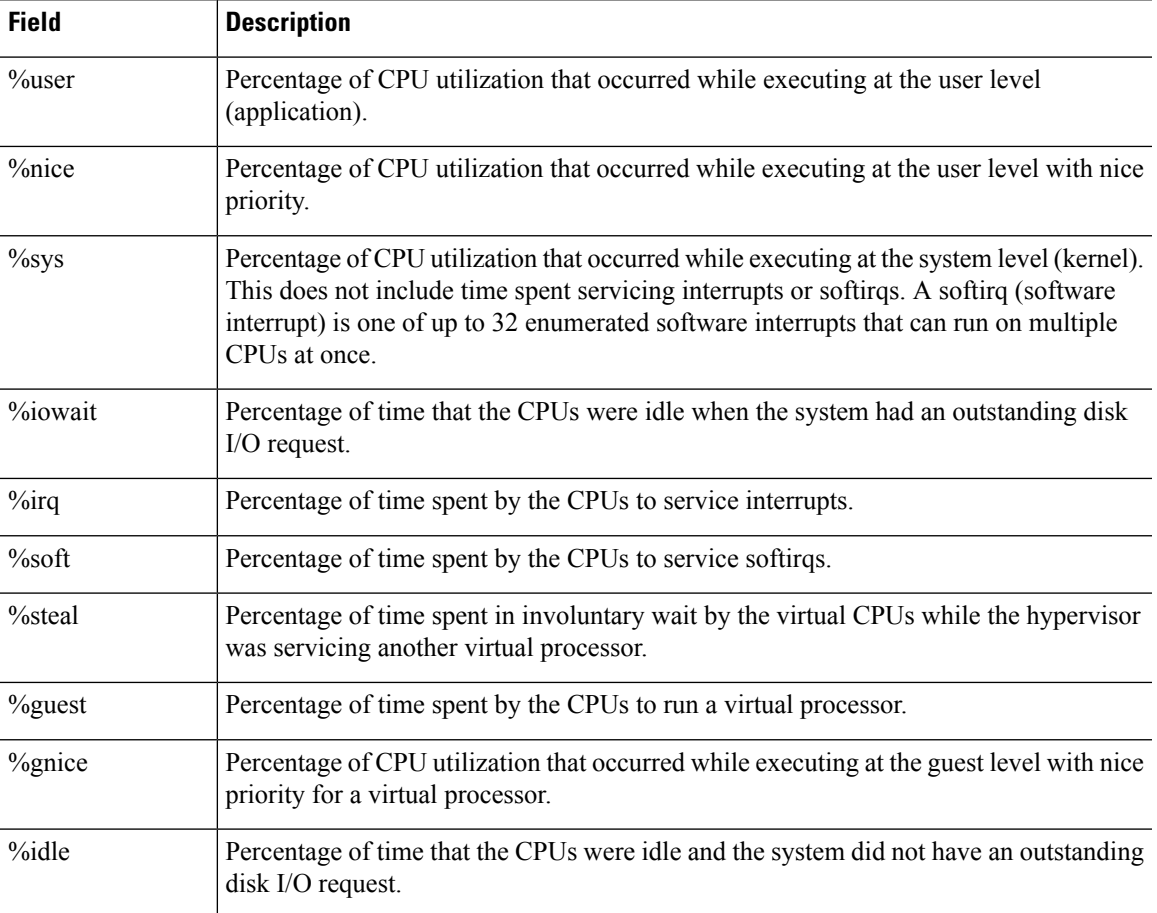

The following example activates the profiler and instructs it to store 1000 samples, the default. Next, the **show cpu profile** command shows that the profiling is in progress. After waiting some time, the next **show cpu profile** command shows that profiling has completed. Finally, we use the **show cpu profile dump** command to get the results. Copy the output and provide it to Cisco Technical Support. You might need to log your SSH session to get the full output.

```
> cpu profile activate
Activated CPU profiling for 1000 samples.
Use "show cpu profile" to display the progress or "show cpu profile dump" to interrupt
profiling and display the incomplete results.
> show cpu profile
CPU profiling started: 16:13:48.279 UTC Thu Oct 20 2016
CPU profiling currently in progress:
   Core 0: 501 out of 1000 samples collected.
    CP: 586 out of 1000 samples collected.
Use "show cpu profile dump" to see the results after it is complete or to interrupt
profiling and display the incomplete results.
> show cpu profile
CPU profiling started: 16:13:48.279 UTC Thu Oct 20 2016
CPU Profiling has stopped.
   Core 0 done with 1000 samples
    CP done with 1000 samples
Use "show cpu profile dump" to see the results.
> show cpu profile dump
(...output omitted...)
```
I

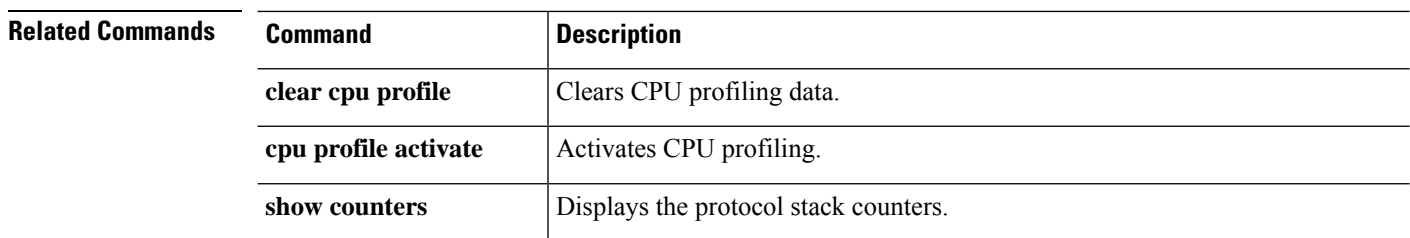

# **show crashinfo**

To display the contents of the crash file stored in Flash memory, enter the **show crashinfo** command.

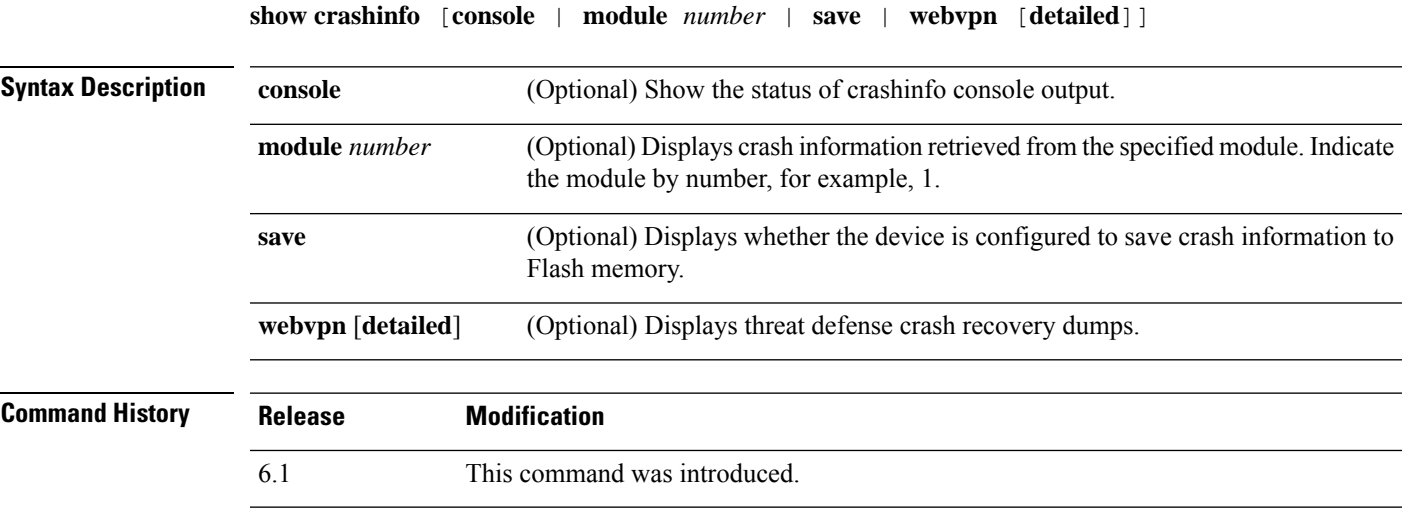

**Usage Guidelines** If the crash file is from a test crash (generated from the **crashinfo test** command), the first string of the crash file is ": Saved Test Crash" and the last string is ": End Test Crash". If the crash file is from a real crash, the first string of the crash file is ": Saved\_Crash" and the last string is ": End\_Crash". (This includes crashes from use of the **crashinfo force page-fault** or **crashinfo force watchdog** commands).

> Compliance with FIPS 140-2 prohibits the distribution of Critical Security Parameters (keys, passwords, etc.) outside of the crypto boundary (chassis). When the device crashes, due to an assert or checkheaps failure, it is possible that the stack or memory regions dumped to the console contain sensitive data. This output must be suppressed in FIPS-mode.

### **Examples**

The following example shows that there are no crashinfo information.

```
> show crashinfo
      ------------ show crashinfo module 1 -------
INFO: This module has no crashinfo available.
```
The following example shows how to display the current crash information configuration:

```
> show crashinfo save
crashinfo save enable
```
The following example shows the status of crashinfo console output.

```
> show crashinfo console
crashinfo console enable
```
The following example shows the output for a crash file test. This test does not actually crash the threat defense device. It provides a simulated example file.

```
> crashinfo test
> show crashinfo
: Saved_Test_Crash
Thread Name: ci/console (Old pc 0x001a6ff5 ebp 0x00e88920)
Traceback:
0: 00323143
1: 0032321b
2: 0010885c
(...Remaining output truncated...)
```
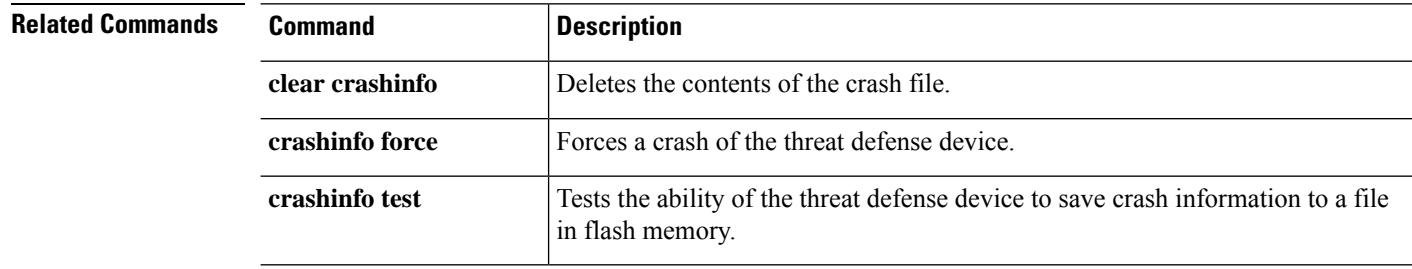

# **show crypto accelerator load-balance**

To display the accelerator-specific load-balancing information from the hardware crypto accelerator MIB, use the **show crypto accelerator load-balance** command.

**show crypto accelerator load-balance** [**ipsec** | **ssl** | **detail** [**ipsec | ssl**]]

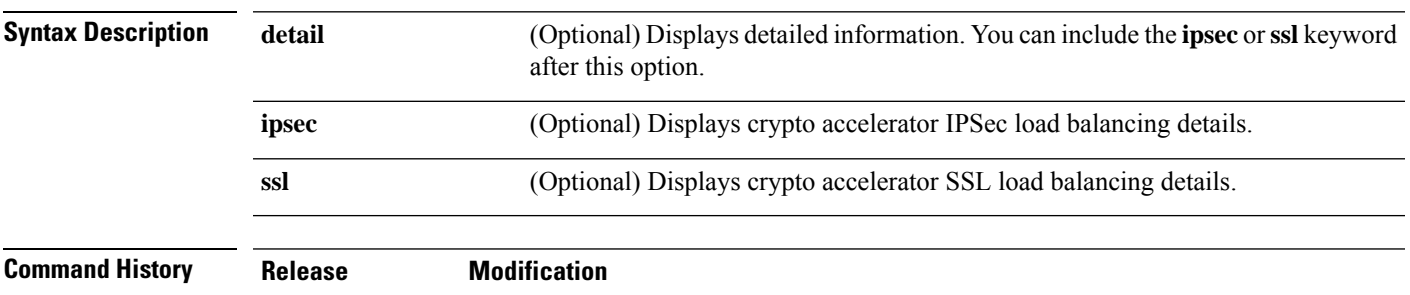

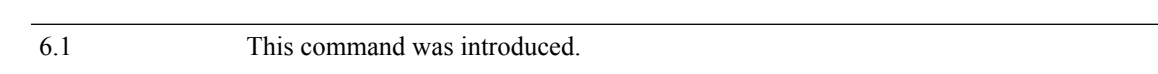

### **Examples**

The following example shows global crypto accelerator load balancing statistics:

> **show crypto accelerator load-balance**

Crypto IPSEC Load Balancing Stats: ==================================

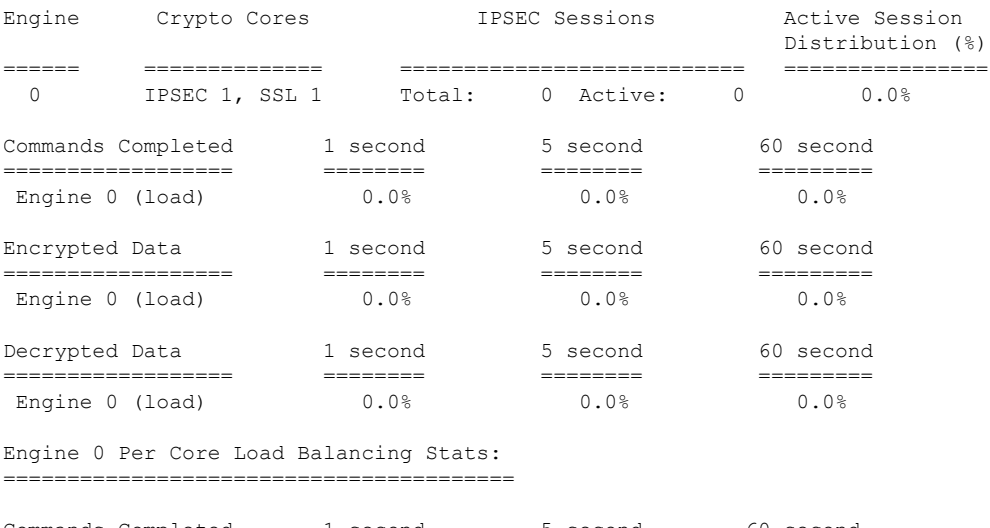

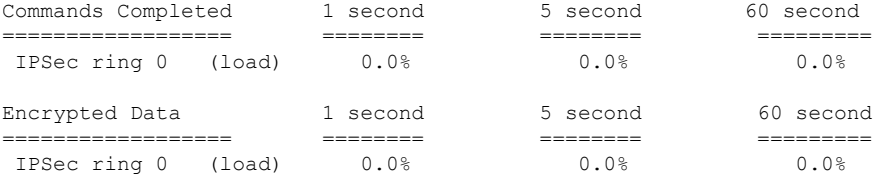

I

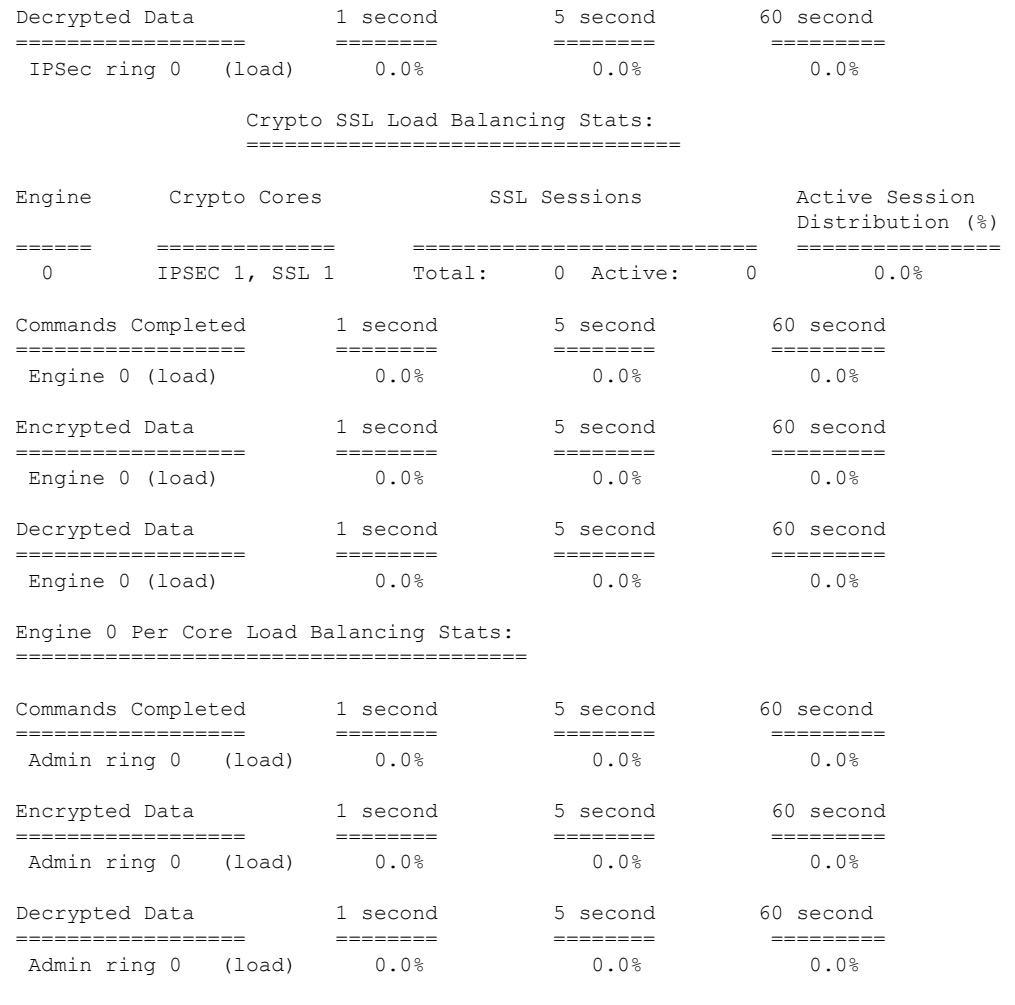

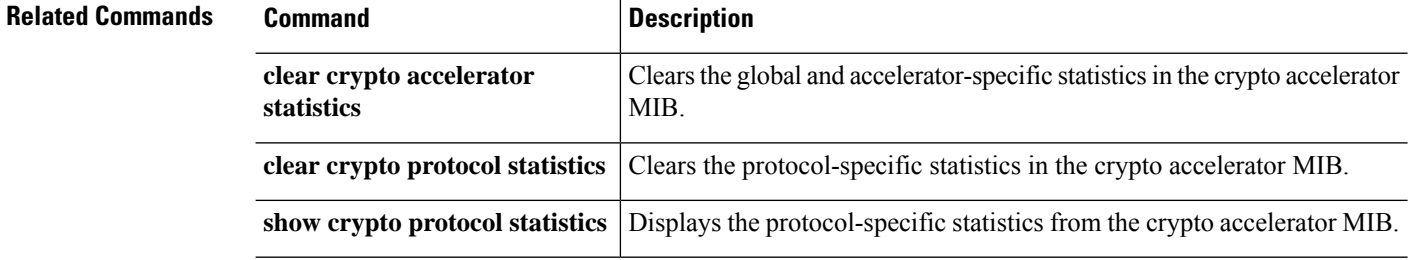

ı

# **show crypto accelerator statistics**

To display the global and accelerator-specific statistics from the hardware crypto accelerator MIB, use the **show crypto accelerator statistics** command.

### **show crypto accelerator statistics**

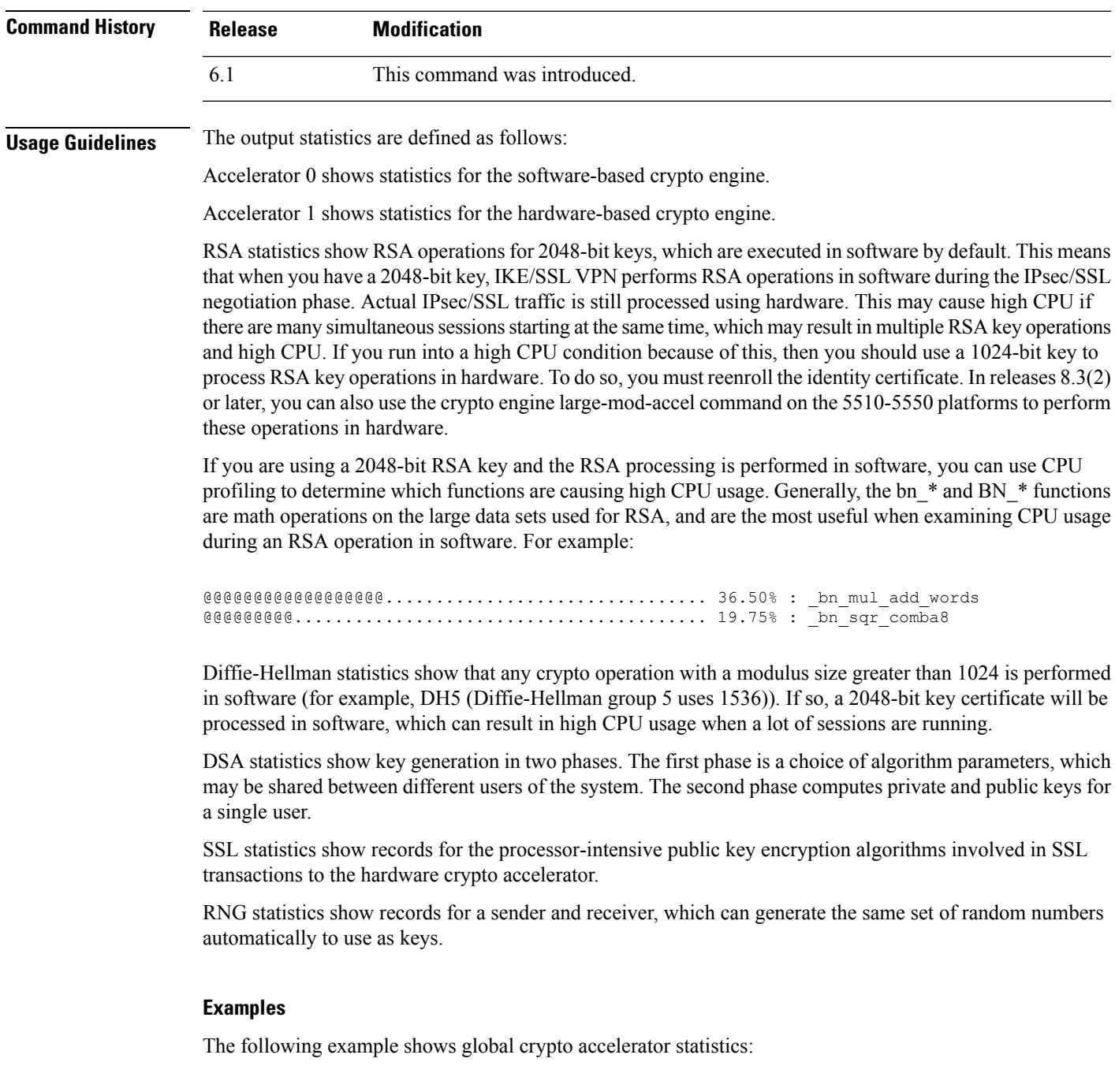

```
> show crypto accelerator statistics
Crypto Accelerator Status
        -------------------------
[Capacity]
   Supports hardware crypto: True
   Supports modular hardware crypto: False
   Max accelerators: 1
   Max crypto throughput: 100 Mbps
   Max crypto connections: 750
[Global Statistics]
   Number of active accelerators: 1
   Number of non-operational accelerators: 0
   Input packets: 700
   Input bytes: 753488
   Output packets: 700
   Output error packets: 0
   Output bytes: 767496
[Accelerator 0]
   Status: Active
   Software crypto engine
   Slot: 0
   Active time: 167 seconds
   Total crypto transforms: 7
   Total dropped packets: 0
   [Input statistics]
      Input packets: 0
      Input bytes: 0
      Input hashed packets: 0
      Input hashed bytes: 0
      Decrypted packets: 0
      Decrypted bytes: 0
   [Output statistics]
      Output packets: 0
      Output bad packets: 0
      Output bytes: 0
      Output hashed packets: 0
      Output hashed bytes: 0
      Encrypted packets: 0
      Encrypted bytes: 0
   [Diffie-Hellman statistics]
      Keys generated: 0
      Secret keys derived: 0
   [RSA statistics]
      Keys generated: 0
      Signatures: 0
      Verifications: 0
      Encrypted packets: 0
      Encrypted bytes: 0
      Decrypted packets: 0
      Decrypted bytes: 0
   [DSA statistics]
      Keys generated: 0
      Signatures: 0
      Verifications: 0
   [SSL statistics]
      Outbound records: 0
      Inbound records: 0
   [RNG statistics]
      Random number requests: 98
      Random number request failures: 0
[Accelerator 1]
   Status: Active
```
**show c**

```
Encryption hardware device : Cisco ASA-55x0 on-board accelerator
(revision 0x0)
                            Boot microcode : CNlite-MC-Boot-Cisco-1.2
                            SSL/IKE microcode: CNlite-MC-IPSEC-Admin-3.03
                            IPsec microcode : CNlite-MC-IPSECm-MAIN-2.03
  Slot: 1
  Active time: 170 seconds
  Total crypto transforms: 1534
  Total dropped packets: 0
  [Input statistics]
     Input packets: 700
     Input bytes: 753544
     Input hashed packets: 700
     Input hashed bytes: 736400
     Decrypted packets: 700
     Decrypted bytes: 719944
  [Output statistics]
     Output packets: 700
     Output bad packets: 0
     Output bytes: 767552
     Output hashed packets: 700
     Output hashed bytes: 744800
     Encrypted packets: 700
     Encrypted bytes: 728352
  [Diffie-Hellman statistics]
     Keys generated: 97
     Secret keys derived: 1
  [RSA statistics]
     Keys generated: 0
     Signatures: 0
     Verifications: 0
     Encrypted packets: 0
     Encrypted bytes: 0
     Decrypted packets: 0
     Decrypted bytes: 0
  [DSA statistics]
     Keys generated: 0
     Signatures: 0
     Verifications: 0
  [SSL statistics]
     Outbound records: 0
     Inbound records: 0
  [RNG statistics]
     Random number requests: 1
     Random number request failures: 0
```
The following table explains the output.

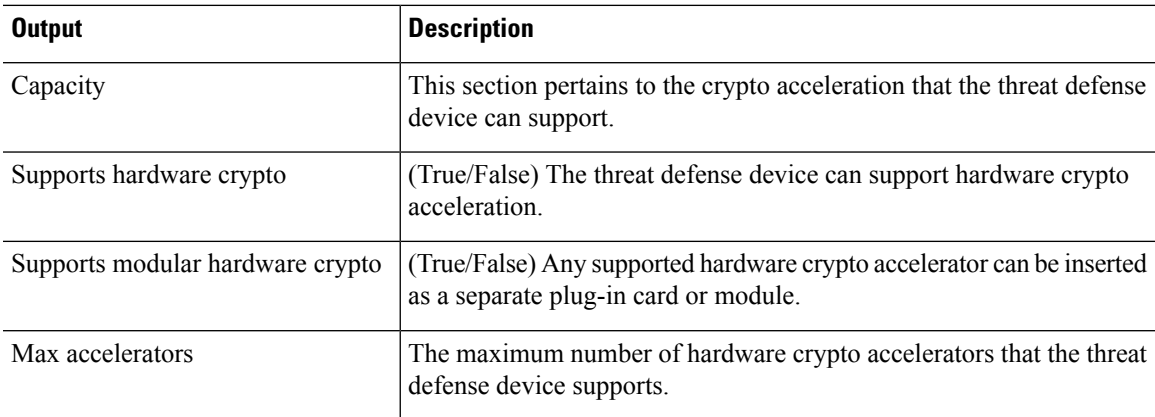

I

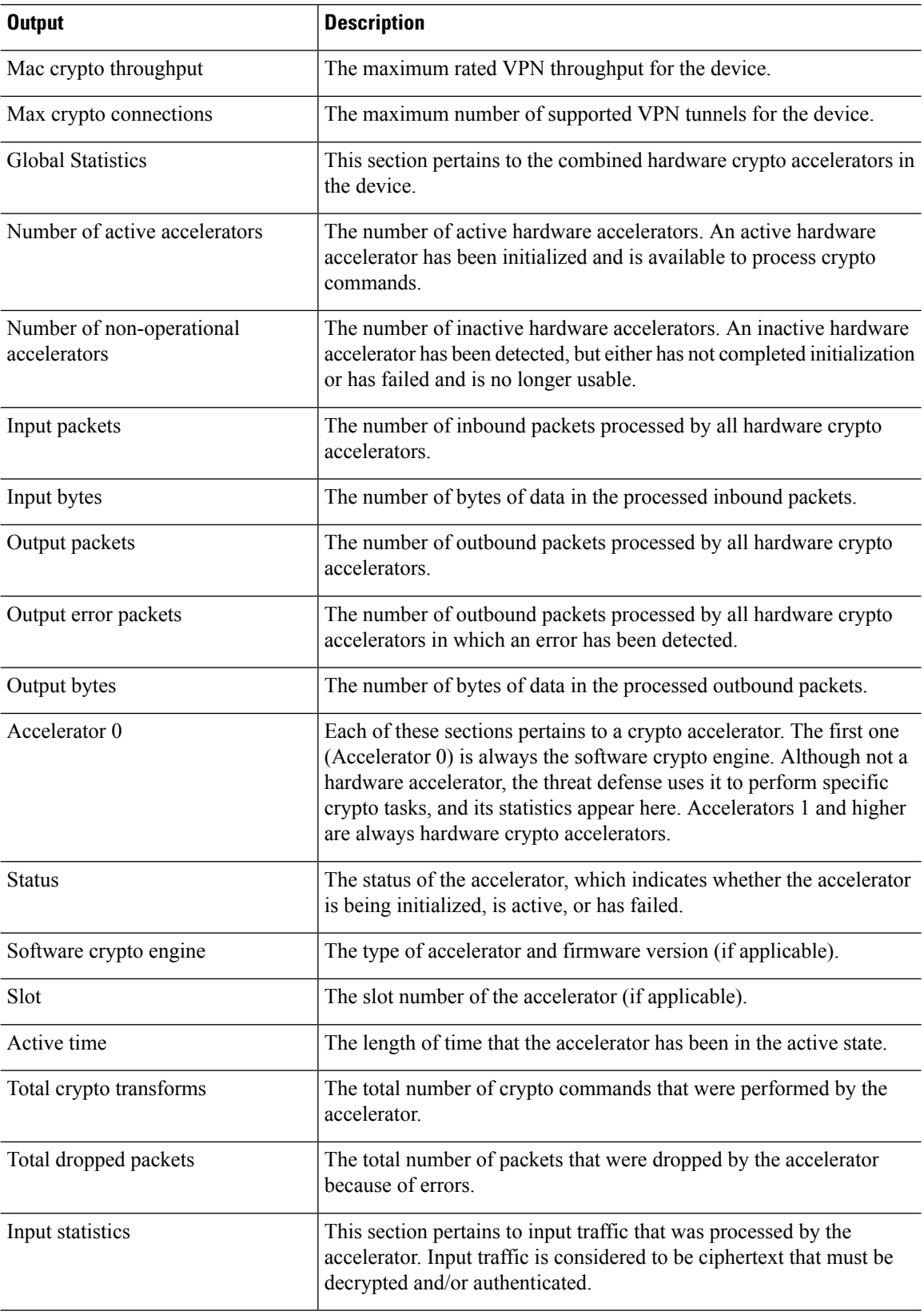

 $\mathbf l$ 

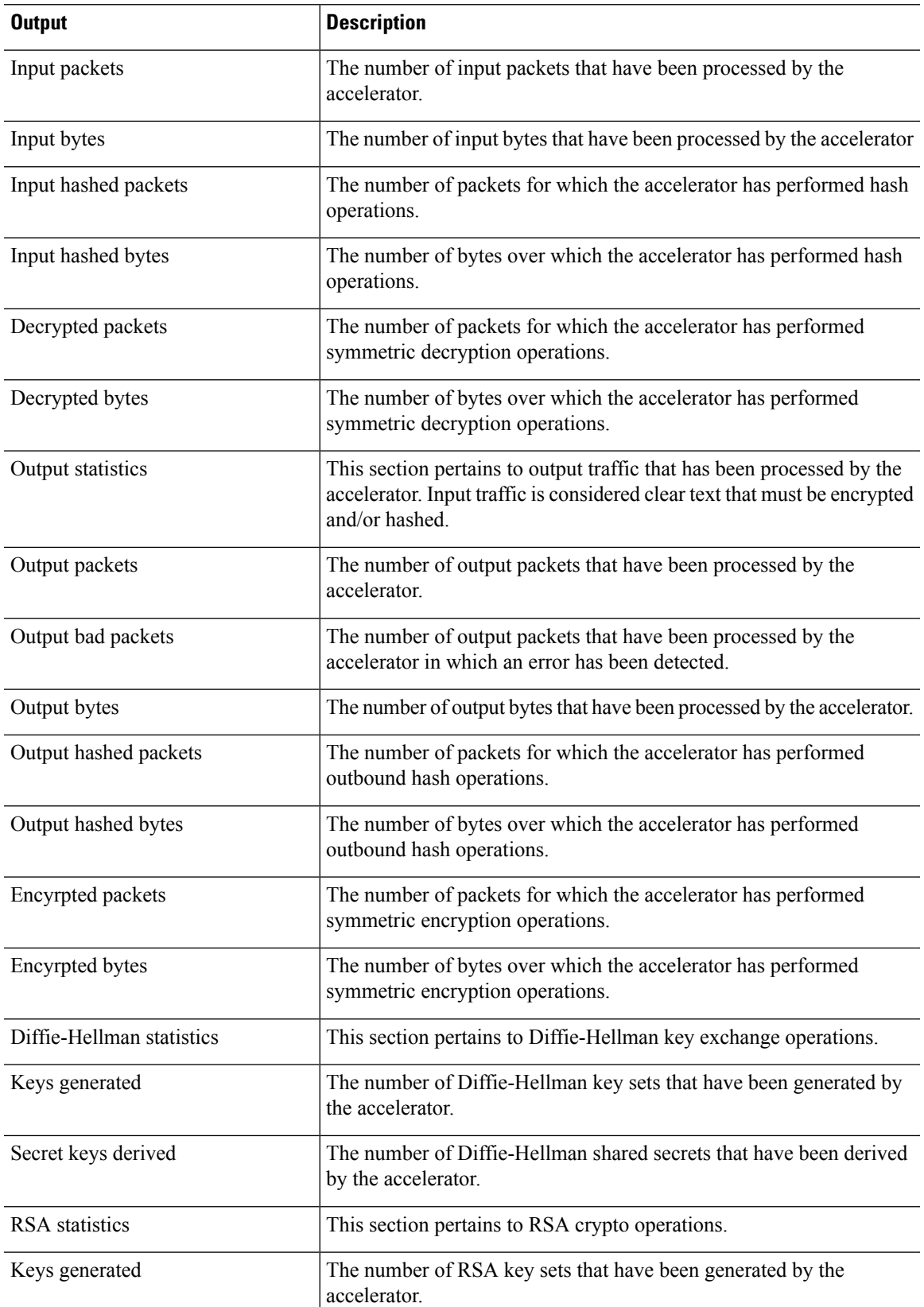

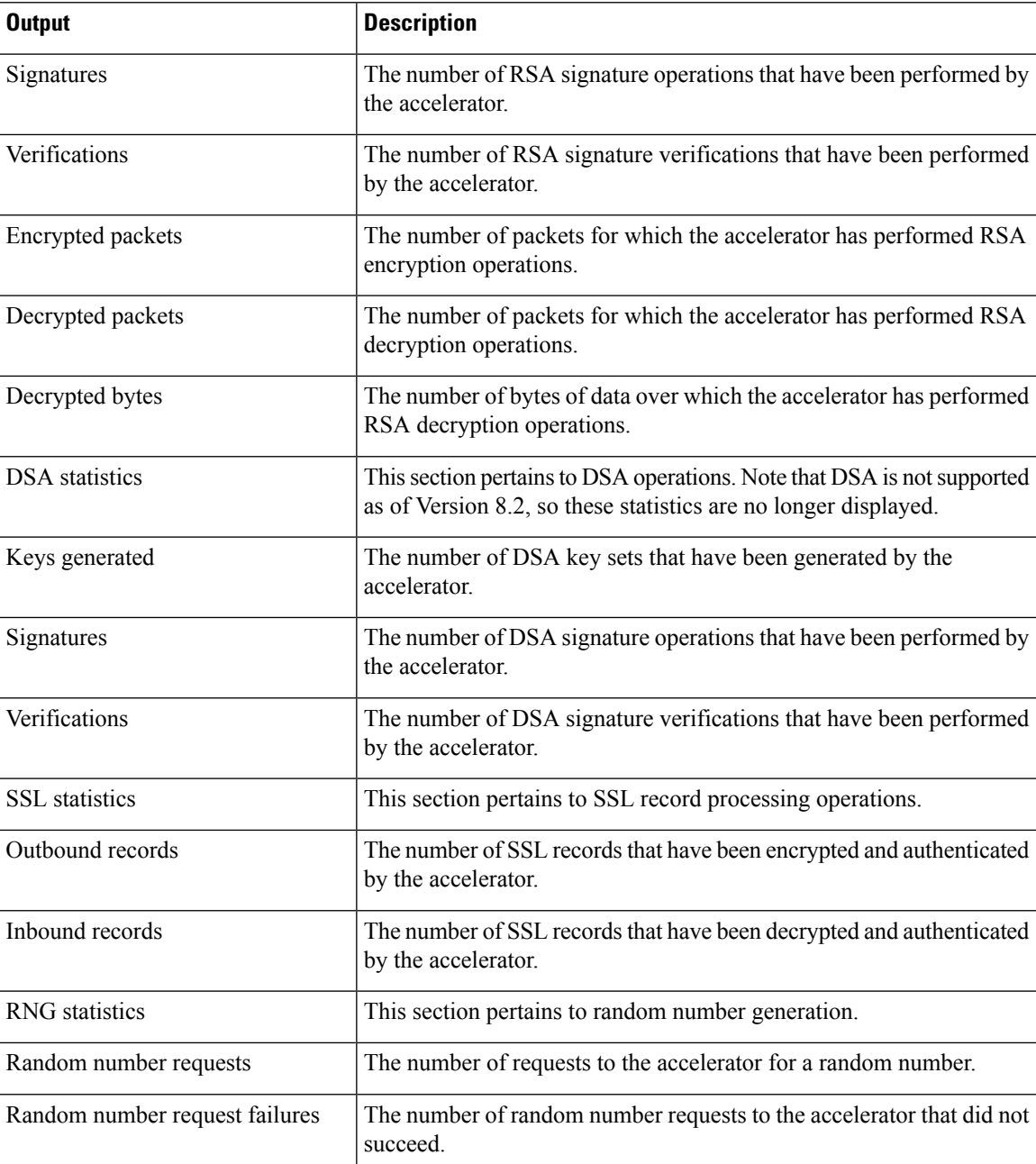

On platforms that support IPsec flow offload, the output shows the statistics for offloaded flows while the global counters show the total of all offloaded and non-offloaded flows for all accelerator engines on the device.

> **show crypto accelerator statistics**

```
Crypto Accelerator Status
   -------------------------
[Capability]
   Supports hardware crypto: True
   Supported TLS Offload Mode: HARDWARE
```
Supports modular hardware crypto: False Max accelerators: 3 Max crypto throughput: 3000 Mbps Max crypto connections: 3000 [Global Statistics] Number of active accelerators: 2 Number of non-operational accelerators: 0 Input packets: 108 Input bytes: 138912 Output packets: 118 Output error packets: 0 Output bytes: 142329 [Accelerator 0] Status: OK Software crypto engine Slot: 0 Active time: 489 seconds Total crypto transforms: 2770 Total dropped packets: 0 [Input statistics] Input packets: 0 Input bytes: 19232 Input hashed packets: 0 Input hashed bytes: 0 Decrypted packets: 0 Decrypted bytes: 19232 [Output statistics] Output packets: 0 Output bad packets: 0 Output bytes: 18784 Output hashed packets: 0 Output hashed bytes: 0 Encrypted packets: 0 Encrypted bytes: 18784 [Diffie-Hellman statistics] Keys generated: 0 Secret keys derived: 0 [RSA statistics] Keys generated: 1 Signatures: 1 Verifications: 1 Encrypted packets: 1 Encrypted bytes: 28 Decrypted packets: 1 Decrypted bytes: 256 [ECDSA statistics] Keys generated: 13 Signatures: 12 Verifications: 15 [EDDSA statistics] Keys generated: 0 Signatures: 0 Verifications: 0 [SSL statistics] Outbound records: 0 Inbound records: 0 [RNG statistics] Random number requests: 0 Random number request failures: 0 [HMAC statistics] HMAC requests: 54 [Accelerator 1]

```
Status: OK
Encryption hardware device : Cisco ASA Crypto on-board accelerator (revision 0x1)
                          AE microcode : CNN5x-MC-AE-MAIN-0007
                          SE SSL microcode : CNN5x-MC-SE-SSL-0018
Slot: 1
Active time: 497 seconds
Total crypto transforms: 2910
Total dropped packets: 0
[Input statistics]
   Input packets: 4
   Input bytes: 13056
   Input hashed packets: 0
   Input hashed bytes: 0
   Decrypted packets: 4
   Decrypted bytes: 6528
[Output statistics]
   Output packets: 14
   Output bad packets: 0
   Output bytes: 20786
   Output hashed packets: 0
   Output hashed bytes: 0
   Encrypted packets: 14
   Encrypted bytes: 10393
[Offloaded Input statistics]
   Input packets: 106
   Input bytes: 115328
   Input hashed packets: 0
   Input hashed bytes: 0
   Decrypted packets: 107
   Decrypted bytes: 112992
[Offloaded Output statistics]
   Output packets: 107
   Output bytes: 116416
   Output hashed packets: 0
   Output hashed bytes: 0
   Encrypted packets: 107
   Encrypted bytes: 112992
Total dropped packets: 0
[Diffie-Hellman statistics]
   Keys generated: 194
   Secret keys derived: 1
[RSA statistics]
   Keys generated: 0
   Signatures: 2
   Verifications: 1
   Encrypted packets: 3
   Encrypted bytes: 162
   Decrypted packets: 2
   Decrypted bytes: 512
[ECDSA statistics]
   Keys generated: 0
   Signatures: 0
   Verifications: 0
[EDDSA statistics]
   Keys generated: 0
   Signatures: 0
   Verifications: 0
[SSL statistics]
   Outbound records: 14
   Inbound records: 4
[RNG statistics]
   Random number requests: 34
   Random number request failures: 0
```
I

[HMAC statistics] HMAC requests: 26

## **Related Commands**

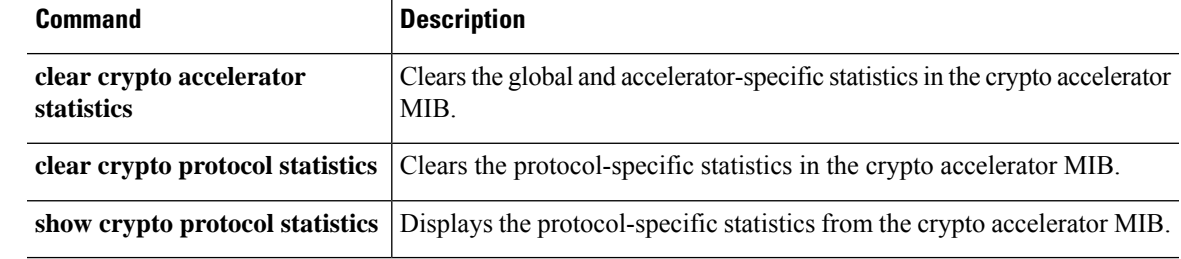

# **show crypto accelerator usage**

This command allows you to view TLS crypto acceleration core usage and average utilization across all cores. This command is not available on all hardware platforms.

For guidelines and limitations of TLS crypto acceleration, see the *Management Center Configuration Guide*.

**show crypto accelerator usage** [ **detail** ]

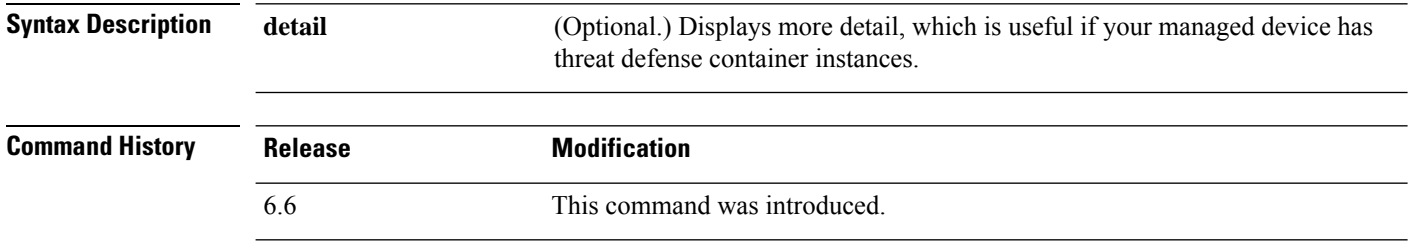

**Usage Guidelines** Displays the core usage on each core and the average utlization of each core. Depending on your hardware model, the command might not be available and might display different statistics.

#### **Examples**

Following is an example of viewing the core usage of TLS crypto acceleration:

> show crypto accelerator usage Crypto engine 0: 64 ADMIN SE cores, utilization 18.8% Crypto engine 1: 64 ADMIN SE cores, utilization 17.2% Total 128 ADMIN SE cores, utilization18% Crypto engine 0: 64 ADMIN AE cores, utilization 0% Crypto engine 1: 64 ADMIN AE cores, utilization 0% Total 128 ADMIN AE cores, utilization0%

Following is an example of viewing detailed usage information:

```
show crypto accelerator usage detail
Crypto engine 0: 64 IPSec/SSL crypto cores, utilization 18.8%
Crypto engine 1: 64 IPSec/SSL crypto cores, utilization 17.2%
Total 128 IPSec/SSL cryto cores, utilization 18%
Crypto engine 0: 64 Asymmetric crypto cores, utilization 0%
Crypto engine 1: 64 Asymmetric crypto cores, utilization 0%
Total 128 Asymmetric crypto cores, utilization 0%
```
# **show crypto ca certificates**

To display the certificates associated with a specific trustpoint or to display all the certificates installed on the system, use the **show crypto ca certificates** command.

**show crypto ca certificates** [*trustpointname*]

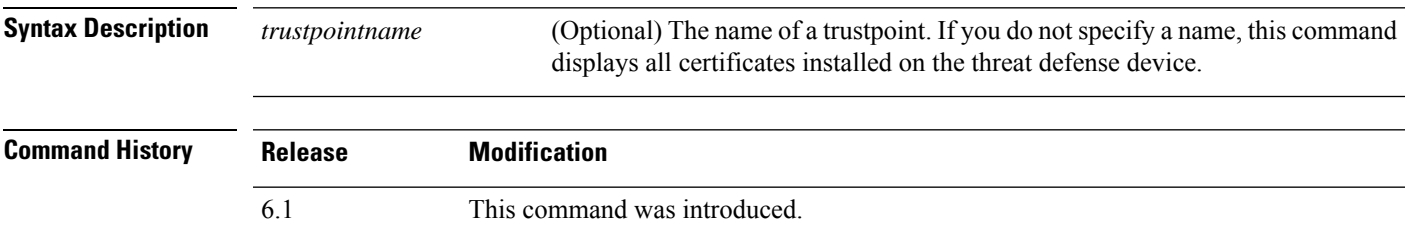

### **Examples**

The following is sample output from the **show crypto ca certificates** command:

```
>show crypto ca certificates tp1
CA Certificate
    Status: Available
    Certificate Serial Number 2957A3FF296EF854FD0D6732FE25B45
    Certificate Usage: Signature
    Issuer:
        CN = ms-root-sha-06-2004OU = rootou
        0 = \text{cisco}L = franklin
        ST - massachusetts
        C = USEA = a@b.comSubject:
        CN = ms-root-Sha-06-2004OU = rootou
        0 = \text{cisco}L = franklin
        ST = massachusetts
        C = USEA = example.com
   CRL Distribution Point
        ldap://w2kadvancedsrv/CertEnroll/ms-root-sha-06-2004.crl
   Validity Date:
        start date: 14:11:40 UTC Jun 26 2004
        end date: 14:01:30 UTC Jun 4 2022
   Associated Trustpoints: tp2 tp1
```
# **show crypto ca crls**

To display all cached certificate revocation lists(CRLs) or to display all CRLs cached for a specified trustpoint, use the **show crypto ca crl** command.

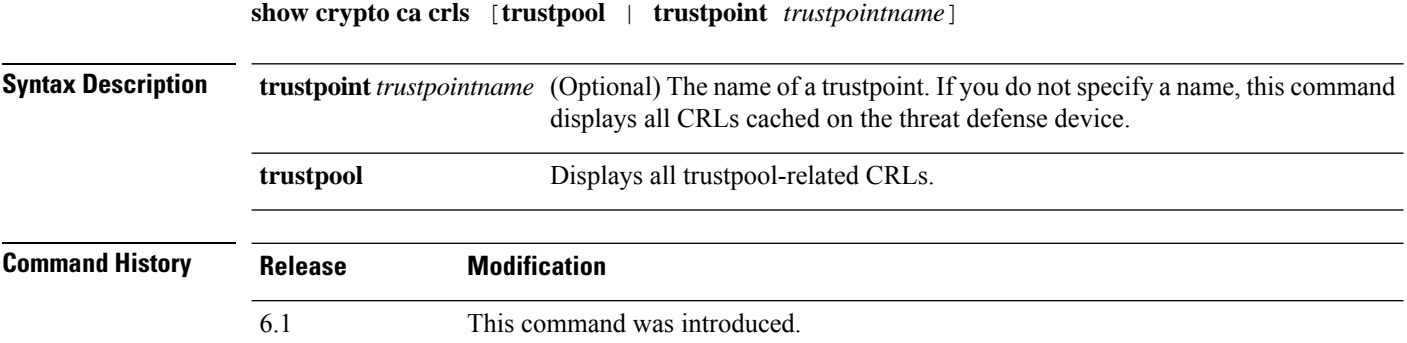

### **Examples**

The following is sample output from the **show crypto ca crl** command:

```
> show crypto ca crl trustpoint tp1
CRL Issuer Name:
   cn=ms-sub1-ca-5-2004,ou=Franklin DevTest,o=Cisco
Systems,l=Franklin,st=MA,c=US,ea=user@example.com
   LastUpdate: 19:45:53 UTC Dec 24 2004
   NextUpdate: 08:05:53 UTC Jan 1 2005
   Retrieved from CRL Distribution Point:
     http://win2k-ad2.frk-ms-pki.cisco.com/CertEnroll/ms-sub1-ca-5-2004.crl
   Associated Trustpoints: tp1
```
# **show crypto ca trustpoints**

To display the CA trustpoints, use the **show crypto ca trustpoints** command.

**show crypto ca trustpoints** [*trustpoint\_name*]

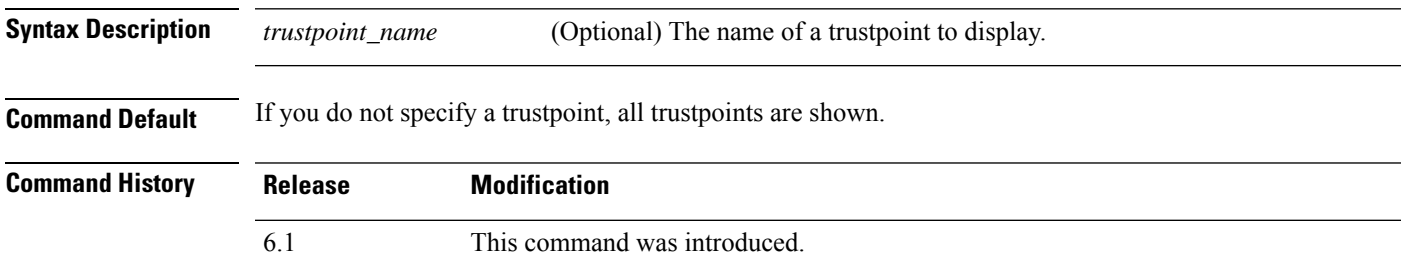

### **Examples**

The following example shows how to display the CA trustpoints.

> **show crypto ca trustpoints** Trustpoint ftd-self: Configured for self-signed certificate generation.

# **show crypto ca trustpool**

To display the certificates that constitute the trustpool, use the **show crypto ca trustpool** command.

**show crypto ca trustpool** [**detail** | **policy**]

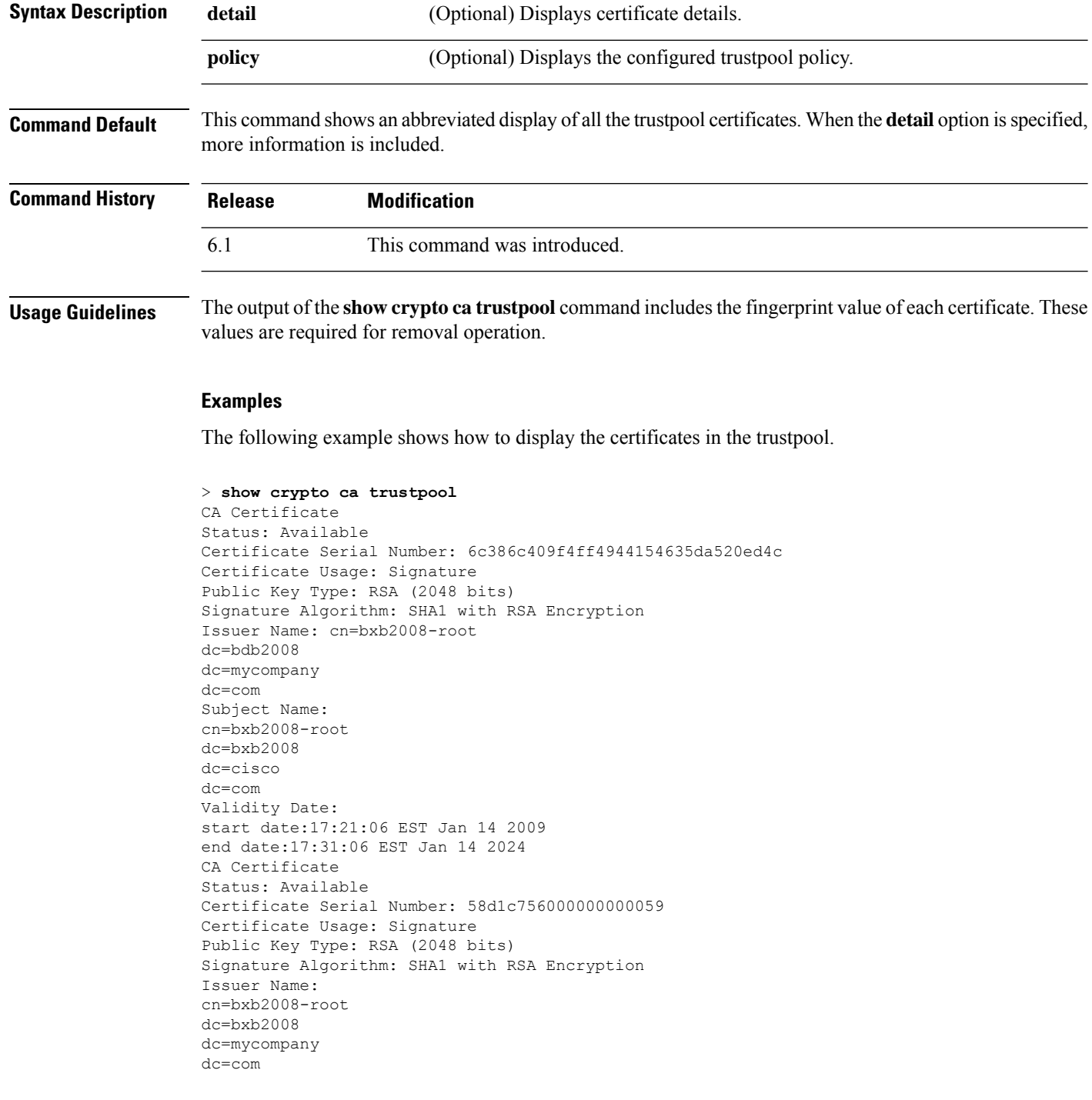

```
Subject Name:
cn=BXB2008SUB1-CA
dc=bxb2008
dc=cisco
dc=com
OCSP AIA:
URL: http://bxb2008-1.bxb2008.mycompany.com/ocsp
CRL Distribution Points:
(1) http://bxb2008-1.bxb2008.mycompany.com/CertEnroll/bxb2008-root.crl
Validity Date:
start date:11:54:34 EST May 18 2009
end date:12:04:34 EST May 18 2011
```
The following example shows how to display the trustpool policy.

```
> show crypto ca trustpool policy
800 trustpool certificates installed
Trustpool auto import statistics:
Last import result: SUCCESS
Next scheduled import at 22:00:00 Tues Jul 21 2015
Trustpool Policy
Trustpool revocation checking is disabled
CRL cache time: 123 seconds
CRL next update field: required and forced
Automatic import of trustpool certificates is enabled
Automatic import URL: http://www.thawte.com
Download time: 22:00:00
Policy overrides:
map: map1
match:issuer-name eq cn=Mycompany Manufacturing CA
match:issuer-name eq cn=Mycompany CA
action:skip revocation-check
map: map2
match: issuer-name eq cn=mycompany Manufacturing CA
match: issuer-name eq cn=mycompany CA2
action: allowed expired certificates
```
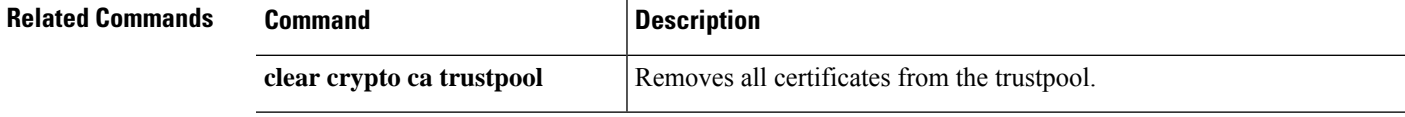

# **show crypto debug-condition**

To display the currently configured filters, the unmatched states, and the error states for IPsec and ISAKMP debugging messages, use the **show crypto debug-condition** command.

### **show crypto debug-condition**

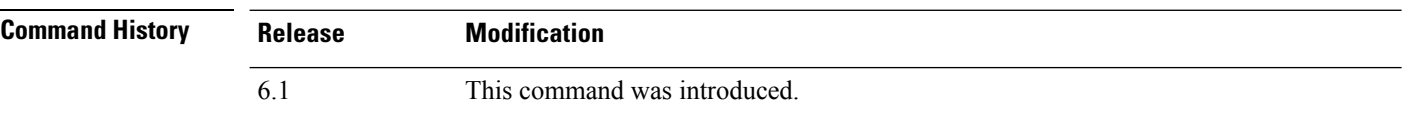

### **Examples**

The following example shows the filtering conditions:

```
> show crypto debug-condition
Crypto conditional debug is turned ON
IKE debug context unmatched flag: OFF
IPsec debug context unmatched flag: ON
IKE peer IP address filters:
1.1.1.0/24 2.2.2.2
IKE user name filters:
my_user
```
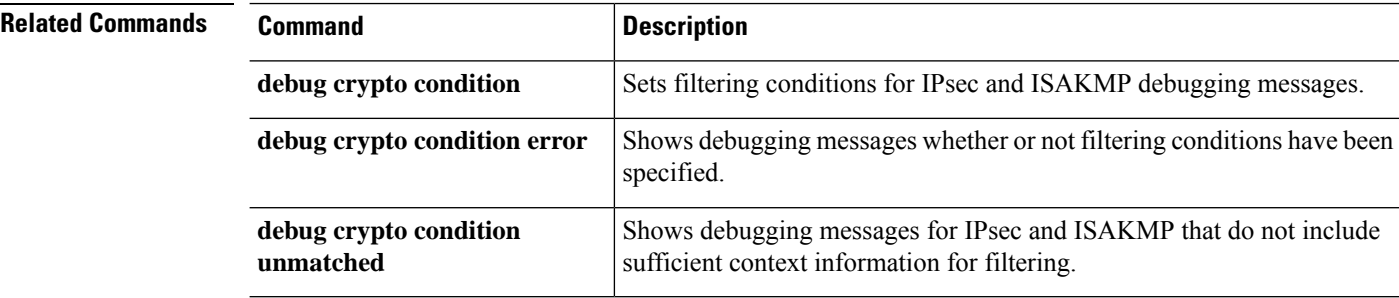

# **show crypto ikev1**

To display the information about Internet Key Exchange version 1 (IKEv1), use the **show crypto ikev1** command.

### **show crypto ikev1** {**ipsec-over-tcp** | **sa** [**detail**] | **stats**}

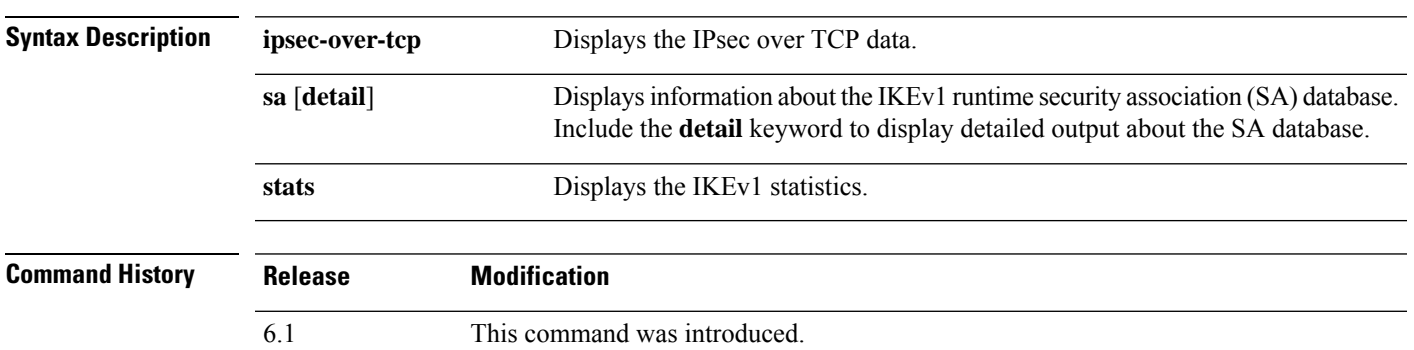

### **Examples**

The following example displays detailed information about the SA database. If you do not include the detail keyword, only the IKE Peer, Type, Dir, Rky, and State columns are shown.

## > **show crypto ikev1 sa detail** IKE Peer Type Dir Rky State Encrypt Hash Auth Lifetime 1 209.165.200.225 User Resp No AM\_Active 3des SHA preshrd 86400 IKE Peer Type Dir Rky State Encrypt Hash Auth Lifetime 2 209.165.200.226 User Resp No AM ACTIVE 3des IKE Peer Type Dir Rky State Encrypt Hash Auth Lifetime 3 209.165.200.227 User Resp No AM\_ACTIVE 3des SHA preshrd 86400 IKE Peer Type Dir Rky State Encrypt Hash Auth Lifetime 4 209.165.200.228 User Resp No AM\_ACTIVE 3des SHA preshrd 86400

The following example displays the IPsec over TCP data:

```
> show crypto ikev1 ipsec-over-tcp
Global IKEv1 IPSec over TCP Statistics
--------------------------------
Embryonic connections: 0
Active connections: 0
Previous connections: 0
Inbound packets: 0
Inbound dropped packets: 0
Outbound packets: 0
Outbound dropped packets: 0
RST packets: 0
Recevied ACK heart-beat packets: 0
Bad headers: 0
Bad trailers: 0
Timer failures: 0
```
Checksum errors: 0 Internal errors: 0

The following example displays the Global IKEv1 statistics:

### > **show crypto ikev1 stats**

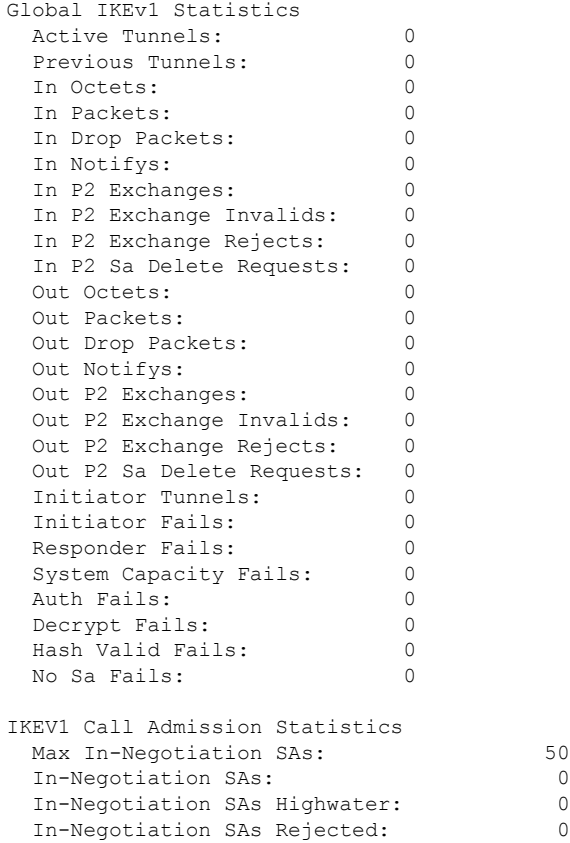

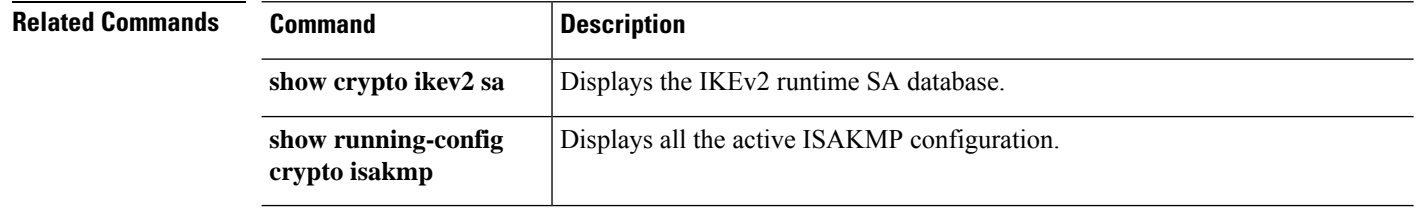

ı

# **show crypto ikev2**

To display the information about Internet Key Exchange version 2 (IKEv2), use the **show crypto ikev2** command.

**show crypto ikev2** {**sa** [**detail**] | **stats**}

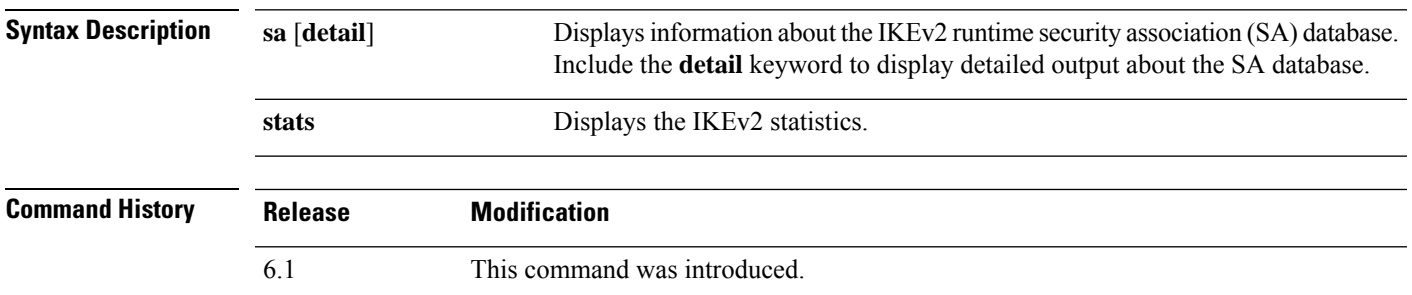

#### **Examples**

The following example displays detailed information about the SA database:

```
> show crypto ikev2 sa detail
IKEv2 SAs:
```

```
Session-id:1, Status:UP-ACTIVE, IKE count:1, CHILD count:1
Tunnel-id Local Remote Status Role
                                     671069399 10.0.0.0/500 10.255.255.255/500 READY INITIATOR
     Encr: AES-GCM, keysize: 256, Hash: N/A, DH Grp:20, Auth sign: PSK, Auth verify: PSK
     Life/Active Time: 86400/188 sec
     Session-id: 1
     Status Description: Negotiation done<br>Local spi: 80173A0373C2D403 Re
                                    Remote spi: AE8AEFA1B97DBB22
     Local id: asa
     Remote id: asa1
     Local req mess id: 8 Remote req mess id: 7
     Local next mess id: 8 Remote next mess id: 7
     Local req queued: 8 Remote req queued: 7
     Local window: 1 Remote window: 1
     DPD configured for 10 seconds, retry 2
     NAT-T is not detected
Child sa: local selector 0.0.0.0/0 - 255.255.255.255/65535
         remote selector 0.0.0.0/0 - 255.255.255.255/65535
         ESP spi in/out: 0x242a3da5/0xe6262034
         AH spi in/out: 0x0/0x0
         CPI in/out: 0x0/0x0
         Encr: AES-GCM, keysize: 128, esp_hmac: N/A
         ah hmac: None, comp: IPCOMP NONE, mode tunnel
```
The following example displays the IKEv2 statistics:

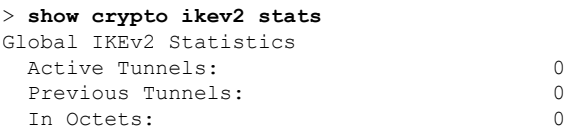

 $\mathbf l$ 

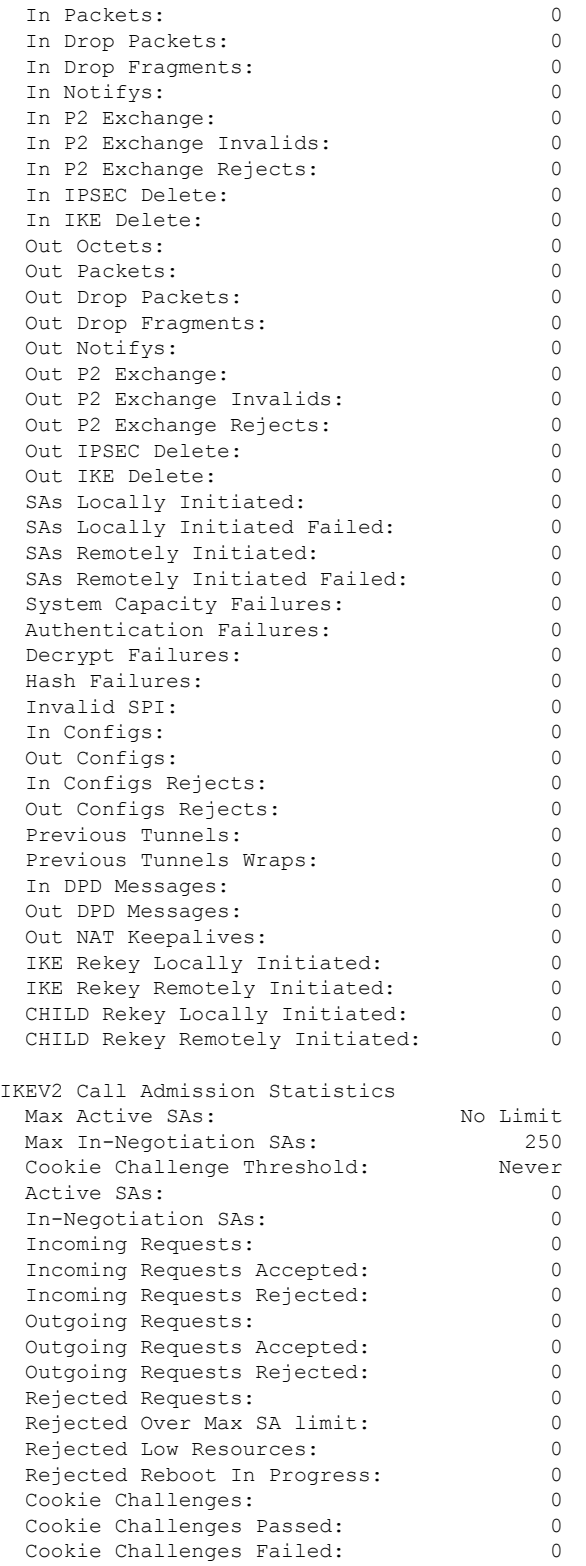
$\mathbf I$ 

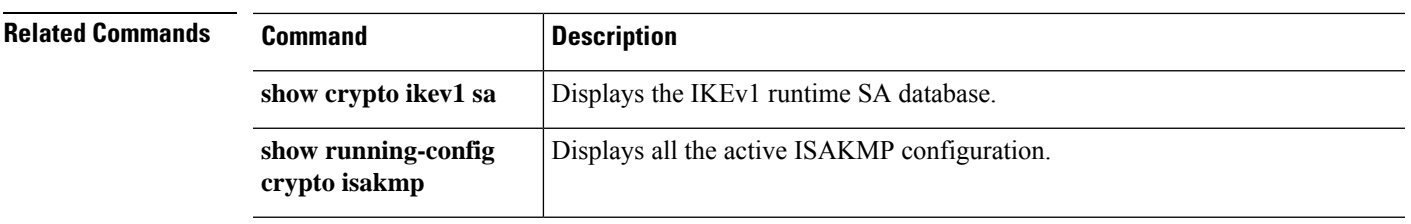

# **show crypto ipsec df-bit**

To display the IPsec do-not-fragment (DF-bit) policy for IPsec packets for a specified interface, use the **show crypto ipsec df-bit** command. You can also use the command synonym **show ipsec df-bit**.

**show crypto ipsec df-bit** *interface*

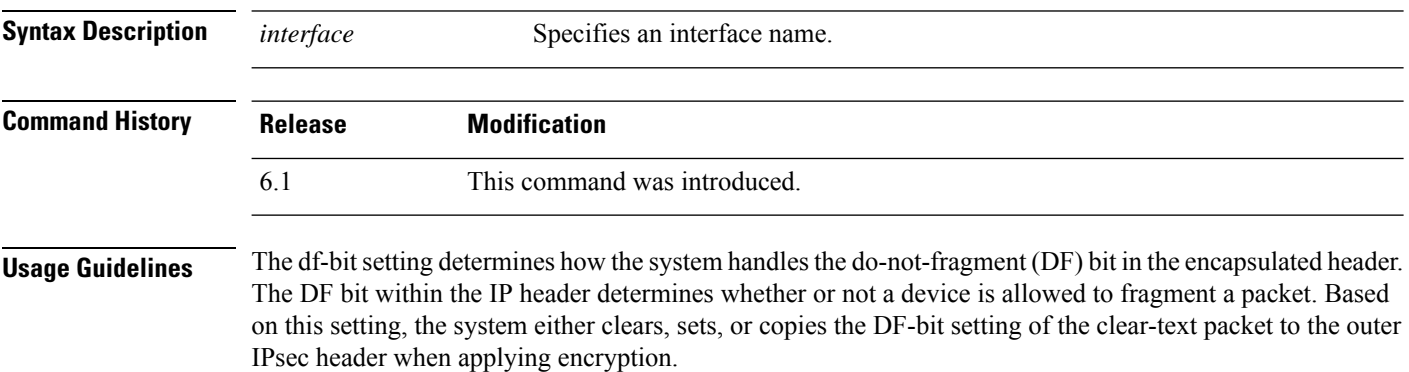

### **Examples**

The following example displays the IPsec DF-bit policy for interface named inside:

> **show crypto ipsec df-bit inside** df-bit inside copy

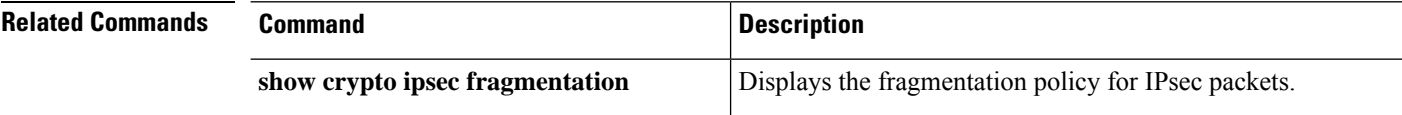

# **show crypto ipsec fragmentation**

To display the fragmentation policy for IPsec packets, use the **show crypto ipsec fragmentation** command. You can also use the command synonym **show ipsec fragmentation**.

### **show crypto ipsec fragmentation** *interface*

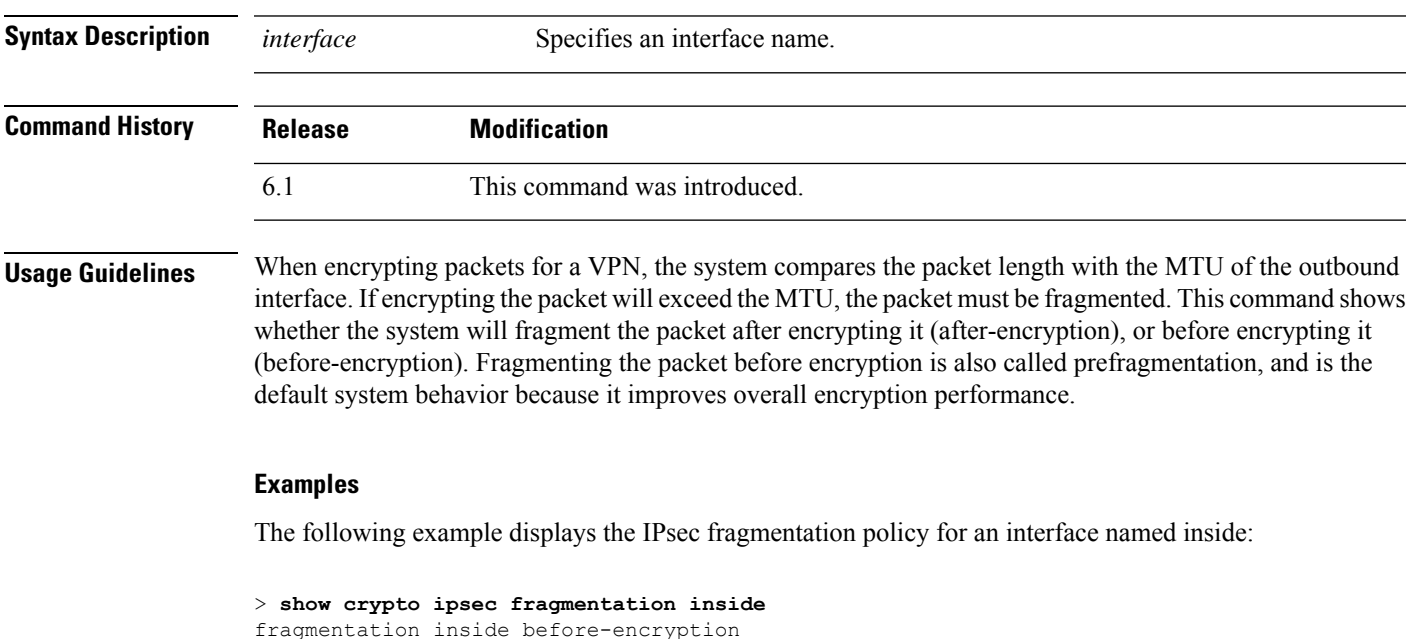

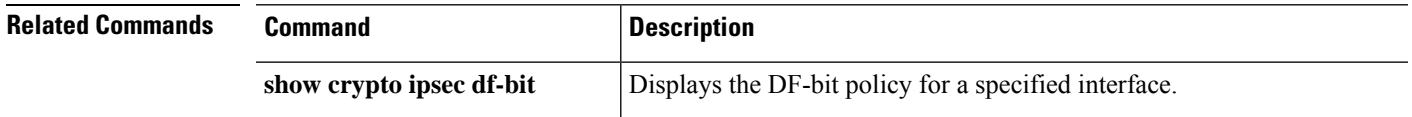

## **show crypto ipsec policy**

To display IPsec secure socket API (SS API) security policy configure for OSPFv3, use the **show crypto ipsec policy** command. You can also use the alternate form of this command: **show ipsec policy**.

#### **show crypto ipsec policy**

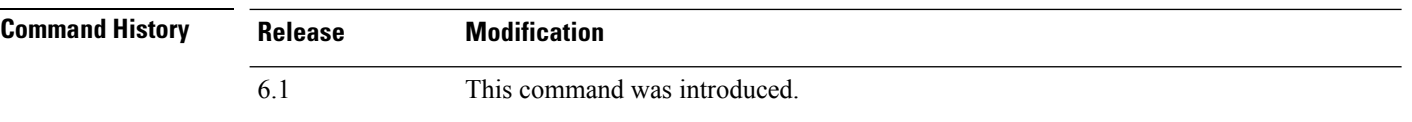

### **Examples**

The following example shows the OSPFv3 authentication and encryption policy.

```
> show crypto ipsec policy
Crypto IPsec client security policy data
Policy name: OSPFv3-1-256
Policy refcount: 1
Policy flags: 0x00000000
SA handles: sess 268382208 (0xfff3000) / in 55017 (0xd6e9) / out 90369 (0x16101)
Inbound ESP SPI: 256 (0x100)
Outbound ESP SPI: 256 (0x100)
Inbound ESP Auth Key: 1234567890123456789012345678901234567890
Outbound ESP Auth Key: 1234567890123456789012345678901234567890
Inbound ESP Cipher Key: 12345678901234567890123456789012
Outbound ESP Cipher Key: 12345678901234567890123456789012
Transform set: esp-aes esp-sha-hmac
```
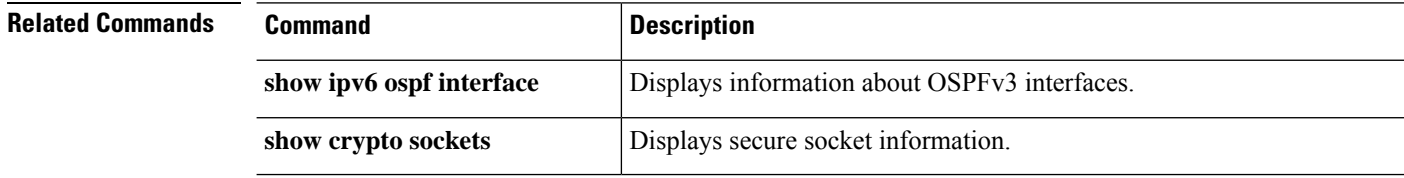

## **show crypto ipsec sa**

To display a list of IPsec SAs, use the **show crypto ipsec sa** command. You can also use the alternate form of this command: **show ipsec sa**.

**show crypto ipsec sa** [**assigned-address** | **entry** | **identity** | **inactive** | **map** *map-name* | **peer** *peer-addr* | **spi** | **summary** | **user**] [**detail**]

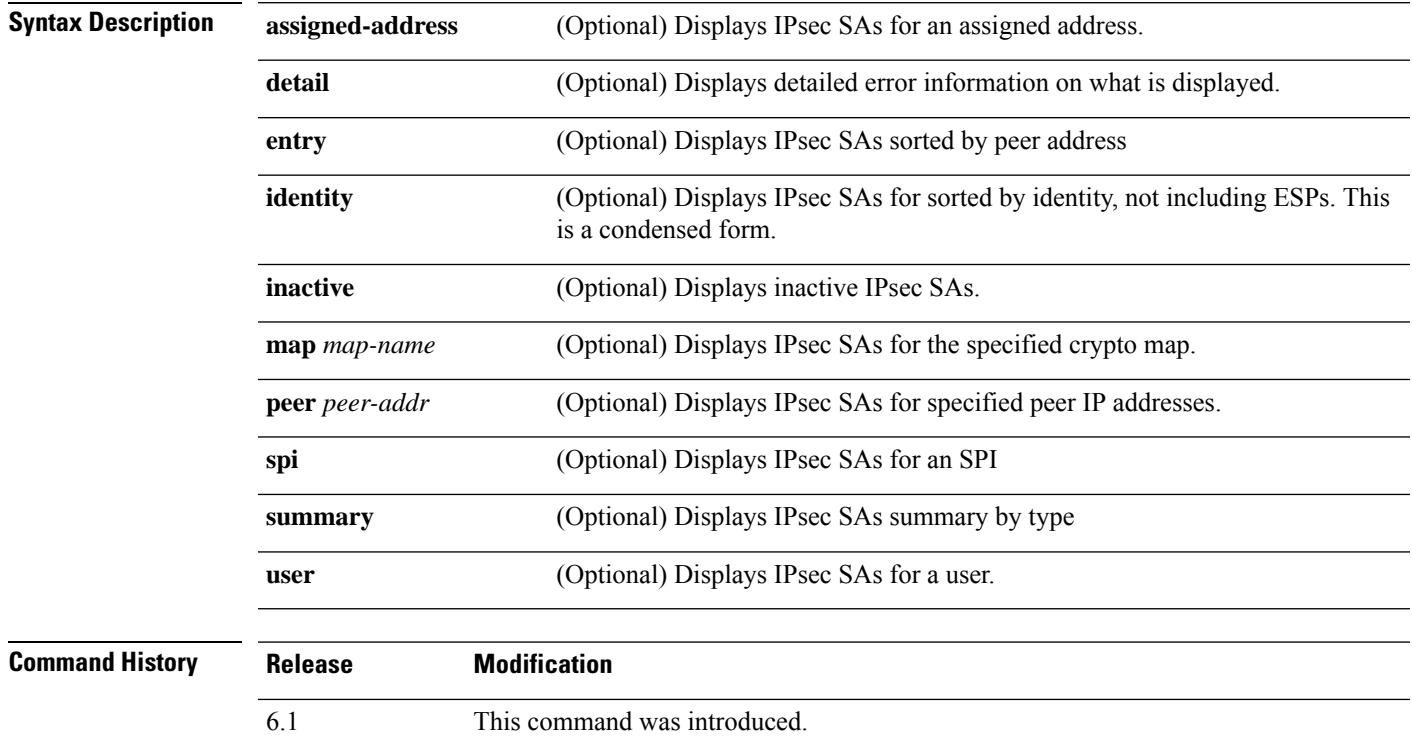

### **Examples**

The following example displays IPsec SAs that include a tunnel identified as OSPFv3.

```
> show crypto ipsec sa
interface: outside2
   Crypto map tag: def, local addr: 10.132.0.17
     local ident (addr/mask/prot/port): (0.0.0.0/0.0.0.0/0/0)
     remote ident (addr/mask/prot/port): (172.20.0.21/255.255.255.255/0/0)
     current_peer: 172.20.0.21
     dynamic allocated peer ip: 10.135.1.5
      #pkts encaps: 0, #pkts encrypt: 0, #pkts digest: 0
      #pkts decaps: 1145, #pkts decrypt: 1145, #pkts verify: 1145
      #pkts compressed: 0, #pkts decompressed: 0
      #pkts not compressed: 0, #pkts comp failed: 0, #pkts decomp failed: 0
      #pre-frag successes: 2, #pre-frag failures: 1, #fragments created: 10
      #PMTUs sent: 5, #PMTUs rcvd: 2, #decapstulated frags needing reassembly: 1
      #send errors: 0, #recv errors: 0
```

```
local crypto endpt.: 10.132.0.17, remote crypto endpt.: 172.20.0.21
 path mtu 1500, ipsec overhead 60, media mtu 1500
 current outbound spi: DC15BF68
inbound esp sas:
 spi: 0x1E8246FC (511854332)
    transform: esp-3des esp-md5-hmac
    in use settings ={L2L, Transport, Manual key, (OSPFv3), }
    slot: 0, conn_id: 3, crypto-map: def
    sa timing: remaining key lifetime (sec): 548
    IV size: 8 bytes
    replay detection support: Y
outbound esp sas:
 spi: 0xDC15BF68 (3692412776)
    transform: esp-3des esp-md5-hmac
     in use settings ={L2L, Transport, Manual key, (OSPFv3), }
    slot: 0, conn_id: 3, crypto-map: def
    sa timing: remaining key lifetime (sec): 548
    IV size: 8 bytes
    replay detection support: Y
Crypto map tag: def, local addr: 10.132.0.17
 local ident (addr/mask/prot/port): (0.0.0.0/0.0.0.0/0/0)
```
Fragmentation statistics are pre-fragmentation statisticsif the IPsecSA policy statesthat fragmentation occurs before IPsec processing. Post-fragmentation statistics appear if the SA policy states that fragmentation occurs after IPsec processing. **Note**

The following example displays IPsec SAs for a crypto map named def.

```
> show crypto ipsec sa map def
cryptomap: def
    Crypto map tag: def, local addr: 172.20.0.17
      local ident (addr/mask/prot/port): (0.0.0.0/0.0.0.0/0/0)
      remote ident (addr/mask/prot/port): (10.132.0.21/255.255.255.255/0/0)
      current_peer: 10.132.0.21
      dynamic allocated peer ip: 90.135.1.5
      #pkts encaps: 0, #pkts encrypt: 0, #pkts digest: 0
      #pkts decaps: 1146, #pkts decrypt: 1146, #pkts verify: 1146
      #pkts compressed: 0, #pkts decompressed: 0
      #pkts not compressed: 0, #pkts comp failed: 0, #pkts decomp failed: 0
      #send errors: 0, #recv errors: 0
      local crypto endpt.: 172.20.0.17, remote crypto endpt.: 10.132.0.21
      path mtu 1500, ipsec overhead 60, media mtu 1500
      current outbound spi: DC15BF68
    inbound esp sas:
      spi: 0x1E8246FC (511854332)
         transform: esp-3des esp-md5-hmac
         in use settings ={RA, Tunnel, }
         slot: 0, conn_id: 3, crypto-map: def
         sa timing: remaining key lifetime (sec): 480
```

```
IV size: 8 bytes
     replay detection support: Y
outbound esp sas:
  spi: 0xDC15BF68 (3692412776)
    transform: esp-3des esp-md5-hmac
    in use settings ={RA, Tunnel, }
     slot: 0, conn id: 3, crypto-map: def
    sa timing: remaining key lifetime (sec): 480
    IV size: 8 bytes
    replay detection support: Y
Crypto map tag: def, local addr: 172.20.0.17
  local ident (addr/mask/prot/port): (0.0.0.0/0.0.0.0/0/0)
  remote ident (addr/mask/prot/port): (192.168.132.0/255.255.255.0/0/0)
 current_peer: 10.135.1.8
 dynamic allocated peer ip: 0.0.0.0
  #pkts encaps: 73672, #pkts encrypt: 73672, #pkts digest: 73672
  #pkts decaps: 78824, #pkts decrypt: 78824, #pkts verify: 78824
  #pkts compressed: 0, #pkts decompressed: 0
  #pkts not compressed: 73672, #pkts comp failed: 0, #pkts decomp failed: 0
  #send errors: 0, #recv errors: 0
 local crypto endpt.: 172.20.0.17, remote crypto endpt.: 10.135.1.8
  path mtu 1500, ipsec overhead 60, media mtu 1500
  current outbound spi: 3B6F6A35
inbound esp sas:
  spi: 0xB32CF0BD (3006066877)
    transform: esp-3des esp-md5-hmac
    in use settings =\{RA, Tunnel, \}slot: 0, conn id: 4, crypto-map: def
    sa timing: remaining key lifetime (sec): 263
    IV size: 8 bytes
    replay detection support: Y
outbound esp sas:
  spi: 0x3B6F6A35 (997157429)
     transform: esp-3des esp-md5-hmac
    in use settings ={RA, Tunnel, }
    slot: 0, conn id: 4, crypto-map: def
    sa timing: remaining key lifetime (sec): 263
    IV size: 8 bytes
     replay detection support: Y
```
The following example shows IPsec SAs for the keyword **entry**.

```
> show crypto ipsec sa entry
peer address: 10.132.0.21
   Crypto map tag: def, local addr: 172.20.0.17
     local ident (addr/mask/prot/port): (0.0.0.0/0.0.0.0/0/0)
     remote ident (addr/mask/prot/port): (10.132.0.21/255.255.255.255/0/0)
      current_peer: 10.132.0.21
      dynamic allocated peer ip: 90.135.1.5
      #pkts encaps: 0, #pkts encrypt: 0, #pkts digest: 0
      #pkts decaps: 1147, #pkts decrypt: 1147, #pkts verify: 1147
      #pkts compressed: 0, #pkts decompressed: 0
      #pkts not compressed: 0, #pkts comp failed: 0, #pkts decomp failed: 0
      #send errors: 0, #recv errors: 0
```

```
local crypto endpt.: 172.20.0.17, remote crypto endpt.: 10.132.0.21
      path mtu 1500, ipsec overhead 60, media mtu 1500
      current outbound spi: DC15BF68
    inbound esp sas:
      spi: 0x1E8246FC (511854332)
         transform: esp-3des esp-md5-hmac
         in use settings ={RA, Tunnel, }
         slot: 0, conn_id: 3, crypto-map: def
         sa timing: remaining key lifetime (sec): 429
         IV size: 8 bytes
         replay detection support: Y
    outbound esp sas:
      spi: 0xDC15BF68 (3692412776)
         transform: esp-3des esp-md5-hmac
         in use settings ={RA, Tunnel, }
         slot: 0, conn id: 3, crypto-map: def
         sa timing: remaining key lifetime (sec): 429
         IV size: 8 bytes
         replay detection support: Y
peer address: 10.135.1.8
    Crypto map tag: def, local addr: 172.20.0.17
      local ident (addr/mask/prot/port): (0.0.0.0/0.0.0.0/0/0)
      remote ident (addr/mask/prot/port): (192.168.132.0/255.255.255.0/0/0)
      current_peer: 10.135.1.8
      dynamic allocated peer ip: 0.0.0.0
      #pkts encaps: 73723, #pkts encrypt: 73723, #pkts digest: 73723
      #pkts decaps: 78878, #pkts decrypt: 78878, #pkts verify: 78878
      #pkts compressed: 0, #pkts decompressed: 0
      #pkts not compressed: 73723, #pkts comp failed: 0, #pkts decomp failed: 0
      #send errors: 0, #recv errors: 0
      local crypto endpt.: 172.20.0.17, remote crypto endpt.: 10.135.1.8
      path mtu 1500, ipsec overhead 60, media mtu 1500
      current outbound spi: 3B6F6A35
    inbound esp sas:
      spi: 0xB32CF0BD (3006066877)
         transform: esp-3des esp-md5-hmac
         in use settings ={RA, Tunnel, }
         slot: 0, conn id: 4, crypto-map: def
         sa timing: remaining key lifetime (sec): 212
         IV size: 8 bytes
         replay detection support: Y
    outbound esp sas:
      spi: 0x3B6F6A35 (997157429)
         transform: esp-3des esp-md5-hmac
         in use settings ={RA, Tunnel, }
         slot: 0, conn_id: 4, crypto-map: def
         sa timing: remaining key lifetime (sec): 212
         IV size: 8 bytes
         replay detection support: Y
```
The following example shows IPsec SAs with the keywords **entry detail**.

```
> show crypto ipsec sa entry detail
peer address: 10.132.0.21
    Crypto map tag: def, local addr: 172.20.0.17
```

```
local ident (addr/mask/prot/port): (0.0.0.0/0.0.0.0/0/0)
      remote ident (addr/mask/prot/port): (10.132.0.21/255.255.255.255/0/0)
      current_peer: 10.132.0.21
      dynamic allocated peer ip: 90.135.1.5
      #pkts encaps: 0, #pkts encrypt: 0, #pkts digest: 0
      #pkts decaps: 1148, #pkts decrypt: 1148, #pkts verify: 1148
      #pkts compressed: 0, #pkts decompressed: 0
      #pkts not compressed: 0, #pkts comp failed: 0, #pkts decomp failed: 0
      #pkts no sa (send): 0, #pkts invalid sa (rcv): 0
      #pkts encaps failed (send): 0, #pkts decaps failed (rcv): 0
      #pkts invalid prot (rcv): 0, #pkts verify failed: 0
      #pkts invalid identity (rcv): 0, #pkts invalid len (rcv): 0
      #pkts replay rollover (send): 0, #pkts replay rollover (rcv): 0
      #pkts replay failed (rcv): 0
      #pkts internal err (send): 0, #pkts internal err (rcv): 0
      local crypto endpt.: 172.20.0.17, remote crypto endpt.: 10.132.0.21
      path mtu 1500, ipsec overhead 60, media mtu 1500
      current outbound spi: DC15BF68
    inbound esp sas:
      spi: 0x1E8246FC (511854332)
         transform: esp-3des esp-md5-hmac
         in use settings ={RA, Tunnel, }
         slot: 0, conn id: 3, crypto-map: def
         sa timing: remaining key lifetime (sec): 322
         IV size: 8 bytes
         replay detection support: Y
    outbound esp sas:
      spi: 0xDC15BF68 (3692412776)
         transform: esp-3des esp-md5-hmac
         in use settings ={RA, Tunnel, }
         slot: 0, conn_id: 3, crypto-map: def
         sa timing: remaining key lifetime (sec): 322
         IV size: 8 bytes
         replay detection support: Y
peer address: 10.135.1.8
    Crypto map tag: def, local addr: 172.20.0.17
      local ident (addr/mask/prot/port): (0.0.0.0/0.0.0.0/0/0)
      remote ident (addr/mask/prot/port): (192.168.132.0/255.255.255.0/0/0)
      current_peer: 10.135.1.8
      dynamic allocated peer ip: 0.0.0.0
      #pkts encaps: 73831, #pkts encrypt: 73831, #pkts digest: 73831
      #pkts decaps: 78989, #pkts decrypt: 78989, #pkts verify: 78989
      #pkts compressed: 0, #pkts decompressed: 0
      #pkts not compressed: 73831, #pkts comp failed: 0, #pkts decomp failed: 0
      #pkts no sa (send): 0, #pkts invalid sa (rcv): 0
      #pkts encaps failed (send): 0, #pkts decaps failed (rcv): 0
      #pkts invalid prot (rcv): 0, #pkts verify failed: 0
      #pkts invalid identity (rcv): 0, #pkts invalid len (rcv): 0
      #pkts replay rollover (send): 0, #pkts replay rollover (rcv): 0
      #pkts replay failed (rcv): 0
      #pkts internal err (send): 0, #pkts internal err (rcv): 0
      local crypto endpt.: 172.20.0.17, remote crypto endpt.: 10.135.1.8
      path mtu 1500, ipsec overhead 60, media mtu 1500
      current outbound spi: 3B6F6A35
```

```
inbound esp sas:
 spi: 0xB32CF0BD (3006066877)
    transform: esp-3des esp-md5-hmac
    in use settings ={RA, Tunnel, }
    slot: 0, conn_id: 4, crypto-map: def
    sa timing: remaining key lifetime (sec): 104
    IV size: 8 bytes
    replay detection support: Y
outbound esp sas:
 spi: 0x3B6F6A35 (997157429)
    transform: esp-3des esp-md5-hmac
    in use settings ={RA, Tunnel, }
    slot: 0, conn id: 4, crypto-map: def
    sa timing: remaining key lifetime (sec): 104
    IV size: 8 bytes
    replay detection support: Y
```
The following example shows IPsec SAs with the keyword **identity**.

```
> show crypto ipsec sa identity
interface: outside2
   Crypto map tag: def, local addr: 172.20.0.17
      local ident (addr/mask/prot/port): (0.0.0.0/0.0.0.0/0/0)
     remote ident (addr/mask/prot/port): (10.132.0.21/255.255.255.255/0/0)
      current_peer: 10.132.0.21
     dynamic allocated peer ip: 90.135.1.5
      #pkts encaps: 0, #pkts encrypt: 0, #pkts digest: 0
      #pkts decaps: 1147, #pkts decrypt: 1147, #pkts verify: 1147
      #pkts compressed: 0, #pkts decompressed: 0
      #pkts not compressed: 0, #pkts comp failed: 0, #pkts decomp failed: 0
      #send errors: 0, #recv errors: 0
     local crypto endpt.: 172.20.0.17, remote crypto endpt.: 10.132.0.21
     path mtu 1500, ipsec overhead 60, media mtu 1500
      current outbound spi: DC15BF68
    Crypto map tag: def, local addr: 172.20.0.17
     local ident (addr/mask/prot/port): (0.0.0.0/0.0.0.0/0/0)
      remote ident (addr/mask/prot/port): (192.168.132.0/255.255.255.0/0/0)
      current_peer: 10.135.1.8
     dynamic allocated peer ip: 0.0.0.0
      #pkts encaps: 73756, #pkts encrypt: 73756, #pkts digest: 73756
      #pkts decaps: 78911, #pkts decrypt: 78911, #pkts verify: 78911
      #pkts compressed: 0, #pkts decompressed: 0
      #pkts not compressed: 73756, #pkts comp failed: 0, #pkts decomp failed: 0
      #send errors: 0, #recv errors: 0
     local crypto endpt.: 172.20.0.17, remote crypto endpt.: 10.135.1.8
     path mtu 1500, ipsec overhead 60, media mtu 1500
     current outbound spi: 3B6F6A35
```
The following example shows IPsec SAs with the keywords **identity** and **detail**.

```
> show crypto ipsec sa identity detail
```
interface: outside2 Crypto map tag: def, local addr: 172.20.0.17 local ident (addr/mask/prot/port): (0.0.0.0/0.0.0.0/0/0) remote ident (addr/mask/prot/port): (10.132.0.21/255.255.255.255/0/0) current\_peer: 10.132.0.21 dynamic allocated peer ip: 90.135.1.5 #pkts encaps: 0, #pkts encrypt: 0, #pkts digest: 0 #pkts decaps: 1147, #pkts decrypt: 1147, #pkts verify: 1147 #pkts compressed: 0, #pkts decompressed: 0 #pkts not compressed: 0, #pkts comp failed: 0, #pkts decomp failed: 0 #pkts no sa (send): 0, #pkts invalid sa (rcv): 0 #pkts encaps failed (send): 0, #pkts decaps failed (rcv): 0 #pkts invalid prot (rcv): 0, #pkts verify failed: 0 #pkts invalid identity (rcv): 0, #pkts invalid len (rcv): 0 #pkts replay rollover (send): 0, #pkts replay rollover (rcv): 0 #pkts replay failed (rcv): 0 #pkts internal err (send): 0, #pkts internal err (rcv): 0 local crypto endpt.: 172.20.0.17, remote crypto endpt.: 10.132.0.21 path mtu 1500, ipsec overhead 60, media mtu 1500 current outbound spi: DC15BF68 Crypto map tag: def, local addr: 172.20.0.17 local ident (addr/mask/prot/port): (0.0.0.0/0.0.0.0/0/0) remote ident (addr/mask/prot/port): (192.168.132.0/255.255.255.0/0/0) current\_peer: 10.135.1.8 dynamic allocated peer ip: 0.0.0.0 #pkts encaps: 73771, #pkts encrypt: 73771, #pkts digest: 73771 #pkts decaps: 78926, #pkts decrypt: 78926, #pkts verify: 78926 #pkts compressed: 0, #pkts decompressed: 0 #pkts not compressed: 73771, #pkts comp failed: 0, #pkts decomp failed: 0 #pkts no sa (send): 0, #pkts invalid sa (rcv): 0 #pkts encaps failed (send): 0, #pkts decaps failed (rcv): 0 #pkts invalid prot (rcv): 0, #pkts verify failed: 0 #pkts invalid identity (rcv): 0, #pkts invalid len (rcv): 0 #pkts replay rollover (send): 0, #pkts replay rollover (rcv): 0 #pkts replay failed (rcv): 0 #pkts internal err (send): 0, #pkts internal err (rcv): 0 local crypto endpt.: 172.20.0.17, remote crypto endpt.: 10.135.1.8 path mtu 1500, ipsec overhead 60, media mtu 1500 current outbound spi: 3B6F6A35

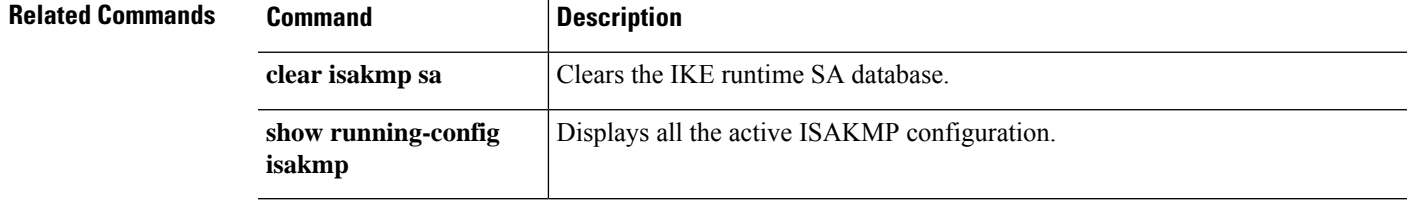

## **show crypto ipsec stats**

To display a list of IPsec statistics, use the **show crypto ipsec stats** command.

### **show crypto ipsec stats**

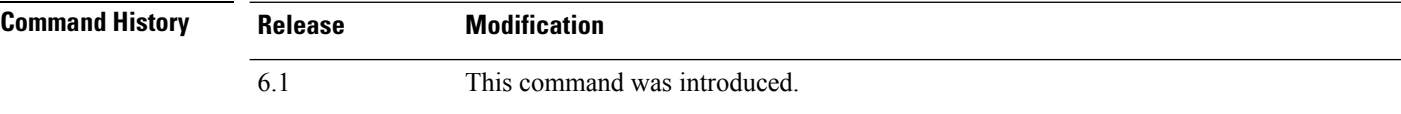

### **Examples**

The following example displays IPsec statistics:

#### > **show crypto ipsec stats** IPsec Global Statistics ----------------------- Active tunnels: 2 Previous tunnels: 9 Inbound Bytes: 4933013 Decompressed bytes: 4933013 Packets: 80348 Dropped packets: 0 Replay failures: 0 Authentications: 80348 Authentication failures: 0 Decryptions: 80348 Decryption failures: 0 Decapsulated fragments needing reassembly: 0 Outbound Bytes: 4441740 Uncompressed bytes: 4441740 Packets: 74029 Dropped packets: 0 Authentications: 74029 Authentication failures: 0 Encryptions: 74029 Encryption failures: 0 Fragmentation successes: 3 Pre-fragmentation successes:2 Post-fragmentation successes: 1 Fragmentation failures: 2 Pre-fragmentation failures:1 Post-fragmentation failures: 1 Fragments created: 10 PMTUs sent: 1 PMTUs recvd: 2 Protocol failures: 0 Missing SA failures: 0 System capacity failures: 0

 $\overline{\phantom{a}}$ 

### $\overline{\text{Related Commands}}$

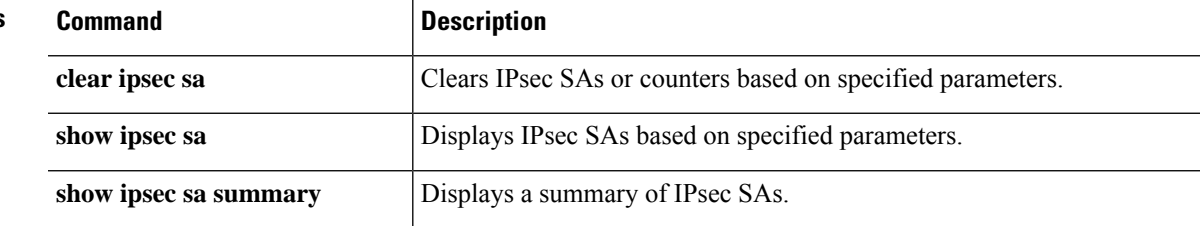

### **show crypto isakmp**

To display the ISAKMP information for both IKEv1 and IKEv2, use the **show crypto isakmp** command.

**show crypto isakmp** {**sa** [**detail**] | **stats**}

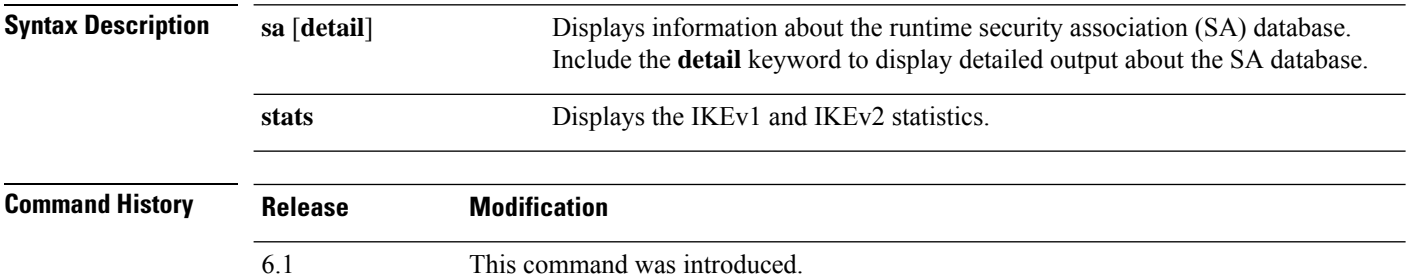

### **Usage Guidelines** The **show crypto isakmp** commands combine the output of the equivalent **show crypto ikev1** and **show crypto ikev2** commands.

Following are some tips for reading the SA information.

- Rky can be No or Yes. If yes, a rekey is occurring, and a second matching SA will be in a different state until the rekey completes.
- Role is Initiator or Responder State. This is the current state of the state machine for the SA.
- State—A tunnel that is up and passing data has a value of either MM\_ACTIVE or AM\_ACTIVE.

### **Examples**

The following example displays detailed information about the SA database.

```
> show crypto isakmp sa detail
IKE Peer Type Dir Rky State Encrypt Hash Auth Lifetime
1 209.165.200.225 User Resp No AM_Active 3des SHA preshrd 86400
IKE Peer Type Dir Rky State Encrypt Hash Auth Lifetime
2 209.165.200.226 User Resp No AM_ACTIVE 3des SHA preshrd 86400
IKE Peer Type Dir Rky State Encrypt Hash Auth Lifetime
3 209.165.200.227 User Resp No AM ACTIVE 3des
IKE Peer Type Dir Rky State Encrypt Hash Auth Lifetime
4 209.165.200.228 User Resp No AM_ACTIVE 3des SHA preshrd 86400
```
The following example displays ISAKMP statistics. IKEv1 and IKEv2 are shown separately.

#### > **show crypto isakmp stats**

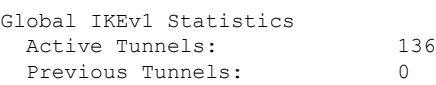

 $\mathbf I$ 

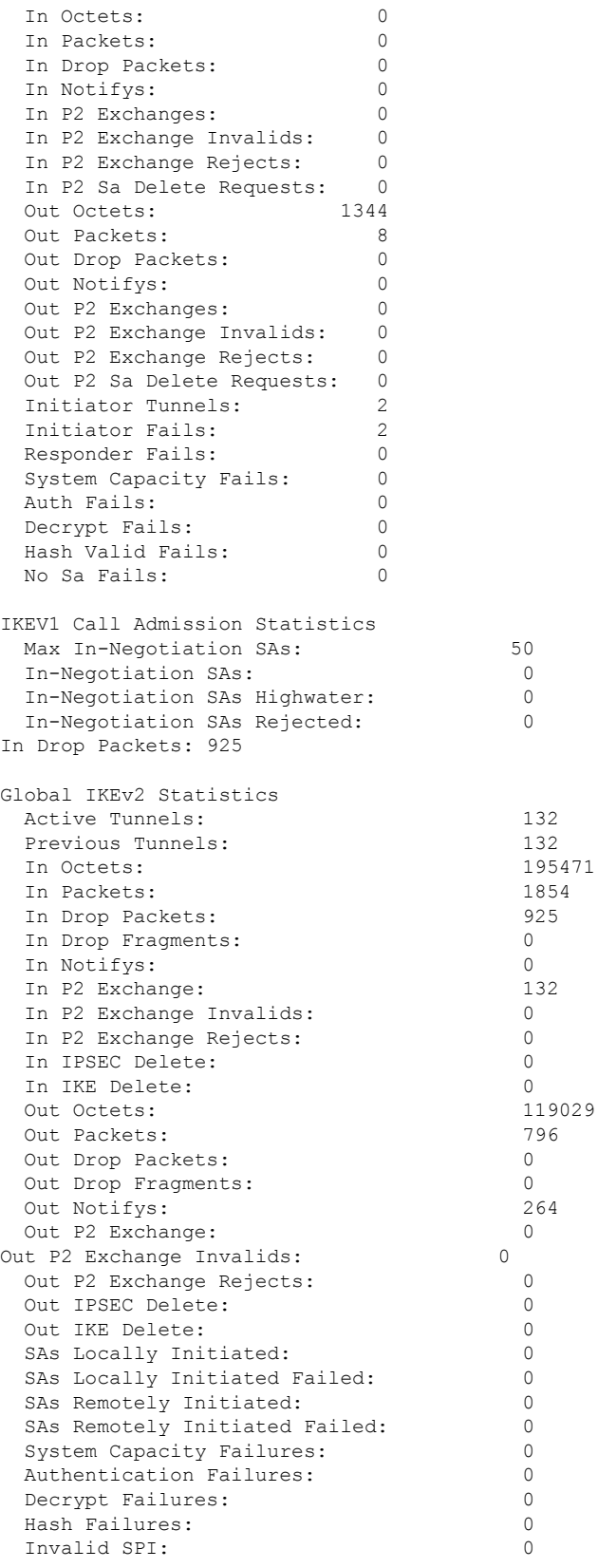

 $\mathbf I$ 

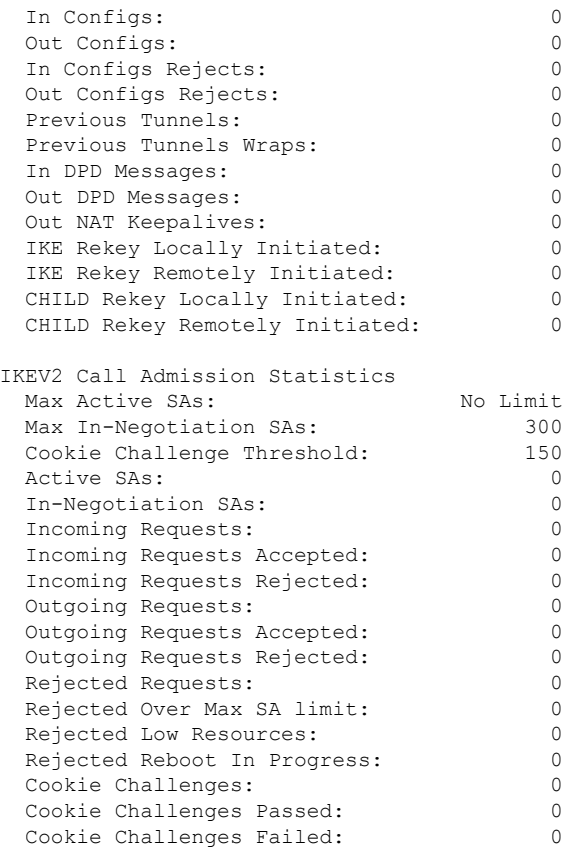

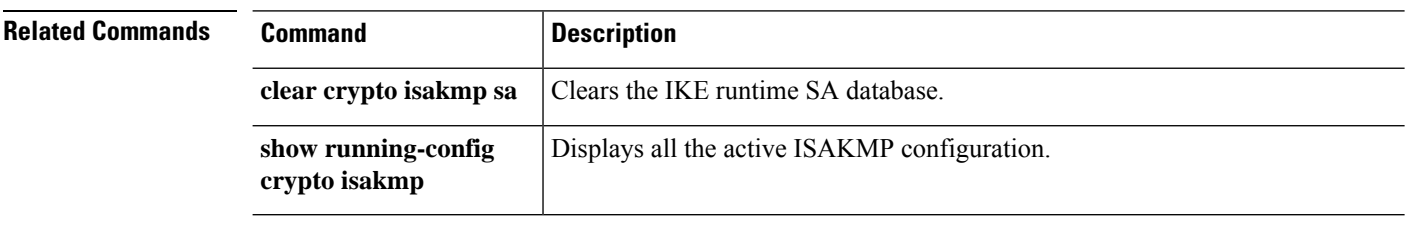

## **show crypto key mypubkey**

To display the key name, usage, and elliptic curve size for ECDSA or RSA keys, use the **show crypto key mypubkey** command.

**show crypto key mypubkey** {**ecdsa** | **rsa**}

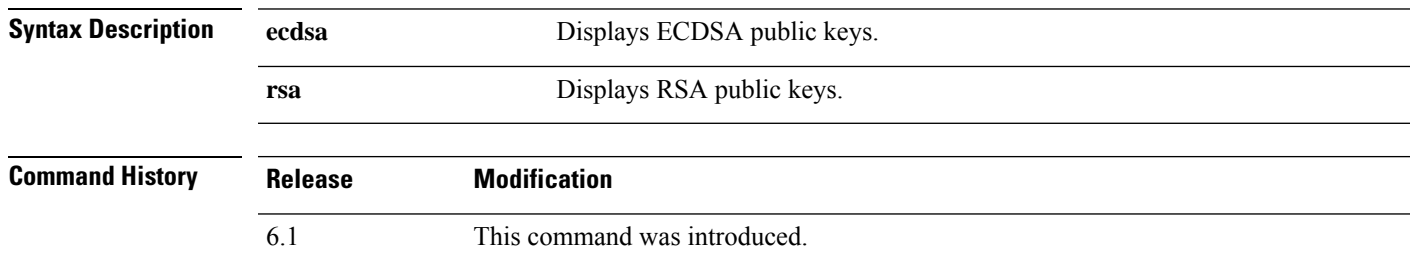

### **Examples**

The following example displays the RSA public key:

```
> show crypto key mypubkey rsa
Key pair was generated at: 18:19:26 UTC May 26 2016
Key name: <Default-RSA-Key>
Usage: General Purpose Key
Modulus Size (bits): 1024
Key Data:
  30819f30 0d06092a 864886f7 0d010101 05000381 8d003081 89028181 00c0bf77
  d651ead6 fca31c72 12064272 36f699b9 e971e198 1503ba6b f0112b63 97252a26
  38827d83 cd71863e b8962da5 bb905a47 666452a1 9eb1a36e dd8aab00 0e4493f1
  4422bf09 4bcfcb95 a83d38a9 7b9caba6 83c9b5b2 cff251f8 a0422a68 3690c9e5
  0cbbe83b 1a8b2460 1f83b43b a9b06912 7cc9f7f9 f596b81e e2a7bde7 8f020301
  0001
>
```
## **show crypto protocol statistics**

To display the protocol-specific statisticsin the crypto accelerator MIB, use the **show cryptoprotocolstatistics** command.

### **show crypto protocol statistics** *protocol*

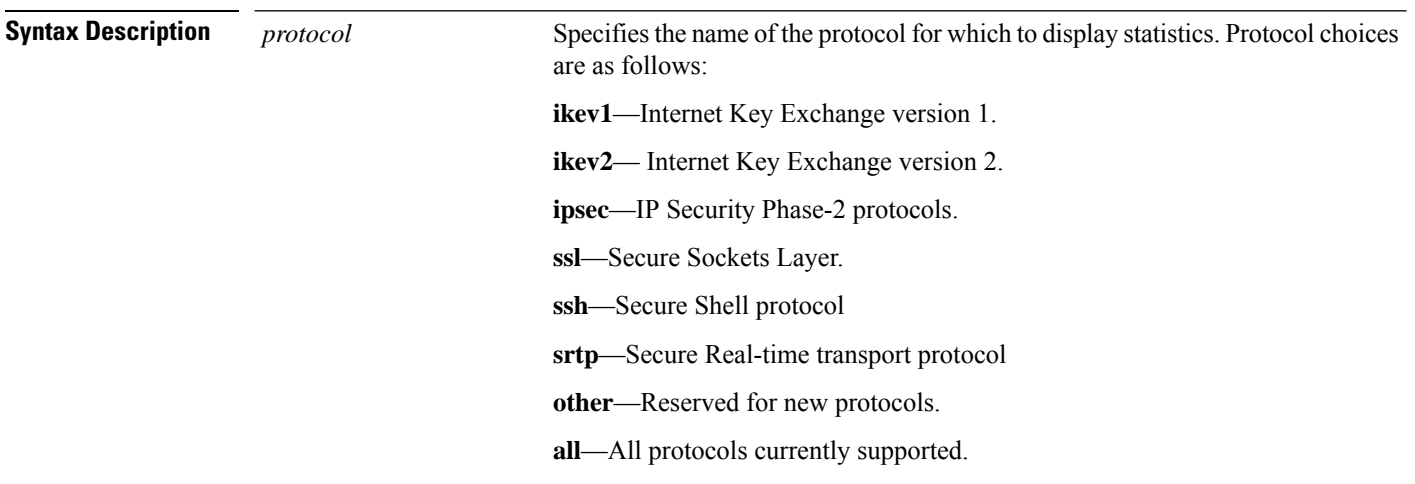

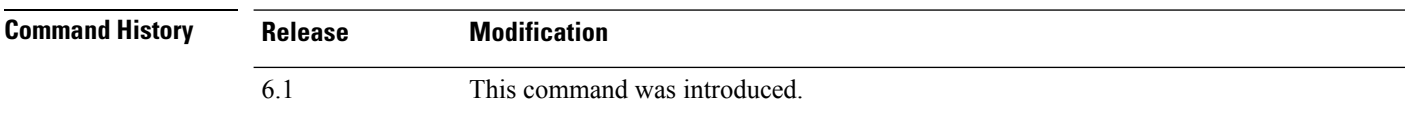

#### **Examples**

The following example displays crypto accelerator statistics for all protocols:

```
> show crypto protocol statistics all
[IKEv1 statistics]
   Encrypt packet requests: 46
   Encapsulate packet requests: 46
   Decrypt packet requests: 40
   Decapsulate packet requests: 40
   HMAC calculation requests: 91
   SA creation requests: 1
   SA rekey requests: 3
   SA deletion requests: 3
   Next phase key allocation requests: 2
   Random number generation requests: 0
   Failed requests: 0
[IKEv2 statistics]
   Encrypt packet requests: 0
   Encapsulate packet requests: 0
   Decrypt packet requests: 0
   Decapsulate packet requests: 0
   HMAC calculation requests: 0
   SA creation requests: 0
   SA rekey requests: 0
   SA deletion requests: 0
```

```
Next phase key allocation requests: 0
  Random number generation requests: 0
  Failed requests: 0
[IPsec statistics]
  Encrypt packet requests: 700
  Encapsulate packet requests: 700
   Decrypt packet requests: 700
  Decapsulate packet requests: 700
  HMAC calculation requests: 1400
  SA creation requests: 2
  SA rekey requests: 0
  SA deletion requests: 0
  Next phase key allocation requests: 0
  Random number generation requests: 0
  Failed requests: 0
[SSL statistics]
  Encrypt packet requests: 0
  Encapsulate packet requests: 0
  Decrypt packet requests: 0
  Decapsulate packet requests: 0
  HMAC calculation requests: 0
  SA creation requests: 0
  SA rekey requests: 0
  SA deletion requests: 0
  Next phase key allocation requests: 0
  Random number generation requests: 0
  Failed requests: 0
[SSH statistics are not supported]
[SRTP statistics are not supported]
[Other statistics]
  Encrypt packet requests: 0
  Encapsulate packet requests: 0
  Decrypt packet requests: 0
  Decapsulate packet requests: 0
  HMAC calculation requests: 0
  SA creation requests: 0
  SA rekey requests: 0
  SA deletion requests: 0
  Next phase key allocation requests: 0
  Random number generation requests: 99
  Failed requests: 0
>
```
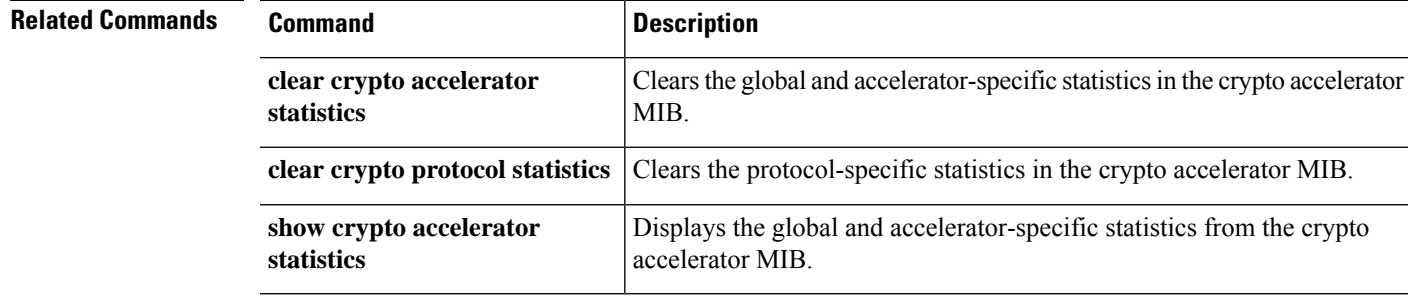

## **show crypto sockets**

To display crypto secure socket information, use the **show crypto sockets** command.

### **show crypto sockets**

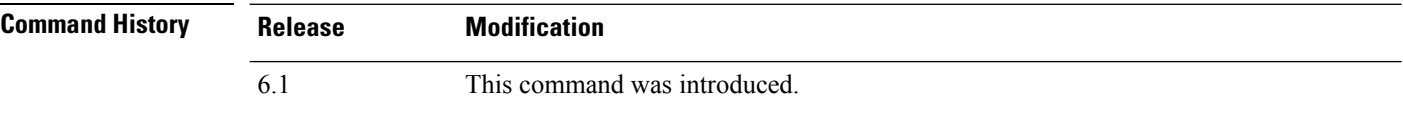

### **Examples**

The following example displays crypto secure socket information:

```
> show crypto sockets
Number of Crypto Socket connections 1
      Gi0/1 Peers: (local): 2001:1::1
                     (remote): ::
              Local Ident (addr/plen/port/prot): (2001:1::1/64/0/89)
              Remote Ident (addr/plen/port/prot): (::/0/0/89)
              IPsec Profile: "CSSU-UTF"
              Socket State: Open
              Client: "CSSU_App(UTF)" (Client State: Active)
       Crypto Sockets in Listen state:
```
The following table describes the fields in the **show crypto sockets** command output.

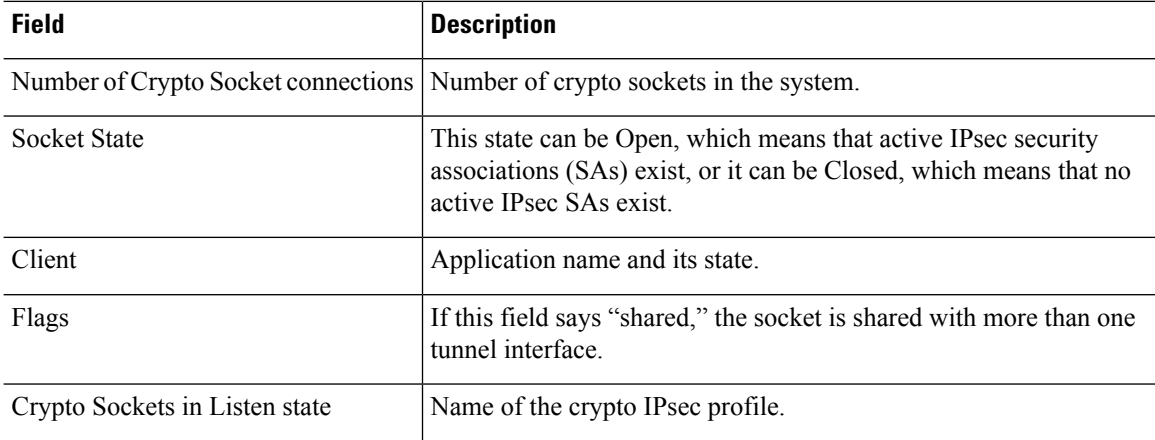

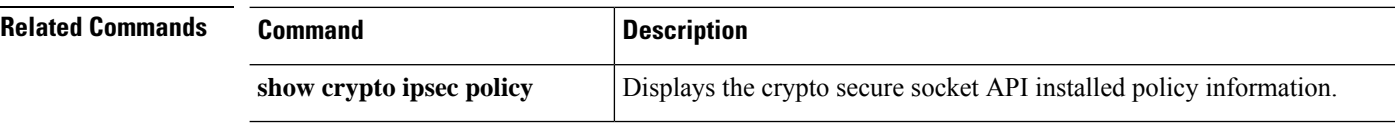

### **show crypto ssl**

To display information about the active SSL sessions on the threat defense device, use the **show crypto ssl** command

**show crypto ssl** [**cache** | **ciphers** | **errors** [**trace**] | **mib** [**64**] | **objects**] **Syntax Description cache** (Optional) Displays SSL session cache statistics. **ciphers** (Optional) Displays SSL ciphers available for use. **errors** (Optional) Displays SSL errors. **trace** (Optional) Displays SSL error trace information. **mib** (Optional) Displays SSL MIB statistics. **64** (Optional) Displays SSL MIB 64-bit counter statistics. **objects** (Optional) Displays SSL object statistics. **Command History Release Modification** 6.1 This command was introduced. **Usage Guidelines** This command shows information about the current SSLv3 or greater sessions, including the enabled cipher order, which ciphers are disabled, SSL trustpoints being used, and whether certificate authentication is enabled.

### **Examples**

The following is sample output from the **show ssl** command:

> **show crypto ssl**

Accept connections using SSLv3 or greater and negotiate to TLSv1 or greater Start connections using TLSv1 and negotiate to TLSv1 or greater SSL DH Group: group2 (1024-bit modulus) SSL ECDH Group: group19 (256-bit EC) SSL trust-points: Self-signed (RSA 2048 bits RSA-SHA256) certificate available Self-signed (EC 256 bits ecdsa-with-SHA256) certificate available

Certificate authentication is not enabled

To display SSL session cache statistics, use the **show crypto ssl cache** command

#### > **show crypto ssl cache**

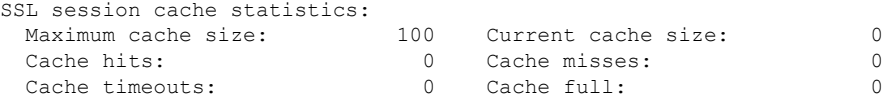

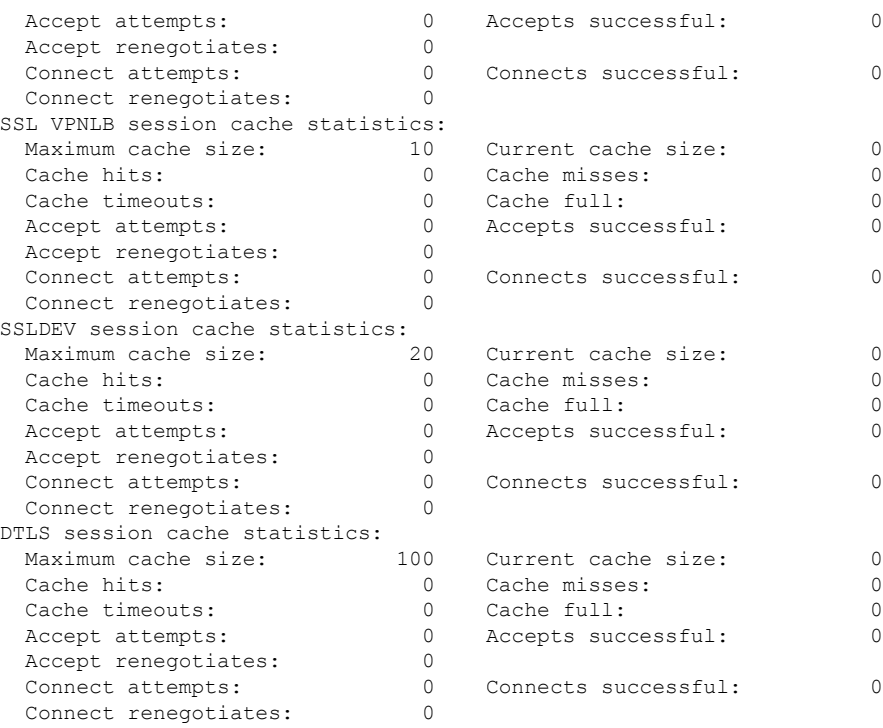

To display SSL cipher lists, use the **show crypto ssl cipher** command

### > **show crypto ssl cipher**

```
Current cipher configuration:
default (medium):
 ECDHE-ECDSA-AES256-GCM-SHA384
 ECDHE-RSA-AES256-GCM-SHA384
 DHE-RSA-AES256-GCM-SHA384
 AES256-GCM-SHA384
 ECDHE-ECDSA-AES256-SHA384
 ECDHE-RSA-AES256-SHA384
 DHE-RSA-AES256-SHA256
 AES256-SHA256
 ECDHE-ECDSA-AES128-GCM-SHA256
 ECDHE-RSA-AES128-GCM-SHA256
 DHE-RSA-AES128-GCM-SHA256
 AES128-GCM-SHA256
 ECDHE-ECDSA-AES128-SHA256
 ECDHE-RSA-AES128-SHA256
 DHE-RSA-AES128-SHA256
 AES128-SHA256
 DHE-RSA-AES256-SHA
 AES256-SHA
 DHE-RSA-AES128-SHA
 AES128-SHA
 DES-CBC3-SHA
tlsv1 (medium):
 DHE-RSA-AES256-SHA
 AES256-SHA
 DHE-RSA-AES128-SHA
 AES128-SHA
 DES-CBC3-SHA
tlsv1.1 (medium):
```
DHE-RSA-AES256-SHA AES256-SHA DHE-RSA-AES128-SHA AES128-SHA DES-CBC3-SHA tlsv1.2 (medium): ECDHE-ECDSA-AES256-GCM-SHA384 ECDHE-RSA-AES256-GCM-SHA384 DHE-RSA-AES256-GCM-SHA384 AES256-GCM-SHA384 ECDHE-ECDSA-AES256-SHA384 ECDHE-RSA-AES256-SHA384 DHE-RSA-AES256-SHA256 AES256-SHA256 ECDHE-ECDSA-AES128-GCM-SHA256 ECDHE-RSA-AES128-GCM-SHA256 DHE-RSA-AES128-GCM-SHA256 AES128-GCM-SHA256 ECDHE-ECDSA-AES128-SHA256 ECDHE-RSA-AES128-SHA256 DHE-RSA-AES128-SHA256 AES128-SHA256 DHE-RSA-AES256-SHA AES256-SHA DHE-RSA-AES128-SHA AES128-SHA DES-CBC3-SHA dtlsv1 (medium): DHE-RSA-AES256-SHA AES256-SHA DHE-RSA-AES128-SHA AES128-SHA DES-CBC3-SHA

## **show ctiqbe**

To display information about CTIQBE sessions established across the threat defense device, use the **show ctiqbe** command.

**show ctiqbe**

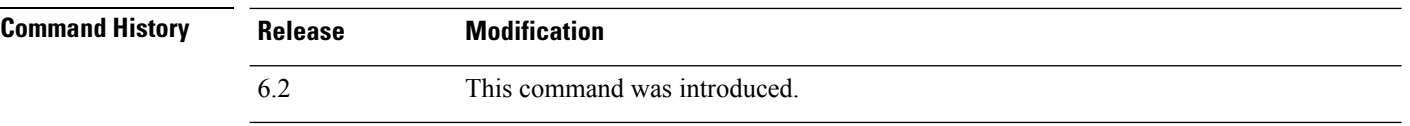

### **Examples**

The following is sample output from the **show ctiqbe** command under the following conditions. There is only one active CTIQBE session setup acrossthe device. It is established between an internal CTI device (for example, a Cisco IPSoftPhone) at local address 10.0.0.99 and an external Cisco Call Manager at 172.29.1.77, where TCP port 2748 is the Cisco CallManager. The heartbeat interval for the session is 120 seconds.

```
> show ctiqbe
```
Total: 1 LOCAL FOREIGN STATE HEARTBEAT --------------------------------------------------------------- 1 10.0.0.99/1117 172.29.1.77/2748 1 120 ---------------------------------------------- RTP/RTCP: PAT xlates: mapped to 172.29.1.99(1028 - 1029) ---------------------------------------------- MEDIA: Device ID 27 Call ID 0 Foreign 172.29.1.99 (1028 - 1029) Local 172.29.1.88 (26822 - 26823) ----------------------------------------------

The CTI device has already registered with the CallManager. The device internal address and RTP listening port is PATed to 172.29.1.99 UDP port 1028. Its RTCP listening port is PATed to UDP 1029.

The line beginning with "RTP/RTCP: PAT xlates:" appears only if an internal CTI device has registered with an external CallManager and the CTI device address and ports are PATed to that external interface. This line does not appear if the CallManager is located on an internal interface, or if the internal CTI device address and ports are NATed to the same external interface that is used by the CallManager.

The output indicates a call has been established between this CTI device and another phone at 172.29.1.88. The RTP and RTCP listening ports of the other phone are UDP 26822 and 26823. The other phone locates on the same interface as the CallManager because the threat defense device does not maintain a CTIQBE session record associated with the second phone and CallManager. The active call leg on the CTI device side can be identified with Device ID 27 and Call ID 0.

I

### **Related Comma**

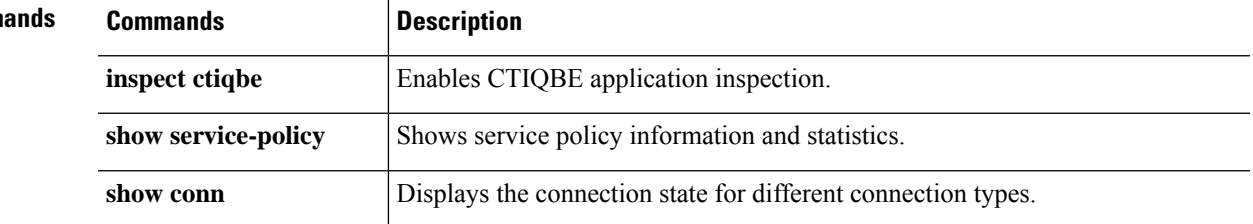

# **show ctl-provider**

To display the configuration of CTL providers used in unified communications, use the **show ctl-provider** command.

**show ctl-provider** [*name*]

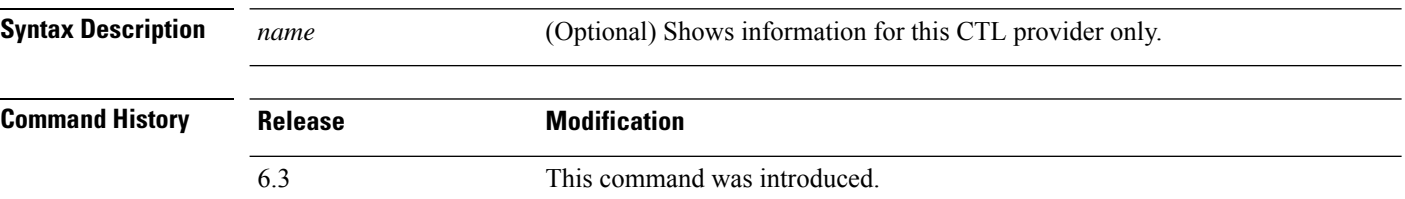

### **Examples**

This example shows how to display the configuration of the CTL providers.

```
> show ctl-provider
!
ctl-provider my-ctl
client interface inside address 192.168.1.55
client interface inside address 192.168.1.56
client username admin password gWe.oMSKmeGtelxS encrypted
export certificate ccm-proxy
!
```
## **show curpriv**

To display the current user privileges for a Diagnostic CLI session, use the **show curpriv** command:

**show curpriv**

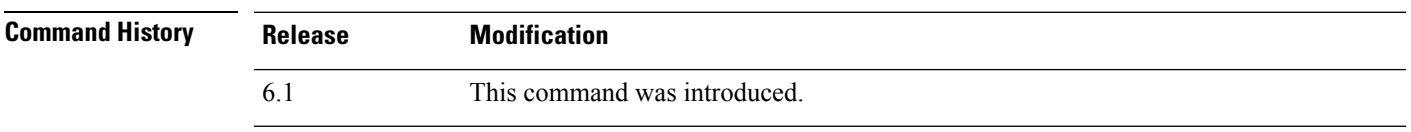

**Usage Guidelines** The **show curpriv** command displays the current privilege level. Lower privilege level numbers indicate lower privilege levels.

> This information does not apply to the users defined by the **configure user** command. Instead, these are the privileges of a user within the **system support diagnotistic-cli** session. You cannot change these privileges.

### **Examples**

The following example shows how to view the privileges for the logged-in user. These privileges apply to the Diagnostic CLI; they do not apply to the ability to use configure commands. You cannot configure permissionsfor the enable\_1 user. These privileges are the same for both **Basic** and **Config** permissions.

> **show curpriv** Username : enable\_1 Current privilege level : 15 Current Mode/s : P\_PRIV P\_CONF

 $\mathbf{l}$ 

### **show c**